# **Bedienungsanleitung für Nokia 6170**

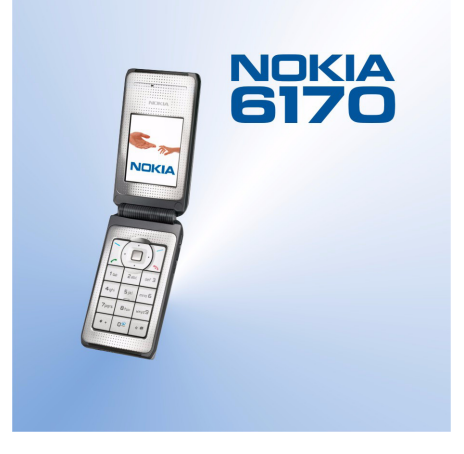

**9234024Ausgabe 2**

#### KONFORMITÄTSERKLÄRUNG

 Wir, NOKIA CORPORATION, erklären voll verantwortlich, dass das Produkt RM-47 den Bestimmungen der Direktive 1999/5/EG des Rats der Europäischen Union entspricht. Den vollständigen Text der Konformitätserklärung finden Sie unter: http://www.nokia.com/phones/declaration\_of\_conformity/.

# $C<sub>168</sub>$

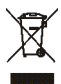

Das Symbol der durchgestrichenen Abfalltonne auf Rädern bedeutet, dass innerhalb der Europäischen Union das Produkt am Ende seiner Nutzungsphase separat entsorgt werden muss. Dies gilt für Ihr Gerät, aber auch für alle Zubehörteile, die mit diesem Symbol versehen sind. Entsorgen Sie diese Produkte nicht über den unsortierten Hausmüll.

Copyright © 2005 Nokia. Alle Rechte vorbehalten.

Der Inhalt dieses Dokuments darf ohne vorherige schriftliche Genehmigung durch Nokia in keiner Form, weder ganz noch teilweise, vervielfältigt, weitergegeben, verbreitet oder gespeichert werden.

Nokia, Nokia Connecting People und Pop-Port sind Marken oder eingetragene Marken der Nokia Corporation. Andere in diesem Handbuch erwähnte Produkt- und Firmennamen können Marken oder Handelsnamen ihrer jeweiligen Inhaber sein.

Nokia tune ist eine Tonmarke der Nokia Corporation.

US Patent No 5818437 and other pending patents. T9 text input software Copyright (C) 1997-2005. Tegic Communications, Inc. All rights reserved.

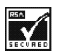

Includes RSA BSAFE cryptographic or security protocol software from RSA Security.

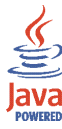

Java is a trademark of Sun Microsystems, Inc.

JEGLICHE VERWENDUNG DIESES PRODUKTS, DIE MIT DEM MPEG-4 VISUAL STANDARD KONFORM IST, IST UNTERSAGT. AUSGENOMMEN SIND (A) DIE VERWENDUNG, DIE SICH DIREKT BEZIEHT AUF DATEN ODER INFORMATIONEN, DIE (i) VON EINEM VERBRAUCHER, DER NICHT ZU UNTERNEHMENSZWECKEN HANDELT, ERSTELLT UND VON DIESEM UNTENTGELTLICH BEZOGEN WURDEN, UND (ii) NUR FÜR DEN PRIVATEN GEBRAUCH VERWENDET WERDEN; SOWIE (B) WEITERE VERWENDUNGEN, DIE SPEZIELL UND GESONDERT VON MPEG LA, L.L.C. LIZENZIERT WERDEN.

USE OF THIS PRODUCT IN ANY MANNER THAT COMPLIES WITH THE MPEG-4 VISUAL STANDARD IS PROHIBITED, EXCEPT FOR USE DIRECTLY RELATED TO (A) DATA OR INFORMATION (i) GENERATED BY AND OBTAINED WITHOUT CHARGE FROM A CONSUMER NOT THEREBY ENGAGED IN A BUSINESS ENTERPRISE, AND (ii) FOR PERSONAL USE ONLY; AND (B) OTHER USES SPECIFICALLY AND SEPARATELY LICENSED BY MPEG LA, L.L.C.

Nokia entwickelt entsprechend seiner Politik die Produkte ständig weiter. Nokia behält sich das Recht vor, ohne vorherige Ankündigung an jedem der in dieser Dokumentation beschriebenen Produkte Änderungen und Verbesserungen vorzunehmen.

Nokia ist unter keinen Umständen verantwortlich für den Verlust von Daten und Einkünften oder für jedwede besonderen, beiläufigen, mittelbaren oder unmittelbaren Schäden, wie immer diese auch zustande gekommen sind.

Der Inhalt dieses Dokuments wird so präsentiert, wie er aktuell vorliegt. Nokia übernimmt weder ausdrücklich noch stillschweigend irgendeine Gewährleistung für die Richtigkeit oder Vollständigkeit des Inhalts dieses Dokuments, einschließlich, aber nicht beschränkt auf die stillschweigende Garantie der Markttauglichkeit und der Eignung für einen bestimmten Zweck, es sei denn, anwendbare Gesetze oder Rechtsprechung schreiben zwingend eine Haftung vor. Nokia behält sich das Recht vor, jederzeit ohne vorherige Ankündigung Änderungen an diesem Dokument vorzunehmen oder das Dokument zurückzuziehen.

Die Verfügbarkeit bestimmter Produkte kann je nach Region variieren. Wenden Sie sich an einen Nokia-Vertragspartner in Ihrer Nähe.

9234024/Ausgabe 2

## Inhalt

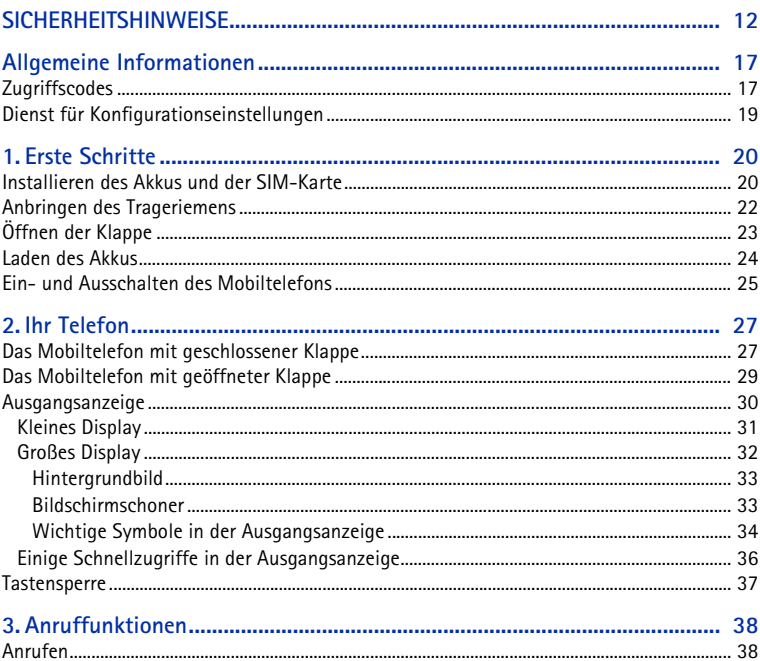

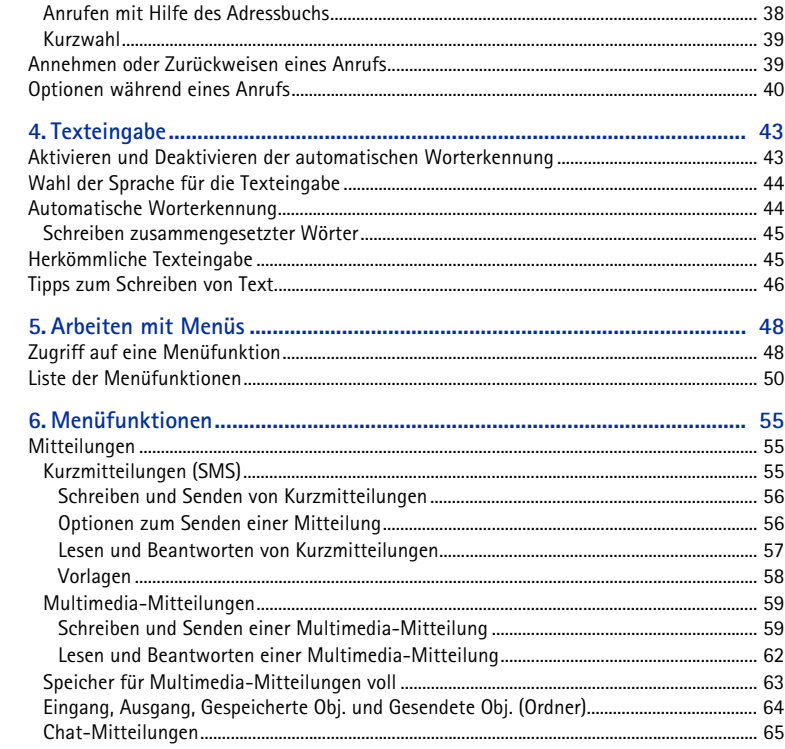

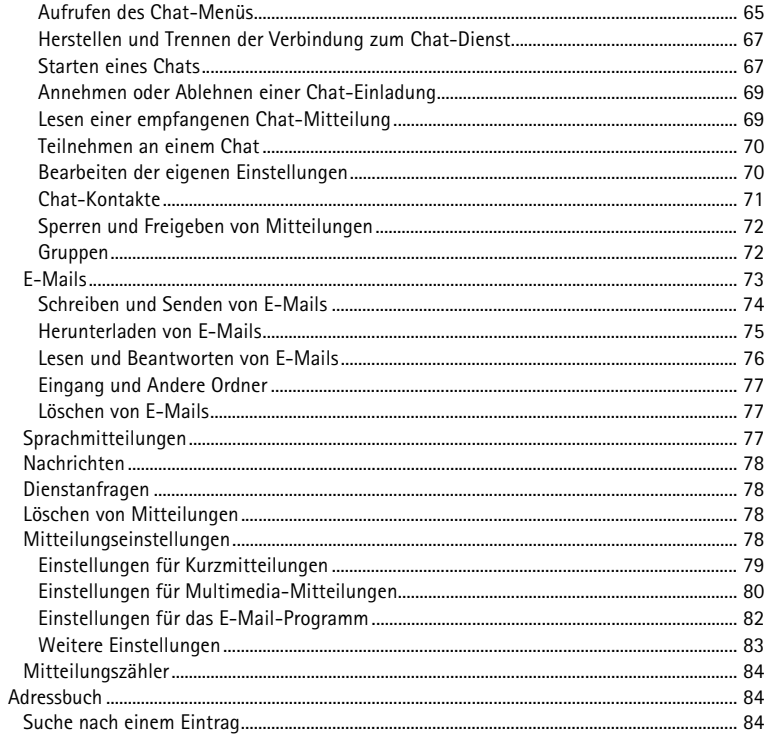

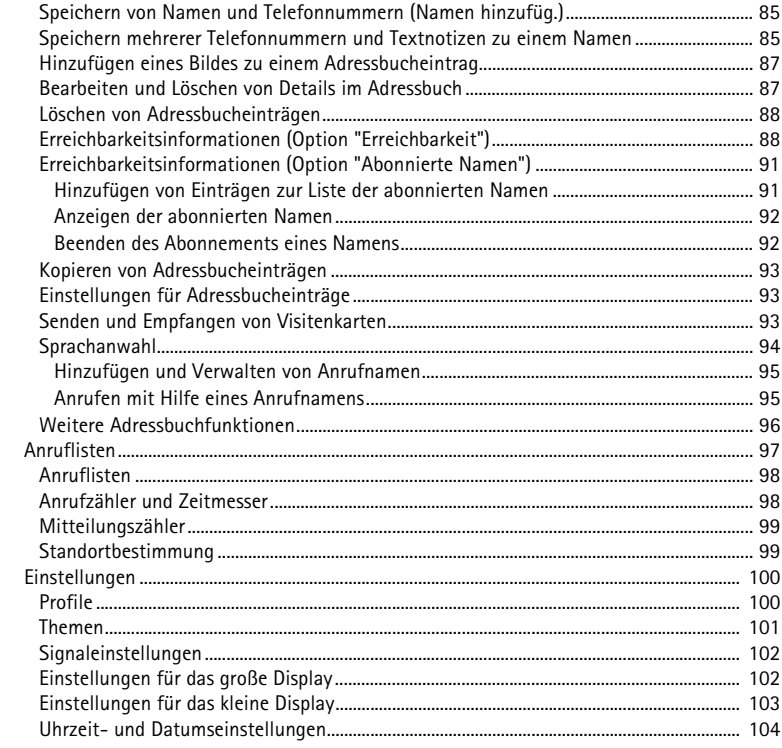

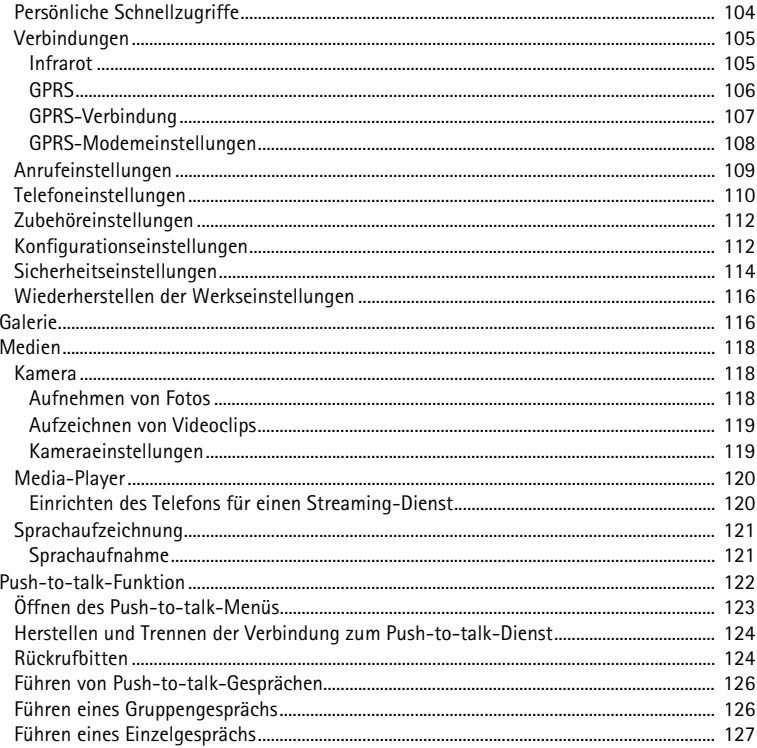

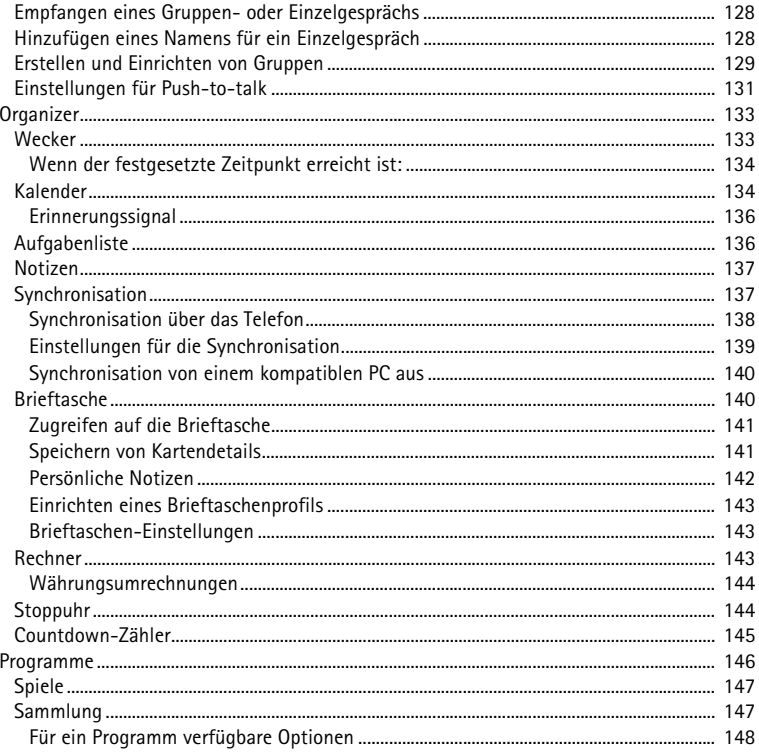

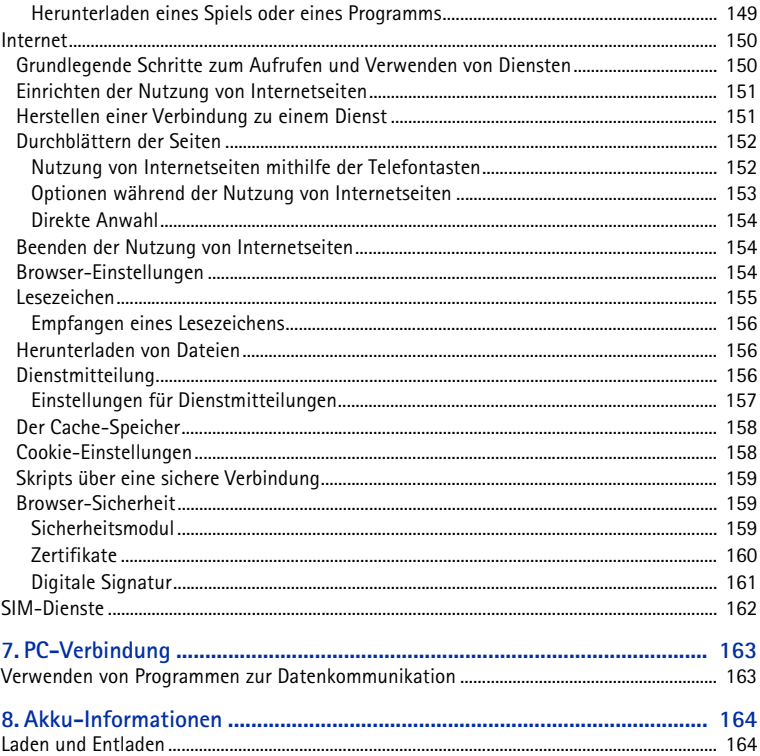

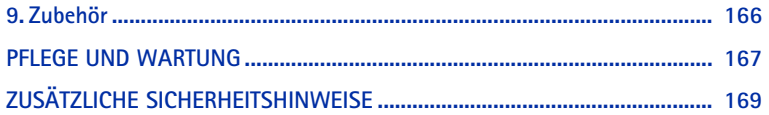

## <span id="page-11-0"></span>**SICHERHEITSHINWEISE**

Lesen Sie diese einfachen Richtlinien. Eine Nichtbeachtung dieser kann gefährlich oder illegal sein. Für weitere Informationen lesen Sie die vollständige Bedienungsanleitung.

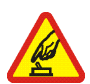

#### **EINSCHALTEN**

Schalten Sie das Telefon nicht ein, wenn der Einsatz von Mobiltelefonen verboten ist, es Störungen oder Gefahren verursachen kann.

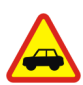

#### **VERKEHRSSICHERHEIT GEHT VOR**

Befolgen Sie alle örtlichen Gesetze. Die Hände müssen beim Fahren immer für die Bedienung des Fahrzeugs frei sein. Die Verkehrssicherheit muss beim Fahren immer Vorrang haben.

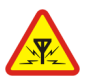

#### **STÖRUNGEN**

Mobiltelefone sind anfällig für Störungen durch Interferenzen, die die Leistung beeinträchtigen können.

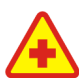

#### **IN KRANKENHÄUSERN AUSSCHALTEN**

Beachten Sie alle Gebrauchsbeschränkungen. Schalten Sie das Telefon in der Nähe medizinischer Geräte aus.

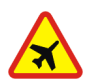

**AN BORD EINES FLUGZEUGS AUSSCHALTEN**Beachten Sie alle Gebrauchsbeschränkungen. Mobiltelefone können Störungen in Flugzeugen verursachen.

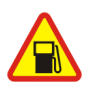

**BEIM TANKEN AUSSCHALTEN** Benutzen Sie das Telefon nicht an Tankstellen. Verwenden Sie es nicht in der Nähe von Kraftstoffen oder Chemikalien.

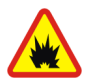

**IN SPRENGGEBIETEN AUSSCHALTEN**Beachten Sie alle Gebrauchsbeschränkungen. Benutzen Sie das Telefon nicht in Sprenggebieten.

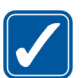

#### **UMSICHTIG VERWENDEN**

 Halten Sie das Gerät in der normalen Position wie in der Produktdokumentation dargestellt. Berühren Sie die Antenne nicht unnötig.

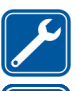

#### **QUALIFIZIERTER KUNDENDIENST**

Nur qualifiziertes Personal darf dieses Produkt installieren und reparieren.

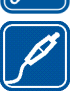

#### **ZUBEHÖR UND AKKUS**

Verwenden Sie nur zugelassenes Zubehör und zugelassene Akkus. Schließen Sie keine nicht kompatiblen Produkte an.

#### **WASSERDICHTIGKEIT**

Ihr Telefon ist nicht wasserdicht. Halten Sie es trocken.

#### **SICHERUNGSKOPIEN**

Von allen im Telefon gespeicherten wichtigen Daten sollten Sie entweder Sicherungskopien anfertigen oder Abschriften aufbewahren.

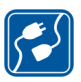

#### **ANSCHLUSS AN ANDERE GERÄTE**

 Wenn Sie das Gerät an ein anderes Gerät anschließen, lesen Sie dessen Bedienungsanleitung, um detaillierte Sicherheitshinweise zu erhalten. Schließen Sie keine nicht kompatiblen Produkte an.

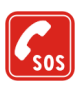

#### **NOTRUFE**

Stellen Sie sicher, dass das Telefon eingeschaltet und betriebsbereit ist. Drücken Sie  $\sqrt{\bullet}$  so oft wie notwendig, um die Anzeige zu löschen und zum Startbildschirm zurückzukehren. Geben Sie die Notrufnummer ein und drücken Sie anschließend die Taste ( $\blacktriangle$  ). Geben Sie Ihren Standort durch. Beenden Sie das Gespräch nicht bevor Sie die Erlaubnis dazu erhalten haben.

## ■ **INFORMATIONEN ÜBER IHR GERÄT**

Das in dieser Bedienungsanleitung beschriebene mobile Gerät ist für den Einsatz im EGSM900, GSM1800 und GSM1900 Netz zugelassen. Für weitere Hinweise über Netze kontaktieren Sie Ihren Diensteanbieter.

Beachten Sie alle geltenden Gesetze und verletzen Sie nicht die Privatsphäre und Rechte anderer, wenn Sie die Funktionen dieses Gerätes nutzen.

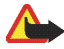

**Warnung:** Wenn Sie andere Funktionen des Geräts als den Wecker verwenden möchten, muss es eingeschaltet sein. Schalten Sie das Gerät nicht ein, wenn der Einsatz des mobilen Gerätes Störungen oder Gefahr verursachen kann.

Das Gerät und sein Zubehör können Kleinteile enthalten. Halten Sie diese außerhalb der Reichweite von kleinen Kindern.

Erkundigen Sie sich bei Ihrem Händler nach der Verfügbarkeit von zugelassenem Zubehör. Ziehen Sie beim Trennen des Netzkabels von Zubehörteilen am Stecker und nicht am Kabel.

### ■ **Netzdienste**

Für die Verwendung des Telefons benötigen Sie Zugriff auf die Dienste eines Mobilfunkanbieters. Die Verwendung vieler Funktionen dieses Geräts hängt von den Funktionen des Mobilnetzes ab. Diese Netzfunktionen sind u. U. nicht in allen Netzen verfügbar, oder Sie müssen ihre Nutzung gesondert mit dem Diensteanbieter vereinbaren, bevor Sie auf sie zugreifen können. Ihr Diensteanbieter muss Ihnen u. U. zusätzliche Informationen für die Verwendung der Dienste und über die damit verbundenen Kosten geben. Bei einigen Netzen können außerdem Einschränkungen gegeben sein, die die Verwendung der Netzdienste beeinträchtigen können. Einige Netze unterstützen z. B. möglicherweise nicht alle sprachabhängigen Zeichen und Dienste.

Ihr Diensteanbieter hat möglicherweise verlangt, dass bestimmte Funktionen in Ihrem Gerät deaktiviert oder nicht aktiviert werden. In diesem Fall werden sie nicht im Menü Ihres Geräts angezeigt. Kontaktieren Sie Ihren Diensteanbieter für weitere Hinweise hierzu.

Dieses Gerät unterstützt WAP 2.0-Protokolle (HTTP und SSL), die auf TCP/IP-Protokollen basieren. Einige Funktionen dieses Geräts wie MMS, Browsen, Chat, E-Mail, Präsenz-Kontakte und Remote-Synchronisation, das Herunterladen von Inhalten über Browser oder MMS erfordern die Unterstützung der betreffenden Technologie durch das Netz.

### ■ **GEMEINSAMER SPEICHER**

Das Telefon verfügt über drei verschiedene Speicher. Folgende Funktionen dieses Geräts greifen möglicherweise auf den ersten Speicher zu: Adressbuch, Kurzmitteilungen, Chat und SMS-E-Mails, Anrufnamen, Kalender und Einträge. Der zweite gemeinsame Speicher wird für die Dateien der Multimedia-Mitteilungen verwendet, die in der Galerie und in den Konfigurationseinstellungen gespeichert sind. Der dritte gemeinsame Speicher wird für das E-Mail-Programm und die Java-Spiele und -Programme verwendet. Die Verwendung einer oder mehrerer dieser oben genannten Funktionen kann den verfügbaren Speicher für die übrigen Funktionen, die auf denselben Speicher zugreifen, verringern. Beispielsweise kann durch das Speichern vieler Elemente in der Galerie der gesamte vorhandene Speicher im zweiten Speicher belegt werden. Ihr Gerät zeigt unter Umständen in einer Meldung an, dass der Speicher belegt ist, wenn Sie versuchen, eine Funktion, die auf den gemeinsamen Speicher zugreift, zu verwenden. Falls dies vorkommen sollte, löschen Sie einige der Anwendungen oder Einträge, die einen Teil des entsprechenden gemeinsamen Speichers belegen, bevor Sie weiterarbeiten.

### ■ **Nokia Support im Internet**

Unter <www.nokia.com/support> oder Ihrer regionalen Internetseite von Nokia finden Sie die neueste Ausgabe dieser Anleitung, zusätzliche Informationen, Downloads sowie Dienste zu Ihrem Nokia Produkt.

## <span id="page-16-0"></span>**Allgemeine Informationen**

### <span id="page-16-1"></span>■ **Zugriffscodes**

• **Sicherheitscode (5- bis 10-stellig):** Der Sicherheitscode soll Ihr Telefon vor der Nutzung durch Unbefugte schützen. Der voreingestellte Code lautet 12345. Ändern Sie diesen Code und bewahren Sie den neuen Code an einem geheimen und sicheren Ort getrennt von Ihrem Telefon auf. Sie können das Telefon so einstellen, dass der Code abgefragt wird. Weitere Informationen finden Sie unter [Sicherheitseinstellungen](#page-113-0) auf Seite [114](#page-113-0).

Wenn Sie fünfmal hintereinander einen falschen Sicherheitscode eingeben, ignoriert das Telefon weitere Code-Eingaben. Warten Sie fünf Minuten und geben Sie den Code erneut ein.

• **PIN-Code und PIN2-Code (4- bis 8-stellig):** Der PIN-Code (Personal Identification Number, persönliche Kennnummer) soll Ihre SIM-Karte vor unberechtigter Nutzung schützen. Der PIN-Code wird normalerweise mit der SIM-Karte geliefert. Sie können das Telefon so einstellen, dass der PIN-Code bei jedem Einschalten des Telefons abgefragt wird. Weitere Informationen finden Sie unter [Sicherheitseinstellungen](#page-113-0) auf Seite [114](#page-113-0).

Der PIN2-Code kann mit der SIM-Karte geliefert werden und ist für bestimmte Funktionen erforderlich.

• **Modul-PIN und Signatur-PIN:** Die Modul-PIN benötigen Sie zum Zugreifen auf die Informationen im Sicherheitsmodul. Informationen dazu finden Sie unter [Sicherheitsmodul](#page-158-2) auf Seite [159](#page-158-2).

Die Signatur-PIN benötigen Sie für die digitale Signatur. Weitere Informationen dazu finden Sie unter [Digitale Signatur](#page-160-0) auf Seite [161](#page-160-0). Die Modul-PIN und die Signatur-PIN werden mit der SIM-Karte geliefert, sofern die SIM-Karte ein Sicherheitsmodul umfasst.

Wenn Sie dreimal hintereinander einen falschen PIN-Code eingeben, zeigt das Telefon unter Umständen *PIN gesperrt* oder *PIN-Code gesperrt* an und fordert Sie zur Eingabe des PUK-Codes auf.

• **PUK- und PUK2-Code (8-stellig):** Der PUK-Code (PUK = Personal Unblocking Key, persönlicher Entsperrcode) wird zum Ändern eines gesperrten PIN-Codes oder PIN2-Codes benötigt.

Wenn diese Codes nicht mit der SIM-Karte geliefert werden, erfragen Sie sie bei Ihrem Diensteanbieter.

- **Sperrkennwort (4-stellig):** Das Sperrkennwort wird zur Verwendung der Funktion *Anrufsperre* benötigt. Weitere Informationen finden Sie unter [Sicherheitseinstellungen](#page-113-0) auf Seite [114](#page-113-0). Sie erhalten das Sperrkennwort von Ihrem Diensteanbieter.
- **Brieftaschen-Code (4- bis 10-stellig):** Dieser Code ist für den Zugriff auf die Brieftaschendienste erforderlich. Weitere Informationen finden Sie unter [Brieftasche](#page-139-1) auf Seite [140](#page-139-1). Wenn Sie dreimal einen falschen Brieftaschen-Code eingeben, wird die Brieftaschenfunktion für fünf Minuten gesperrt. Nach den nächsten drei fehlerhaften Versuchen wird die Zeitdauer, für die die Anwendung gesperrt ist, verdoppelt.

### <span id="page-18-0"></span>■ **Dienst für Konfigurationseinstellungen**

Zum Verwenden von Multimedia-Mitteilungsdiensten, Chat und anderen Diensten muss das Telefon entsprechend eingerichtet werden. Sie können die Einstellungen direkt als Konfigurationsmitteilung empfangen und anschließend auf Ihrem Telefon speichern. Wenden Sie sich bezüglich der Verfügbarkeit dieser Einstellungen an Ihren Netzbetreiber, Diensteanbieter oder an einen Nokia Vertragspartner in Ihrer Nähe.

Sie können Konfigurationseinstellungen für Multimedia-Mitteilungen, Chat-Funktion und Erreichbarkeits-Infodienst, Push-to-talk, E-Mail-Anwendung, Synchronisation, Streaming und für den Browser erhalten.

Wenn Sie die Einstellungen als Konfigurationsmitteilung empfangen haben und sie nicht automatisch gespeichert und aktiviert werden, wird *Konfigurat.- einstell. empf.* angezeigt.

Um die erhaltenen Einstellungen anzuzeigen, drücken Sie **Zeigen**.

• Um die Einstellungen zu speichern, drücken Sie **Speich.**. Wenn *PIN für Einstellungen eingeben:* angezeigt wird, geben Sie den PIN-Code für die Einstellungen ein und drücken Sie **OK**. Wenden Sie sich für den PIN-Code an den Diensteanbieter, von dem Sie die Einstellungen erhalten haben.

Wenn noch keine Einstellungen gespeichert sind, werden diese Einstellungen gespeichert und als Standard-Konfigurationseinstellungen eingerichtet. Andernfalls wird die Aufforderung *Als Standardeinstellungen festgelegt*  angezeigt.

•Um die erhaltenen Einstellungen zu löschen, drücken Sie **Löschen**.

## <span id="page-19-0"></span>**1. Erste Schritte**

### <span id="page-19-1"></span>■ **Installieren des Akkus und der SIM-Karte**

Bewahren Sie alle SIM-Karten außerhalb der Reichweite von kleinen Kindern auf. Wenden Sie sich bezüglich Verfügbarkeit und weiterer Informationen über die Verwendung der SIM-Kartendienste an den Verkäufer Ihrer SIM-Karte. Dies kann der Diensteanbieter, der Netzbetreiber oder ein anderer Verkäufer sein.

Bevor Sie den Akku herausnehmen, müssen Sie das Gerät immer ausschalten und es vom Ladegerät trennen.

1. Drücken Sie auf der Rückseite des geschlossenen Telefons den Freigabeknopf und heben Sie die Abdeckung an, um sie vom Telefon abzunehmen (1).

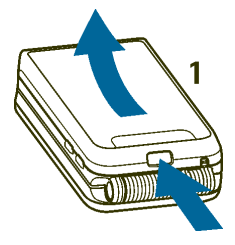

2. Nehmen Sie den Akku aus dem Telefon (2).

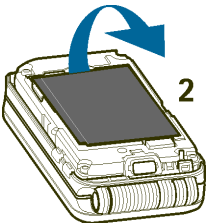

3. Um den SIM-Kartenhalter zu lösen, drücken Sie vorsichtig die Verriegelung des Kartenhalters und öffnen ihn (3). Setzen Sie die SIM-Karte in den SIM-Kartenhalter ein, sodass die Seite mit den Goldkontakten nach unten zeigt. Prüfen Sie, ob die SIM-Karte richtig eingelegt ist. Schließen Sie die Abdeckung des SIM-Kartenhalters (5) und drücken Sie vorsichtig gegen die Abdeckung, bis sie einrastet.

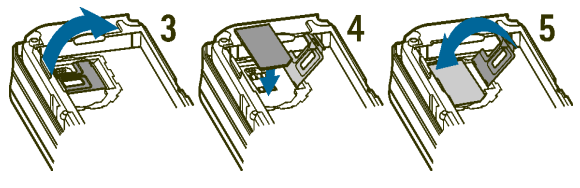

4. Setzen Sie den Akku wieder ein (6).

5. Richten Sie zuerst die Verriegelungen in der Abdeckung an den Verriegelungen im Telefon aus (7) und drücken Sie anschließend gegen das andere Ende der Abdeckung, bis sie einrastet (8).

### <span id="page-21-0"></span>■ **Anbringen des Trageriemens**

Der Trageriemen steht als Zubehör zur Verfügung. Wenden Sie sich diesbezüglich an einen Nokia Händler in Ihrer Nähe.

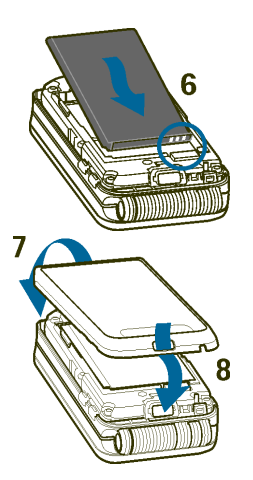

Entfernen Sie die Abdeckung des Telefons. Siehe Schritt 1 unter [Installieren des](#page-19-1)  [Akkus und der SIM-Karte](#page-19-1) auf Seite [20](#page-19-1).

Führen Sie den Riemen, wie im Bild gezeigt, durch die Öse.

Schließen Sie die Abdeckung. Siehe Schritt 5 unter [Installieren](#page-19-1) [des Akkus und der SIM-Karte](#page-19-1) auf Seite [20](#page-19-1).

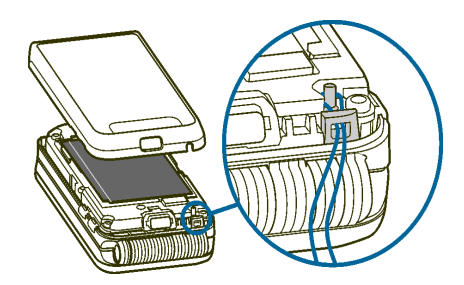

## <span id="page-22-0"></span>■ **Öffnen der Klappe**

Das Telefon wird beim Öffnen automatisch bis zu einem Winkel von etwa 150 Grad geöffnet. Noch weiter sollten Sie die Klappe des Telefons jedoch nicht öffnen.

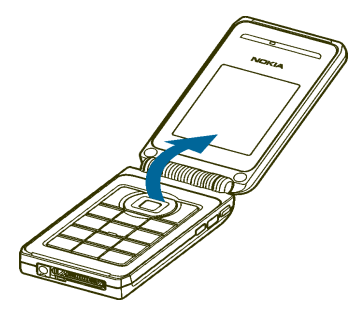

### <span id="page-23-0"></span>■ **Laden des Akkus**

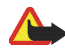

**Warnung:** Verwenden Sie nur Akkus, Ladegeräte und Zubehör, die von Nokia für den Einsatz mit diesem Modell zugelassen wurden. Der Einsatz anderer Typen lässt möglicherweise die Zulassung oder Garantie bzw. Gewährleistung erlöschen und kann gefährlich sein.

Prüfen Sie, welche Modellnummer ein Ladegerät hat, bevor Sie dieses zusammen mit Ihrem Telefon verwenden. Das Gerät kann nur verwendet werden, wenn es vom ACP-12, ACP-7, AC-1 und LCH-12 mit Strom versorgt wird.

- 1. Stecken Sie den Anschluss des Ladegeräts unten im Telefon ein.
- 2. Schließen Sie das Ladegerät an eine Netzsteckdose an.

Die Ladeanzeige steigt während des Ladevorgangs. Wenn das Telefon eingeschaltet ist, wird beim Starten des Ladevorgangs kurz der

Text *Akku wird geladen* angezeigt. Wenn der

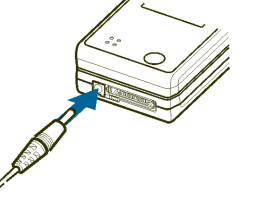

Akku vollständig entladen ist, kann es einige Minuten dauern, bis die Ladeanzeige auf dem Display erscheint bzw. Anrufe getätigt werden können.

Sie können das Mobiltelefon während des Ladevorgangs benutzen.

Die Ladezeit hängt vom verwendeten Ladegerät und dem Akku ab. In der Ausgangsanzeige werden zum Laden eines entladenen BL-4C-Akkus mit einem ACP-7-Ladegerät z. B. ca. 3 Stunden benötigt, mit einem ACP-12-Ladegerät ca. 1,5 Stunden.

### <span id="page-24-0"></span>■ **Ein- und Ausschalten des Mobiltelefons**

Wenn Sie das Telefon ein- oder ausschalten möchten, halten Sie die Ein- / Aus-Taste gedrückt.

Wenn die Meldung *SIM-Karte einsetzen* oder *SIM-Karte nicht unterstützt* angezeigt wird, obwohl die SIM-Karte richtig eingesetzt ist, wenden Sie sich an Ihren Netzbetreiber oder Diensteanbieter.

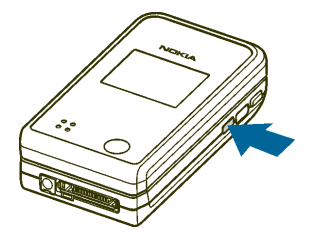

Wenn das Telefon einen PIN-Code oder Sicherheitscode anfordert, öffnen Sie die Klappe des Telefons, geben Sie den Code ein und drücken Sie **OK**. Weitere Informationen finden Sie unter [Zugriffscodes](#page-16-1) auf Seite [17](#page-16-1).

Ihr Gerät hat eine interne Antenne.

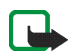

**Hinweis:** Wie bei jedem anderen Funkgerät sollten Sie die Antenne nicht unnötig berühren, wenn das Gerät eingeschaltet ist. Das Berühren der Antenne beeinträchtigt die Qualität der Verbindung und kann dazu führen, dass das Gerät mit einer höheren Sendeleistung als normal erforderlich arbeitet. Wenn Sie die Antenne beim Betrieb des Geräts nicht berühren, optimiert dies die Antennenleistung und die Lebensdauer des Akkus.

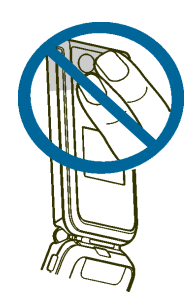

Halten Sie das Telefon in der normalen Position.

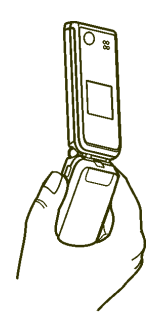

## <span id="page-26-0"></span>**2. Ihr Telefon**

### <span id="page-26-1"></span>■ **Das Mobiltelefon mit geschlossener Klappe**

- 1. **Kleines Display**
- 2. **Lautsprecher**
- 3. **Anschluss für das Ladegerät**
- 4. **Mikrofon**
- 5. **Pop-PortTM Anschluss**, z. B. für Headset und Datenkabel
- 6. **Kameralinse**
- 7. **Ein- / Aus-Taste** zum Einund Ausschalten des Telefons

Wenn die Tastensperre

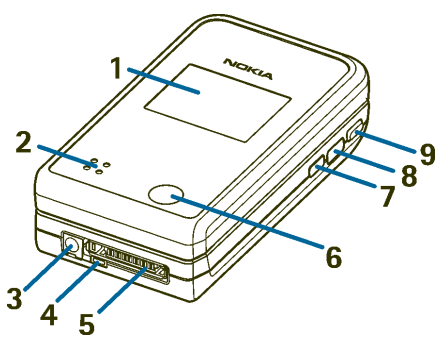

aktiviert ist, wird durch kurzes Drücken der Ein- / Aus-Taste die Beleuchtung im Display für ca. 15 Sekunden eingeschaltet.

Wenn die Tastatur nicht gesperrt ist, können Sie die Profile ändern. Um die Profile zu öffnen und zu durchblättern, drücken Sie kurz die Ein- / Aus-Taste. Um ein Profil zu aktivieren, halten Sie die Ein- / Aus-Taste gedrückt. Weitere Informationen finden Sie unter [Profile](#page-99-1) auf Seite [100](#page-99-1).

8. **Infrarotanschluss (IR)**

9. Mit der **Push-to-talk-Taste** können Sie ein Push-to-talk-Gespräch führen. Weitere Informationen finden Sie unter [Führen von Push-to-talk-Gesprächen](#page-125-0) auf Seite [126](#page-125-0).

### <span id="page-28-0"></span>■ **Das Mobiltelefon mit geöffneter Klappe**

- 1. **Hörmuschel**
- 2. **Großes Display**
- 3. **Linke Auswahltaste , Mittlere Auswahltaste , Rechte Auswahltaste**

Die Funktionen dieser Tasten hängen von dem Text ab, der gerade auf dem Display über den Tasten angezeigt wird. Informationen hierzu finden Sie unter [Ausgangsanzeige](#page-29-0) auf Seite [30](#page-29-0).

- 4. beendet einen aktiven Anruf. Wenn Sie diese Taste gedrückt halten, während eine beliebige Funktion aktiviert ist, wird diese beendet.
- 5.  $\Box$  wxyz 9 werden zur Eingabe von Ziffern und Zeichen verwendet.

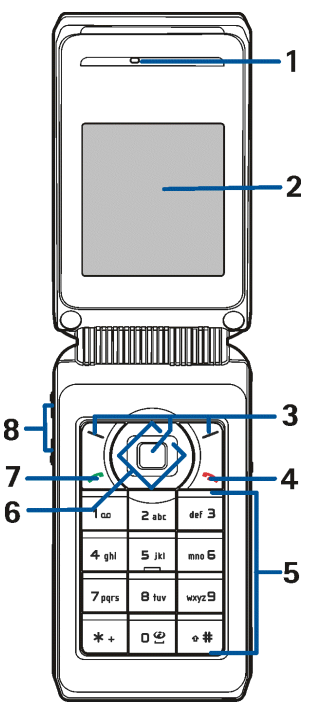

 $\star$  + und  $\cdot$   $\star$  werden in den einzelnen Funktionen für verschiedene Zwecke verwendet.

6. **4-Wege-Navigationstaste: oben, unten, links, rechts**

Mit dieser Taste können Sie durch Namen, Menüs oder Einstellungen im Kalender blättern oder die Position des Cursors beim Schreiben von Text verändern.

- 7. wählt eine Telefonnummer und nimmt einen Anruf entgegen.
- 8. Mit den **Lautstärketasten** können Sie die Lautstärke für den Hörer im Normal-Betrieb, den integrierten Lautsprecher oder ein angeschlossenes Headset anpassen.

Bei geschlossener Klappe können Sie den Rufton für einen eingehenden Anruf stumm schalten, einstellen, dass der Wecker später noch einmal läuten soll, oder z. B. das Erinnerungssignal des Kalenders deaktivieren.

### <span id="page-29-0"></span>■ **Ausgangsanzeige**

Das Telefon befindet sich in der Ausgangsanzeige, wenn es betriebsbereit ist und Sie keine Zeichen eingegeben haben.

### <span id="page-30-0"></span>**Kleines Display**

Bei geschlossener Klappe wird auf dem kleinen Display z. B. Folgendes angezeigt:

- Die Signalstärke des Mobilfunknetzes am gegenwärtigen Standort sowie der Ladezustand des Akkus. Weitere Informationen finden Sie unter [Großes Display](#page-31-0) auf Seite [32](#page-31-0).
- Die Netzbezeichnung bzw. ein Hinweis, wenn das Telefon nicht betriebsbereit ist.
- Uhrzeit und Datum, das aktive Profil und das Symbol für den Wecker oder ein Kalendererinnerungssignal.
- Bei einem eingehenden Anruf wird der Name des Anrufers oder die Telefonnummer angezeigt, wenn dieser identifiziert werden kann. Weitere Informationen finden Sie unter [Annehmen oder Zurückweisen eines Anrufs](#page-38-1) auf Seite [39](#page-38-1).

### <span id="page-31-0"></span>**Großes Display**

- 1. Zeigt die Netzbezeichnung oder das Betreiberlogo des derzeit verwendeten Mobilfunknetzes an.
- 2. Gibt die Signalstärke des Funknetzes am gegenwärtigen Standort an. Je länger der Balken ist, desto stärker ist das Signal.
- 3. Zeigt den Ladezustand des Akkus an. Je länger der Balken ist, desto stärker ist der Akku geladen.
- 4. Der linken Auswahltaste  $\leftarrow$  ist in der Ausgangsanzeige **Favorit.** zugeordnet. Sie können die Taste als Schnellzugriff für von Ihnen bevorzugte Funktionen verwenden.

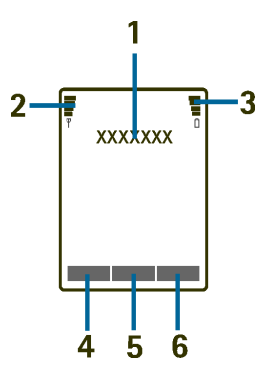

Drücken Sie **Favorit.**, um die Liste der Funktionen anzuzeigen, die in Ihrer Liste der persönlichen Schnellzugriffe enthalten sind. Wenn Sie eine Funktion aktivieren möchten, blättern Sie zu dieser Funktion und drücken Sie **Wählen**.

• Um weitere Funktionen zur Liste der Schnellzugriffe hinzuzufügen, drücken Sie **Option.** und wählen Sie *Optionen wählen*. Blättern Sie zu einer Funktion und drücken Sie **Markier.**, um sie zu der Liste der Schnellzugriffe hinzuzufügen. Um eine Funktion aus der Liste zu entfernen, drücken Sie **Aufheb.**.

Wenn die Liste der Schnellzugriffe keine Funktionen enthält, drücken Sie **Hinzuf.**, um eine Funktion hinzuzufügen.

- Um die Funktionen in der Liste neu anzuordnen, drücken Sie **Option.** und wählen Sie *Ordnen*. Blättern Sie zu der Funktion, die Sie verschieben möchten, drücken Sie **Verschb.** und legen Sie fest, wohin die Funktion verschoben werden soll.
- 5. Der mittleren Auswahltaste ist in der Ausgangsanzeige Menü zugeordnet.
- 6. Der rechten Auswahltaste  $\geq$  kann in der Ausgangsanzeige z. B. die Funktion **Adress.** zugeordnet sein, um auf das Menü *Adressbuch* zugreifen zu können, sie kann eine netzbetreiberspezifische Taste zum Zugreifen auf die Homepage eines Netzbetreibers sein oder mit einer bestimmten anderen Funktion belegt sein, die Sie im Menü *Rechte Auswahltaste* gewählt haben. Weitere Informationen finden Sie unter [Persönliche Schnellzugriffe](#page-103-1) auf Seite [104](#page-103-1).

#### <span id="page-32-0"></span>**Hintergrundbild**

Sie können einstellen, dass das Telefon in der Ausgangsanzeige ein Hintergrundbild für das große Display und das kleine Display anzeigt.

#### <span id="page-32-1"></span>**Bildschirmschoner**

Sie können ein Bild für den Bildschirmschoner auf dem kleinen Display wählen und das Telefon so einrichten, dass der Bildschirmschoner aktiviert wird, wenn für eine bestimmte Zeit keine Funktion des Telefons verwendet wurde. Weitere Informationen finden Sie unter *Bildschirmschoner* im Kapitel [Einstellungen für](#page-102-0)  [das kleine Display](#page-102-0) auf Seite [103](#page-102-0).

Das Telefon aktiviert in der Ausgangsanzeige auf dem großen Display sowie auf dem kleinen Display als Bildschirmschoner automatisch die Uhrzeit im digitalen Format. Wenn Sie die Uhrzeit nicht eingestellt haben, wird 00:00 angezeigt.

### <span id="page-33-0"></span>**Wichtige Symbole in der Ausgangsanzeige**

- Sie haben eine oder mehrere Kurz- oder Bildmitteilungen erhalten. P.
- (□ Sie haben eine oder mehrere Multimedia-Mitteilungen erhalten.
- $\blacktriangleright$
- Das Mobiltelefon hat einen Anruf in Abwesenheit registriert.
- **oder**  Ihr Telefon ist mit dem Chat-Dienst verbunden und der Erreichbarkeitsstatus ist "Online" bzw. "Offline".
	- Sie haben eine oder mehrere Chat-Mitteilungen erhalten und sind mit dem Chat-Dienst verbunden.

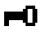

⊜

- Die Tastatur des Mobiltelefons ist gesperrt.
- 豪 Das Telefon läutet bei einem eingehenden Anruf oder einer eingehenden Kurzmitteilung nicht, wenn für *Anrufsignal* die Option *Aus* gewählt ist, bzw. wenn für keine der Anrufergruppen in der Einstellung *Anrufsignal für* ein Signal gewählt und für *Mitteilungssignal* die Option *Lautlos* eingestellt ist.
- ਵ

σ

- Für den Wecker wurde die Einstellung *Ein* gewählt.
- ⋒ Der Zähler läuft.
	- Die Stoppuhr läuft im Hintergrund.
- G. Der (E)GPRS-Verbindungsmodus *Immer online* ist gewählt und der EGPRS-Dienst ist verfügbar.

G. Es besteht eine (E)GPRS-Verbindung.

- Ъ. Die (E)GPRS-Verbindung wird gehalten, z. B. bei einem ein- oder abgehenden Anruf während einer bestehenden (E)GPRS-Verbindung.
- Ы. Das Symbol für Infrarotverbindung wird durchgehend angezeigt, wenn eine Infrarotverbindung hergestellt ist.

 **oder** 

Wenn Sie über zwei Telefonleitungen verfügen, wird die gewählte Telefonleitung angezeigt.

- . Alle eingehenden Anrufe werden auf eine andere Nummer umgeleitet (*Alle Sprachanrufe umleiten*). Wenn Sie über zwei Telefonleitungen verfügen, wird für die erste Leitung das Symbol 14 und für die zweite Leitung das Symbol  $2 +$  verwendet.
- 택). Der Lautsprecher ist aktiviert.
- Y. Anrufe sind auf eine bestimmte Benutzergruppe beschränkt.

#### **, oder**

Ein Headset, eine Freisprecheinrichtung oder Schleifeneinheit ist mit dem Telefon verbunden.

Θ Das Zeitprofil ist gewählt.

### **oder**

Eine Push-to-talk-Verbindung ist aktiv oder wird gehalten.

**Datum und Uhrzeit**

Weitere Informationen finden Sie unter [Uhrzeit- und](#page-103-0) [Datumseinstellungen](#page-103-0) auf Seite [104](#page-103-0).

### <span id="page-35-0"></span>**Einige Schnellzugriffe in der Ausgangsanzeige**

- Drücken Sie $\setminus$ , um auf die Liste der gewählten Nummern zuzugreifen. Blättern Sie zu der gewünschten Nummer oder dem Namen, und drücken Sie um die Nummer anzurufen.
- Um Ihre Sprachmailbox anzurufen (Netzdienst), wenn Sie die Nummer für Ihre Sprachmailbox im Telefon gespeichert haben, halten Sie 1 nn gedrückt.
- Um eine Verbindung zu einer mobilen Internetseite herzustellen, halten Sie **n**  $\bullet$  gedrückt.
- Um die Push-to-talk *Gruppenliste* (Netzdienst) zu öffnen, drücken Sie die rechte Pfeiltaste.
- Um nach einem Adressbucheintrag zu suchen, drücken Sie die untere Pfeiltaste.
- Um schnell mit der Eingabe von Kurzmitteilungen beginnen zu können, drücken Sie die linke Pfeiltaste.
- Um den Kamerasucher in der Standardfoto-Ansicht zu öffnen, drücken Sie die obere Pfeiltaste. Um den Kameramodus schnell umzuschalten (z. B. in den Videomodus), halten Sie die linke oder rechte Pfeiltaste gedrückt.
• Um das Profil zu ändern, öffnen Sie die Liste der Profile und blättern durch mehrmaliges kurzes Drücken der Ein- / Aus-Taste zu dem gewünschten Profil. Um das Profil zu aktivieren, drücken Sie **Wählen**.

### ■ **Tastensperre**

Die Tastensperre verhindert das versehentliche Drücken der Tasten.

- Um das Tastenfeld in der Ausgangsanzeige zu sperren, drücken Sie **Menü** und innerhalb von 1,5 Sekunden  $\angle$  . Die Tastensperre wird nicht aktiviert, wenn Sie die Telefonklappe schließen.
- Um das Tastenfeld zu entsperren, öffnen Sie die Klappe des Telefons, drücken Sie Freigabe und innerhalb von 1,5 Sekunden \* +.

Um einen Anruf bei aktiver Tastensperre entgegenzunehmen, öffnen Sie die Klappe oder drücken Sie die Anruftaste . Weitere Informationen finden Sie unter *Rufannahme beim Öffnen des Tel.* im Abschnitt [Anrufeinstellungen](#page-108-0) auf Seite [109](#page-108-0). Während eines Telefongesprächs kann das Mobiltelefon normal verwendet werden. Wenn Sie den Anruf beenden oder abweisen, wird die Tastensperre wieder automatisch aktiviert.

Weitere Informationen zur Sicherheits-Tastensperre finden Sie unter *Sicherheits-Tastensperre* im Abschnitt [Telefoneinstellungen](#page-109-0) auf Seite [110](#page-109-0).

Weitere Informationen zum Sperren der Tastatur während eines Anrufs finden Sie unter [Optionen während eines Anrufs](#page-39-0) auf Seite [40](#page-39-0).

Wenn die Tastatursperre aktiviert ist, können möglicherweise immer noch Notrufe an die in Ihrem Gerät programmierte offizielle Notrufnummer getätigt werden.

# **3. Anruffunktionen**

# ■ **Anrufen**

1. Öffnen Sie die Klappe und geben Sie die Telefonnummer einschließlich der Vorwahl ein. Wenn Sie eine falsche Zahl eingeben, drücken Sie **Löschen**, um die Zahl wieder zu löschen.

Bei internationalen Anrufen drücken Sie zweimal  $\bigstar$   $_{+}$  für die internationale Vorwahl (das "+"-Zeichen ersetzt den internationalen Zugangscode) und geben anschließend die Landesvorwahl, die Ortsvorwahl (unter Umständen ohne die erste 0) und die Telefonnummer ein.

- 2. Um die Nummer anzurufen, drücken Sie  $\left(\right)$ .
- 3. Drücken Sie  $\sqrt{\bullet}$  oder schließen Sie die Klappe, um den Anruf zu beenden oder den Anrufversuch abzubrechen.

### **Anrufen mit Hilfe des Adressbuchs**

Drücken Sie in der Ausgangsanzeige die untere Pfeiltaste, um nach einem Namen oder einer Telefonnummer zu suchen, die Sie im *Adressbuch* gespeichert haben. Blättern Sie zu dem Namen oder der Nummer und drücken Sie <sub>(a</sub>), um die Nummer zu wählen.

### **Kurzwahl**

Bevor Sie die Kurzwahl verwenden können, weisen Sie einer der Kurzwahltasten von  $\mathsf E$   $_{\mathsf{aht}}$  bis $_{\mathsf{w}\mathsf{x}\mathsf{v}\mathsf{z}}\mathsf{g}$  eine Telefonnummer zu. Weitere Informationen finden Sie unter *Kurzwahl* im Kapitel [Weitere Adressbuchfunktionen](#page-95-0) auf Seite [96](#page-95-0). Rufen Sie die Nummer auf eine der folgenden Arten an:

- Drücken Sie die gewünschte Kurzwahltaste und anschließend  $\blacktriangle\setminus$ .
- Wenn die Option *Kurzwahl* aktiviert ist, halten Sie die Kurzwahltaste so lange gedrückt, bis der Anruf erfolgt. Sie können die Option *Kurzwahl* aktivieren und wieder deaktivieren. Dementsprechend wird *Ein* oder *Aus* angezeigt. Weitere Informationen finden Sie unter [Anrufeinstellungen](#page-108-0) auf Seite [109](#page-108-0).

# ■ **Annehmen oder Zurückweisen eines Anrufs**

Um bei geschlossener Klappe einen eingehenden Anruf zu beantworten, müssen Sie die Klappe öffnen. Um bei geschlossener Klappe einen eingehenden Anruf abzuweisen, öffnen Sie die Klappe und schließen Sie sie innerhalb von 1,5 Sekunden wieder oder drücken  $\sqrt{\bullet}$ .

• Wenn Sie eine der Lautstärketasten drücken und den Anruf nicht entgegennehmen, wird nur der Rufton stummgeschaltet.

Um einen eingehenden Anruf zu beantworten, wenn Sie die Einstellung *Rufannahme beim Öffnen des Tel.* auf *Aus* gesetzt haben, öffnen Sie die Klappe und drücken Sie . Weitere Informationen finden Sie unter [Anrufeinstellungen](#page-108-0) auf Seite [109](#page-108-0).

Um bei geöffneter Klappe einen eingehenden Anruf zu beantworten, drücken Sie  $\sim$ . Um einen Anruf abzuweisen, drücken Sie  $\sim$ .

- Wenn Sie statt der Annahme des Anrufs **Option.** drücken, wird der Rufton stumm geschaltet und Sie können den Anruf entweder entgegennehmen oder abweisen.
- Wenn Sie **Lautlos** drücken, wird nur der Rufton stummgeschaltet. Sie können den Anruf beantworten oder abweisen.

Um den Anruf zu beenden, drücken Sie ( oder schließen Sie die Klappe.

Wenn ein kompatibles Headset mit Rufannahme- / Beendigungstaste mit dem Telefon verbunden ist, können Sie einen Anruf entgegennehmen und beenden, indem Sie die Taste am Headset drücken.

Beachten Sie, dass bei einem Anruf der Name bzw. die Telefonnummer des Anrufers oder der Text *Unbekannter Teilnehmer* bzw. *Anruf* auf dem Mobiltelefon angezeigt wird. Wenn Sie einen Anruf von einer Person erhalten, bei deren Rufnummer die letzten sieben Ziffern mit einem im *Adressbuch* gespeicherten Eintrag identisch sind, werden die Informationen möglicherweise nicht korrekt angezeigt.

## <span id="page-39-0"></span>■ **Optionen während eines Anrufs**

Viele der Optionen, die Sie während eines Anrufs wählen können, sind Netzdienste. Hinweise zur Verfügbarkeit dieser Funktionen erhalten Sie von Ihrem Netzbetreiber oder Diensteanbieter.

Drücken Sie während eines Anrufs die Taste **Option.**, um eine der folgenden Optionen zu wählen:

- *Mikrofon aus* oder *Mikrofon ein*, *Anruf beenden*, *Alle Anr. beenden*, *Adressbuch*, *Menü* und *Halten* oder *Annehmen*, *Tastatur sperren*, *Aufnehmen* und *Neuer Anruf* (Netzdienst).
- *Konferenz*, um einen Konferenzanruf, bei dem bis zu fünf Personen teilnehmen können, zu starten (Netzdienst). Rufen Sie während eines Anrufs einen weiteren Teilnehmer an (*Neuer Anruf*). Der erste Anruf wird gehalten. Wenn der neue Anruf entgegengenommen wird, drücken Sie *Konferenz*, um den ersten Teilnehmer mit in die Telefonkonferenz einzubeziehen. Wenn Sie ein Privatgespräch mit einem der Teilnehmer führen möchten, drücken Sie *Privatruf* und wählen Sie den gewünschten Teilnehmer. Um wieder zur Telefonkonferenz zurückzukehren, drücken Sie *In Konf. aufnehm.*.
- Mit *DTMF senden* werden DTMF-Töne (Dual Tone Multi-Frequency = Mehrfrequenzwahlverfahren, MFV) gesendet, z. B. für Passwörter und Kontonummern. Das DTMF-System wird von allen Telefonen mit Mehrfrequenzwahl verwendet. Sie können das Zeichen w für "Warten" und das Zeichen p für "Pause" eingeben, indem Sie mehrmals  $\star$  + drücken.
- *Makeln* wird verwendet, um zwischen dem aktiven und dem gehaltenen Anruf zu wechseln (Netzdienst). Mit *Weiterleiten* verbinden Sie einen gehaltenen Anruf mit einem aktiven Anruf, während Ihre Verbindung zu beiden Anrufen getrennt wird (Netzdienst).

• Mit *Lautsprecher* können Sie den Lautsprecher während eines Anrufs als Freisprecheinrichtung verwenden. Der Lautsprecher wird automatisch deaktiviert, wenn Sie den Anruf oder Anrufversuch beenden oder den Kfz-Einbausatz bzw. das Headset mit dem Telefon verbinden.

Wenn Sie den Lautsprecher aktiviert haben, können Sie während eines Anrufs auch die Klappe schließen. Drücken Sie zuerst **Option.** und schließen Sie dann innerhalb von 5 Sekunden die Klappe.

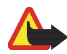

**Warnung:** Halten Sie das Gerät nicht an Ihr Ohr, wenn der Lautsprecher verwendet wird, da die Lautstärke sehr hoch werden kann.

# <span id="page-42-0"></span>**4. Texteingabe**

Um Text beispielsweise für Kurzmitteilungen einzugeben, können Sie die herkömmliche Texteingabe oder die Texteingabe mit automatischer Worterkennung verwenden.

Beim Schreiben von Text wird die Texteingabe mit automatischer Worterkennung oben im Display durch  $\mathbb{R}$ und die herkömmliche Texteingabe durch  $\mathbb{R}$ angezeigt. Zur Angabe der Groß- oder Kleinschreibung des Zeichens wird neben dem Texteingabezeichen **The , oder Groß- angezeigt. Um die Groß- oder** Kleinschreibung eines Zeichens zu ändern, drücken Sie  $\oplus \, \clubsuit$ .  $\Box$  zeigt den Ziffernmodus an. Um vom Buchstaben- in den Ziffernmodus zu wechseln, halten Sie die Taste gedrückt und wählen *Zahlenmodus*. Um in den Buchstabenmodus zurückzukehren, halten Sie  $\Phi$  # gedrückt.

### ■ **Aktivieren und Deaktivieren der automatischen Worterkennung**

Wenn Sie Text schreiben, drücken Sie **Option.**. Wählen Sie *Wörterbuch ein*, um die Texteingabe mit automatischer Worterkennung zu aktivieren, sofern für die jeweilige Sprache verfügbar, oder wählen Sie *Wörterbuch aus*, um zur herkömmlichen Texteingabe zurückzukehren.

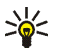

**Tipp:** Um beim Schreiben von Text im Buchstabenmodus die automatische Worterkennung schneller zu aktivieren bzw. zu deaktivieren, drücken Sie zweimal  $\Phi$  **#** oder halten Sie die Taste Option. gedrückt.

# ■ **Wahl der Sprache für die Texteingabe**

Wenn Sie im Buchstabenmodus Text schreiben, drücken Sie **Option.** oder halten Sie die Taste  $\boldsymbol{\alpha}$   $\boldsymbol{\#}$  gedrückt. Um die für die Texteingabe aktivierte Sprache vorübergehend zu ändern, wählen Sie *Eingabesprache*.

Um verschiedene Sprachen für die Texteingabe und für auf dem Display angezeigten Text einzustellen, drücken Sie **Menü** und wählen Sie *Einstellungen*, *Telefoneinstellungen* und *Spracheinstellungen*.

# ■ **Automatische Worterkennung**

Die automatische Worterkennung basiert auf einem integrierten Wörterbuch, dem auch neue Wörter hinzugefügt werden können. Sie können einen Buchstaben durch einmaliges Drücken einer Taste eingeben.

- 1. Beginnen Sie mit der Eingabe eines Worts, indem Sie die Tasten  $\geq$  ahr bis wxvz 9 verwenden. Drücken Sie jede Taste nur einmal für jeden Buchstaben. Das Wort ändert sich nach jedem Tastendruck.
- 2. Wenn Sie die Worteingabe abgeschlossen haben und das richtige Wort angezeigt wird, bestätigen Sie es, indem Sie mit  $\bigcap$   $\bigodot$  ein Leerzeichen hinzufügen oder eine der Pfeiltasten drücken. Drücken Sie eine Pfeiltaste, um den Cursor zu verschieben.

Wenn das Wort nicht richtig geschrieben ist, drücken Sie wiederholt  $\star$  + oder drücken Sie **Option.**, wählen *Treffer* und blättern durch die Liste mit Wörtern. Wenn das richtige Wort angezeigt wird, bestätigen Sie es.

Wird ein Fragezeichen (?) hinter dem Wort angezeigt, gibt es keinen entsprechenden Eintrag im Wörterbuch. Um das Wort zum Wörterbuch hinzuzufügen, drücken Sie **Buchst.**, geben Sie das Wort (über die herkömmliche Texteingabe) ein und drücken Sie **Speich.**. Wenn das Wörterbuch voll ist, wird das "älteste" Wort vom zuletzt hinzugefügten Wort verdrängt.

### **Schreiben zusammengesetzter Wörter**

Geben Sie den ersten Teil des Wortes ein und bestätigen Sie durch Drücken der rechten Pfeiltaste. Schreiben Sie den zweiten Teil des Wortes und bestätigen Sie das ganze Wort.

### ■ **Herkömmliche Texteingabe**

Drücken Sie eine Zifferntaste,  $\sum$  abc bis  $_{\text{wxyz}}$   $\sum$ , so oft, bis das gewünschte Zeichen angezeigt wird. Auf einer Zifferntaste sind nicht alle Zeichen dargestellt, die über diese Taste verfügbar sind. Welche Zeichen verfügbar sind, ist von der Sprache abhängig, die für die Texteingabe gewählt wurde.

- Wenn der nächste Buchstabe mit derselben Taste eingegeben wird wie der aktuelle, warten Sie kurz, bis der Cursor wieder angezeigt wird. Sie können auch eine der Pfeiltasten drücken und anschließend den Buchstaben eingeben.
- Die am häufigsten verwendeten Satz- und Sonderzeichen werden über die Zifferntaste<sup>1</sup> on eingegeben.

# ■ **Tipps zum Schreiben von Text**

Zur Texteingabe können auch die folgenden Funktionen verfügbar sein:

- $\bullet~$  Um ein Leerzeichen einzufügen, drücken Sie  $\Box~\Xi.$
- Um im Buchstabenmodus eine Ziffer einzugeben, halten Sie die entsprechende Zifferntaste gedrückt.
- Um den Cursor nach links, rechts, oben oder unten zu bewegen, drücken Sie die entsprechende Pfeiltaste.
- Um ein Zeichen links vom Cursor zu löschen, drücken Sie **Löschen**. Halten Sie **Löschen** gedrückt, um die Zeichen schneller zu löschen.

Um beim Verfassen einer Mitteilung alle Zeichen gleichzeitig zu löschen, drücken Sie **Option.** und wählen *Text löschen*.

- Um bei Verwendung der Texteingabe mit automatischer Worterkennung ein Wort einzufügen, drücken Sie **Option.** und wählen *Wort einfügen*. Schreiben Sie das Wort mit der herkömmlichen Texteingabe und drücken Sie **Speich.**. Das Wort wird auch ins Wörterbuch eingetragen.
- Um bei herkömmlicher Texteingabe ein Sonderzeichen einzufügen, drücken Sie  $*$  +. Bei Verwendung der automatischen Worterkennung halten Sie  $*$ gedrückt, oder drücken Sie **Option.** und wählen *Sonderzeichen*. Um bei herkömmlicher Texteingabe einen Smiley einzufügen, drücken Sie zweimal **\*** +. Bei Verwendung der automatischen Worterkennung halten Sie zur Eingabe von Sonderzeichen  $\angle$  4 gedrückt und drücken Sie die Taste noch einmal, um Smileys einzugeben. Blättern Sie zu einem Zeichen und drücken Sie **Einfügen**, um es zu wählen.

Die folgenden Optionen stehen zum Schreiben von Kurzmitteilungen zur Verfügung:

- Um im Buchstabenmodus eine Telefonnummer einzufügen, drücken Sie **Option.** und wählen *Nummer einfügen*. Geben Sie die Telefonnummer ein oder suchen Sie sie im *Adressbuch* und drücken anschließend **OK**.
- Um einen Namen aus dem *Adressbuch* einzufügen, drücken Sie **Option.** und wählen *Eintrag einfügen*. Um eine Telefonnummer oder eine dem Namen zugeordnete Textnotiz einzufügen, drücken Sie **Option.** und wählen *Details zeigen*.

# **5. Arbeiten mit Menüs**

Das Mobiltelefon verfügt über zahlreiche Funktionen, die in Menüs eingeteilt sind. Zu den meisten Menüfunktionen gibt es einen kurzen Hilfetext. Um den Hilfetext anzuzeigen, blättern Sie zu der gewünschten Menüfunktion und warten Sie 15 Sekunden. Um den Hilfetext zu beenden, drücken Sie **Zurück**. Im Menü *Hilfetexte* können Sie einstellen, dass die Hilfetexte zu den Menüfunktionen angezeigt bzw. verborgen werden. Weitere Informationen finden Sie unter [Telefoneinstellungen](#page-109-0) auf Seite [110](#page-109-0).

## ■ **Zugriff auf eine Menüfunktion**

#### **Durch Blättern**

- 1. Drücken Sie **Menü**, um auf das Menü zuzugreifen.
- 2. Blättern Sie in der Menüliste nach oben oder unten oder blättern Sie mit einer der Pfeiltasten, wenn die Gitter-Menüansicht aktiviert ist.

Wählen Sie z. B. *Einstellungen*, indem Sie **Wählen** drücken.

Sie können die Menüansicht im Untermenü *Menüansicht* ändern. Weitere Informationen finden Sie unter [Einstellungen für das große Display](#page-101-0) auf Seite [102](#page-101-0).

3. Wenn das Menü Untermenüs enthält, wählen Sie das gewünschte Untermenü, z. B. *Anrufeinstellungen*.

- 4. Wenn das gewählte Untermenü weitere Untermenüs enthält, wiederholen Sie Schritt 3.
- 5. Wählen Sie die gewünschte Einstellung.
- 6. Drücken Sie **Zurück**, um zur vorherigen Menüebene zurückzukehren, und **Ende**, um das Menü zu beenden.

#### **Über Schnellzugriffe**

Die einzelnen Menüs, Untermenüs und Einstellungsoptionen sind nummeriert. Sie können die meisten direkt über den entsprechenden Schnellzugriff aufrufen.

Drücken Sie **Menü**, um auf das Menü zuzugreifen. Geben Sie innerhalb von 2 Sekunden die Indexnummer der gewünschten Menüfunktion ein.

Drücken Sie **Zurück**, um zur vorherigen Menüebene zurückzukehren, und **Ende**, um das Menü zu beenden.

## ■ **Liste der Menüfunktionen**

- **1. Mitteilungen**
	- 1. Mitteil. verfassen
	- 2. Eingang
	- 3. Ausgang
	- 4. Gesendete Obj.
	- 5. Gespeicherte Obj.
	- 6. Chat
	- 7. E-Mail
	- 8. Sprachmitteil.
	- 9. Nachrichten
	- 10. Dienstanfragen
	- 11. Mitteil. löschen
	- 12. Mitt.einstellungen
	- 13. Mitteilungszähler

#### **2. Adressbuch**

- 1. Suchen
- 2. Neuer Eintrag
- 3. Löschen
- 4. Erreichbarkeit
- 5. Abonnierte Namen
- 6. Kopieren
- 7. Einstellungen

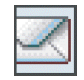

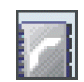

- 8. Kurzwahl
- 9. Anrufnamen
- 10. Infonummern<sup>1</sup>
- 11. Dienstnummern1
- 12. Eigene Nummern<sup>2</sup>
- 13. Anrufergruppen2

#### **3. Anruflisten**

- 1. Anrufe in Abwesenheit
- 2. Angenommene Anrufe
- 3. Gewählte Rufnummern
- 4. Anruflisten löschen
- 5. Gesprächsdauer
- 6. GPRSDatenzähler
- 7. GPRS-Zeitmesser
- 8. Mitteilungszähler
- 9. Standortbestimmung
- **4. Einstellungen**
	- 1. Profile
	- 2. Themen
	- 3. Signaleinstellungen

1. Dieses Menü wird nur angezeigt, wenn es von Ihrer SIM-Karte unterstützt wird. Hinweise zur Verfügbarkeit dieser Funktionen erhalten Sie von Ihrem Netzbetreiber oder Diensteanbieter.

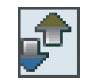

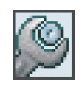

<sup>2.</sup> Wenn Infonummern, Dienstnummern oder beide nicht unterstützt werden, ändert sich die Nummer dieses Menüs entsprechend.

- 4. Einstellungen für großes Display
- 5. Einstellungen für kleines Display
- 6. Uhrzeit- und Datumseinstellungen
- 7. Persönliche Schnellzugriffe
- 8. Verbindungen
- 9. Anrufeinstellungen
- 10. Telefoneinstellungen
- 11. Zubehöreinstellungen<sup>1</sup>
- 12. Konfigurationseinstellungen
- 13. Sicherheitseinstellungen
- 14. Werkseinstell. wiederherstellen
- **5. Galerie**
	- 1. Fotos
	- 2. Videoclips
	- 3. Themen
	- 4. Grafiken
	- 5. Töne
	- 6. Aufnahmen
- **6. Medien**
	- 1. Kamera
	- 2. Media-Player

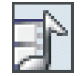

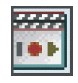

<sup>1.</sup> Dieses Menü wird nur angezeigt, wenn an das Telefon ein kompatibles Zubehörgerät angeschlossen ist oder war.

- 3. Sprachaufzeichn.
- **7. Push-to-talk**
	- 1. PTT aktivieren / PTT deaktivieren
	- 2. Rückr.-bitten-Eing.
	- 3. Gruppenliste
	- 4. Teilnehmerliste
	- 5. Gruppe hinzufüg.
	- 6. PTT-Einstellungen
	- 7. Konfigurationseinstellungen
	- 8. Dienste

#### **8. Organizer**

- 1. Wecker
- 2. Kalender
- 3. Aufgabenliste
- 4. Notizen
- 5. Synchronisation
- 6. Brieftasche
- 7. Rechner
- 8. Stoppuhr
- 9. Countdown-Zähler
- **9. Programme**
	- 1. Spiele
	- 2. Sammlung

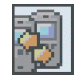

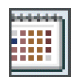

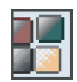

#### **10. Dienste**

- 1. Startseite
- 2. Lesezeichen
- 3. Download-Links
- 4. Letzte Web-Adr.
- 5. Dienstmitteilung
- 6. Einstellungen
- 7. Zur Adresse
- 8. Cache leeren
- **11. SIM-Dienste<sup>1</sup>**

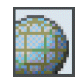

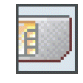

<sup>1.</sup> Dieses Menü wird nur angezeigt, wenn es von Ihrer SIM-Karte unterstützt wird. Name und Inhalt des Menüs hängen von der SIM-Karte ab.

# **6. Menüfunktionen**

# ■ **Mitteilungen**

Sie können Kurzmitteilungen, Multimedia- und E-Mails lesen, schreiben, senden und speichern. Alle Mitteilungen werden in entsprechenden Ordnern abgelegt.

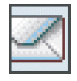

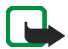

**Hinweis:** Wenn Sie Mitteilungen senden, zeigt Ihr Telefon möglicherweise die Meldung *Mitteilung gesendet* an. Dies zeigt an, dass die Nachricht von Ihrem Gerät an die Nummer der in ihm gespeicherten Kurzmitteilungszentrale gesendet wurde. Dies bedeutet nicht, dass die Nachricht bei der Zieladresse empfangen wurde. Für weitere Hinweise über die Nachrichtendienste wenden Sie sich an Ihren Diensteanbieter.

## **Kurzmitteilungen (SMS)**

Über den Kurzmitteilungsdienst (Short Message Service, SMS) können Sie extralange, verknüpfte Mitteilungen senden und empfangen, die aus mehreren normalen Kurzmitteilungen bestehen (Netzdienst)und Bilder enthalten können.

Bevor Sie Kurz- oder Bildmitteilungen sowie E-Mails senden können, müssen Sie die Nummer der Kurzmitteilungszentrale speichern. Weitere Informationen finden Sie unter [Mitteilungseinstellungen](#page-77-0) auf Seite [78](#page-77-0).

Das Gerät unterstützt das Versenden von Textmitteilungen, die die normale Grenze von 160 Zeichen überschreiten. Mitteilungen, die eine Länge von 160 Zeichen überschreiten, werden als Folge von zwei oder mehr Mitteilungen versendet.

Oben im Display sehen Sie die Anzeige für die Mitteilungslänge, die von 160 rückwärts gezählt wird. "10 (2)" bedeutet beispielsweise, dass Sie noch 10 Zeichen hinzugefügen können, wobei der Text in zwei Mitteilungen gesendet wird.

Beachten Sie, dass Sonderzeichen (Unicode) wie ë, â, á oder ì mehr Platz benötigen.

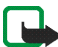

**Hinweis:** Nur Telefone, die die Bildmitteilungsfunktion bieten, können Bildmitteilungen empfangen und anzeigen.

### **Schreiben und Senden von Kurzmitteilungen**

- 1. Drücken Sie **Menü**, wählen Sie *Mitteilungen*, *Mitteil. verfassen* und *Kurzmitteilung*.
- 2. Schreiben Sie die Mitteilung. Weitere Informationen finden Sie unter [Texteingabe](#page-42-0) auf Seite [43](#page-42-0).

Sie können Kurzmitteilungsvorlagen oder Bilder in eine Mitteilung einfügen. Weitere Informationen finden Sie unter [Vorlagen](#page-57-0) auf Seite [58](#page-57-0). Jede Bildmitteilung umfasst mehrere Kurzmitteilungen. Deshalb ist das Senden einer Bildmitteilung oder einer extralangen, verknüpften Mitteilung möglicherweise kostenintensiver als das einer Kurzmitteilung.

- 3. Um die Mitteilung zu senden, drücken Sie **Senden** oder .
- 4. Geben Sie die Telefonnummer des Empfängers ein oder drücken Sie **Suchen**, um eine Nummer aus dem *Adressbuch* abzurufen, und drücken Sie **OK**.

### **Optionen zum Senden einer Mitteilung**

Wenn Sie die Mitteilung eingegeben haben, drücken Sie **Option.** und wählen *Sendeoptionen* sowie eine der folgenden Optionen:

- Um eine Mitteilung an mehrere Empfänger zu senden, wählen Sie *An viele senden*. Die Mitteilung wird an jeden einzelnen Empfänger gesendet, was teurer sein kann als der Versand von nur einer Mitteilung.
- Um eine Mitteilung als SMS-E-Mail zu senden, wählen Sie *Als E-Mail senden*. Geben Sie die E-Mail-Adresse des Empfängers ein oder suchen Sie sie im *Adressbuch* und drücken **OK**.
- Um eine Mitteilung mit einem vordefiniertem Mitteilungsprofil zu senden, wählen Sie *Sendeprofil* und anschließend ein Mitteilungsprofil.

Weitere Informationen zur Definition eines Mitteilungsprofils finden Sie unter [Mitteilungseinstellungen](#page-77-0) auf Seite [78](#page-77-0).

#### **Lesen und Beantworten von Kurzmitteilungen**

Wenn Sie eine Kurzmitteilung oder eine SMS-E-Mail erhalten haben, wird das Symbol  $\Box$  angezeigt. Ein blinkendes Symbol  $\Box$  weist darauf hin, dass der Kurzmitteilungsspeicher voll ist. Sie müssen einige der alten Mitteilungen aus dem Ordner *Eingang* löschen, um neue Mitteilungen empfangen zu können.

1. Drücken Sie **Zeigen**, um sich eine neue Mitteilung anzeigen zu lassen, oder **Ende**, wenn Sie sie zu einem späteren Zeitpunkt ansehen möchten.

Um die Mitteilung später zu lesen, drücken Sie **Menü** und wählen *Mitteilungen* und *Eingang*. Wenn mehr als eine Mitteilung eingegangen ist, wählen Sie die gewünschte Mitteilung aus. Eine noch nicht gelesene Mitteilung wird in der Liste der Mitteilungen durch ein davor stehendes  $\Box$  gekennzeichnet.

2. Drücken Sie nach dem Lesen einer Mitteilung **Option.**. Sie können die Mitteilung löschen, als Kurzmitteilung oder E-Mail weiterleiten oder

bearbeiten, in einen anderen Ordner verschieben oder Details aus der Mitteilung extrahieren. Sie können auch Text vom Anfang einer Mitteilung als Erinnerungsnotiz in Ihren Telefonkalender kopieren. Beim Lesen einer Bildmitteilung können Sie das Bild im Ordner *Vorlagen* speichern.

3. Um eine Mitteilung zu beantworten, drücken Sie **Antwort.**. Um mit einer Kurzmitteilung zu antworten, wählen Sie *Kurzmitteilung*. Um mit einer Multimedia-Mitteilung zu antworten, wählen Sie *Multimedia-Mitteil.*.

Wenn Sie eine E-Mail beantworten, bestätigen Sie zuerst die E-Mail-Adresse und den Betreff bzw. ändern Sie diese Eingaben, bevor Sie die Antwort schreiben.

4. Um die Kurzmitteilung an die angezeigte Nummer zu senden, drücken Sie **Senden** oder **A** und **OK**.

#### <span id="page-57-0"></span>**Vorlagen**

Um auf die Vorlagenliste zuzugreifen, drücken Sie **Menü** und wählen *Mitteilungen*, *Gespeicherte Obj.*, *Kurzmitteilungen* und *Vorlagen*. Um eine Kurzmitteilungsvorlage ( $\equiv$ ) oder Bildvorlage ( $\equiv$ ) zu einer Mitteilung hinzuzufügen, wählen Sie sie und drücken **Option.**. Wählen Sie *Ändern* (oder bei einer Bildvorlage *Text ändern*), um die Mitteilung fertig zu stellen.

Um eine Vorlage während des Verfassens oder Beantwortens einer Mitteilung hinzuzufügen, drücken Sie **Option.** und wählen Sie *Vorlage verwend.*, um eine Kurzmitteilungsvorlage in die Mitteilung oder E-Mail einzufügen. Wählen Sie *Bild einfügen*, um ein Bild in die Kurzmitteilung einzufügen.

### **Multimedia-Mitteilungen**

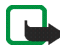

**Hinweis:** Nur Geräte, die kompatible Multimedia-Mitteilungs- oder E-Mail-Funktionen bieten, können Multimedia-Mitteilungen empfangen und anzeigen.

Informationen zur Verfügbarkeit und zu den Nutzungsvoraussetzungen des Multimedia-Mitteilungsdienstes erhalten Sie von Ihrem Netzbetreiber oder Diensteanbieter. Weitere Informationen finden Sie unter [Einstellungen für](#page-79-0)  [Multimedia-Mitteilungen](#page-79-0) auf Seite [80](#page-79-0).

Multimedia-Mitteilungen können Text, Melodien, ein Bild, einen Kalendereintrag, eine Visitenkarte oder einen Videoclip enthalten. Wenn die Mitteilung zu groß ist, kann das Mobiltelefon die Mitteilung möglicherweise nicht empfangen. In einigen Netzen sind Kurzmitteilungen zulässig, die eine Internetadresse enthalten, unter der Sie sich die Multimedia-Mitteilung anzeigen lassen können.

Während eines Anrufs, eines Spiels, einer anderen Java-Anwendung oder einer aktiven mobilen Internetverbindung per GSM-Daten können Sie keine Multimedia-Mitteilungen empfangen. Da der Empfang von Multimedia-Mitteilungen aus verschiedenen Gründen fehlschlagen kann, sollten Sie sich bei wichtigen Mitteilungen nicht allein darauf verlassen.

### **Schreiben und Senden einer Multimedia-Mitteilung**

- 1. Um eine Multimedia-Mitteilung zu erstellen und zu senden, drücken Sie **Menü** und wählen *Mitteilungen*, *Mitteil. verfassen* und *Multimedia-Mitteil.*.
- 2. Geben Sie die Mitteilung ein. Weitere Informationen finden Sie unter [Texteingabe](#page-42-0) auf Seite [43](#page-42-0).

• Um eine Datei in eine Mitteilung einzufügen, drücken Sie **Option.**, wählen Sie *Einfügen* und wählen die gewünschte Option. Optionen, die abgeblendet sind, können nicht gewählt werden.

Wenn Sie *Bild*, *Ton* oder *Videoclip* wählen, wird die Liste der verfügbaren Ordner in der *Galerie* angezeigt. Öffnen Sie einen der Ordner, blättern Sie zu der gewünschten Datei, drücken Sie **Option.** und wählen Sie *Einfügen*. Die Datei wurde angehängt, wenn der Dateiname in der Mitteilung angegeben ist.

Wenn Sie *Neuer Soundclip* wählen, wird die Sprachaufzeichnung geöffnet und Sie können mit einer neuen Aufzeichnung beginnen. Wenn Sie die Aufzeichnung beenden, wird sie zu der Mitteilung hinzugefügt.

- Um eine Visitenkarte oder einen Kalendereintrag in eine Mitteilung einzufügen, drücken Sie **Option.**, wählen Sie *Einfügen* und *Visitenkarte* bzw. *Notiz*.
- Ihr Telefon unterstützt Multimedia-Mitteilungen, die verschiedene Seiten enthalten. Jede Seite kann Text, ein Bild, einen Kalendereintrag, eine Visitenkarte oder eine Melodie enthalten. Um eine Seite in die Mitteilung einzufügen, drücken Sie **Option.** und wählen *Einfügen* und *Seite*.

Um eine bestimmte Seite in einer mehrseitigen Mitteilung zu öffnen, drücken Sie **Option.** und wählen *Vorige Seite*, *Nächste Seite* oder *Seitenliste*.

Um die Seitenlaufzeit einzustellen, drücken Sie **Option.** und wählen *Seitenlaufzeit*. Um die Textkomponenten an den Anfang oder das Ende der Mitteilung zu verschieben, wählen Sie *Text zuerst* oder *Text zuletzt*.

- 3. Um sich die Mitteilung vor dem Senden anzeigen zu lassen, drücken Sie **Option.** und wählen *Vorschau*.
- 4. Um die Mitteilung zu senden, drücken Sie Senden oder **Auch und wählen** *Telefonnummer*.

Um die Mitteilung an eine E-Mail-Adresse oder an mehrere Empfänger zu senden, wählen Sie *E-Mail-Adresse* oder *Mehrere*.

5. Geben Sie die Telefonnummer (oder E-Mail-Adresse) des Empfängers ein oder suchen Sie sie im *Adressbuch*. Drücken Sie **OK**, um die Mitteilung zum Senden in den Ordner *Ausgang* zu verschieben.

Das Senden einer Multimedia-Mitteilung dauert länger als das Senden einer Kurzmitteilung. Während des Sendens einer Multimedia-Mitteilung wird das animierte Symbol  $\equiv$  angezeigt. Sie können gleichzeitig andere Funktionen des Mobiltelefons verwenden. Wenn der Sendevorgang unterbrochen wird, versucht das Telefon mehrere Male, die Mitteilung erneut zu senden. Wenn diese Versuche fehlschlagen, bleibt die Mitteilung im Ordner *Ausgang*. Sie können versuchen, sie später erneut zu senden.

Die gesendete Mitteilung wird im Ordner *Gesendete Obj.* gespeichert, wenn für *Speichern gesendeter Mitteilungen* die Einstellung *Ja* gewählt ist. Weitere Informationen finden Sie unter [Einstellungen für Multimedia-Mitteilungen](#page-79-0) auf Seite [80](#page-79-0). Auch wenn die Mitteilung gesendet wurde, ist dies keine Garantie, dass sie beim gewünschten Empfänger eingegangen ist.

Aufgrund von Urheberrechten dürfen Sie bestimmte Bilder, Ruftöne und anderen Inhalt nicht kopieren, bearbeiten, übertragen oder weiterleiten.

### **Lesen und Beantworten einer Multimedia-Mitteilung**

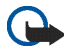

**Wichtig:** Multimedia-Mitteilungsobjekte können Viren enthalten oder auf andere Weise Schäden an Ihrem Gerät oder PC verursachen. Öffnen Sie keine Anhänge, wenn Sie nicht von der Vertrauenswürdigkeit des Absenders überzeugt sind.

Der Multimedia-Mitteilungsdienst ist standardmäßig aktiviert.

Das Erscheinungsbild einer Multimedia-Mitteilung kann unterschiedlich sein, je nachdem, von welchem Gerät sie empfangen wird.

Beim Empfang einer Multimedia-Mitteilung wird das animierte Symbol  $\textcircled{\textsf{m}}$ angezeigt. Nach dem Eingang der Mitteilung werden das Symbol  $\Box$  und der Text *Multimedia- Mitteilung empfangen* angezeigt.

Das blinkende Symbol  $\subseteq$  weist darauf hin, dass der Speicher für Multimedia-Mitteilungen voll ist. Weitere Informationen finden Sie unter [Speicher für Multimedia-Mitteilungen voll](#page-62-0) auf Seite [63](#page-62-0).

1. Um eine empfangene Multimedia-Mitteilung zu lesen, drücken Sie **Zeigen**, um sich die neue Mitteilung später anzeigen zu lassen, drücken Sie **Ende**.

Um die Mitteilung später zu lesen, drücken Sie **Menü** und wählen *Mitteilungen* und *Eingang*. Eine ungelesene Mitteilung wird in der Liste der Mitteilungen durch gekennzeichnet. Blättern Sie zu der Mitteilung, die Sie ansehen möchten, und drücken Sie **Wählen**.

- 2. Die Funktion der mittleren Auswahltaste ändert sich je nach Anhang, der in der Mitteilung gerade angezeigt wird.
	- Wenn die empfangene Mitteilung eine Präsentation enthält, drücken Sie **Wiederg.**, um die gesamte Mitteilung anzusehen.

Drücken Sie andernfalls **Wiederg.**, um eine an die Mitteilung angehängte Melodie anzuhören oder einen angehängten Videoclip anzusehen. Um ein Bild zu vergrößern, drücken Sie **Zoomen**. Um sich eine Visitenkarte oder einen Kalendereintrag anzeigen zu lassen, drücken Sie **Zeigen**. Um ein Themen-Objekt zu öffnen, drücken Sie **Öffnen**. Um einen Streaming-Link zu öffnen, drücken Sie **Laden**.

- 3. Um die Mitteilung zu beantworten, drücken Sie **Option.** und wählen Sie *Antworten* sowie *Kurzmitteilung* oder *Multimedia-Mitteil.*. Geben Sie die Antwort ein und drücken Sie **Senden**. Geben Sie die Telefonnummer des Empfängers ein oder drücken Sie **Suchen**, um eine Nummer aus dem *Adressbuch* abzurufen, und drücken Sie **OK**.
- 4. Drücken Sie **Option.**, um die angehängte Datei zu öffnen, zu speichern, sich Details zur Datei anzeigen zu lassen oder um die Mitteilung zu löschen bzw. weiterzuleiten.

### <span id="page-62-0"></span>**Speicher für Multimedia-Mitteilungen voll**

Wenn eine Multimedia-Mitteilung wartet und der Speicher für die Mitteilungen voll ist, blinkt das Symbol **began and** *Multim.-Spch. voll, wartende Mitt. ansehen* wird angezeigt. Um sich die wartende Mitteilung anzeigen zu lassen, drücken Sie **Zeigen**. Um die Mitteilung zu speichern, drücken Sie **Speich.** und löschen alte Mitteilungen, indem Sie zunächst den Ordner und dann die alte Mitteilung wählen, die gelöscht werden soll.

Um die wartende Mitteilung zu löschen, drücken Sie **Ende** und **Ja**. Wenn Sie **Nein** drücken, können Sie sich die Mitteilung anzeigen lassen.

### **Eingang, Ausgang, Gespeicherte Obj. und Gesendete Obj. (Ordner)**

- Das Mobiltelefon speichert die eingegangenen Kurz- und Multimedia-Mitteilungen im Ordner *Eingang*.
- Multimedia-Mitteilungen, die noch nicht gesendet wurden, werden in den Ordner *Ausgang* verschoben.
- Die gesendeten Mitteilungen werden im Ordner *Gesendete Obj.* gespeichert, wenn die Einstellungen *Gesendete Mitteilungen speichern* für Kurzmitteilungen und *Speichern gesendeter Mitteilungen* für Multimedia-Mitteilungen in *Mitt.einstellungen* auf *Ja* gesetzt sind.
- Um eine geschriebene Kurzmitteilung, die Sie später senden möchten, im Ordner *Gespeicherte Obj.* abzulegen, drücken Sie **Option.** und wählen Sie *Mitteil. speichern* und *Gespeich. Kurzm.*. Wählen Sie für Multimedia-Mitteilungen die Option *Mitteil. speichern*. Nicht gesendete Multimedia-Mitteilungen sind durch  $\boxdot$  gekennzeichnet.
- Um Kurzmitteilungen zu sortieren, können Sie einige in *Eigene Ordner* verschieben oder neue Ordner für die Mitteilungen anlegen. Wählen Sie *Mitteilungen*, *Gespeicherte Obj.*, *Kurzmitteilungen* und *Eigene Ordner*.

Um einen Ordner hinzuzufügen, drücken Sie **Option.** und wählen *Neuer Ordner*. Wenn Sie keine Ordner gespeichert haben, drücken Sie **Hinzuf.**.

Um einen Ordner zu löschen oder umzubenennen, blättern Sie zu dem gewünschten Ordner, drücken Sie **Option.** und wählen *Ordner löschen* bzw. *Umbenennen*.

### **Chat-Mitteilungen**

Chat (Netzdienst) wird für das Senden von kurzen, einfachen Kurzmitteilungen verwendet, die über TCP/IP-Protokolle an Online-Benutzer gesendet werden. Sie können in der Liste Ihrer Chat-Partner sehen, welche Chat-Partner gerade online und somit bereit sind, an einem Chat teilzunehmen. Nachdem Sie eine Mitteilung geschrieben und gesendet haben, bleibt sie weiterhin sichtbar. Die Antwort wird unterhalb der ursprünglichen Mitteilung angezeigt.

Bevor Sie die Chat-Funktion nutzen können, müssen Sie den Dienst abbonnieren. Informationen zur Verfügbarkeit, den Kosten und zur Registrierung bei dem Dienst erhalten Sie von Ihrem Netzbetreiber oder Diensteanbieter, von dem Sie auch die eindeutige ID, das Passwort und die Einstellungen für die Chat-Funktion erhalten.

Um die erforderlichen Einstellungen für den Chat-Dienst vorzunehmen, erhalten Sie weitere Informationen unter *Verbindungseinst.* im Abschnitt [Aufrufen des](#page-64-0)  [Chat-Menüs](#page-64-0) auf Seite [65](#page-64-0).

Während eine Verbindung zum Chat-Dienst besteht, können Sie andere Funktionen des Telefons weiterhin nutzen. Der Chat bleibt im Hintergrund aktiv. Je nach Netz kann der aktive Chat den Akku des Mobiltelefons schneller entladen (Sie müssen das Mobiltelefon also unter Umständen schneller an das Ladegerät anschließen).

### <span id="page-64-0"></span>**Aufrufen des Chat-Menüs**

Um das Menü *Chat* aufzurufen, während Sie noch offline sind, drücken Sie **Menü** und wählen *Mitteilungen* und *Chat*.

- Um eine Verbindung zum Chat-Dienst herzustellen, wählen Sie ggf. den gewünschten Chat-Dienst und dann *Einloggen*. Sie können das Telefon so einstellen, dass automatisch eine Verbindung zum Chat-Dienst hergestellt wird, wenn Sie das Menü *Chat* aufrufen. Weitere Informationen finden Sie unter [Herstellen und Trennen der Verbindung zum Chat-Dienst](#page-66-0) auf Seite [67](#page-66-0).
- Um sich die Chats, die Sie während einer Chat-Sitzung gespeichert haben, anzeigen zu lassen, zu löschen oder umzubenennen, wählen Sie *Gespeich. Gespr.*. Sie können *Gespeich. Gespr.* auch wählen, wenn eine Verbindung zum Chat-Dienst besteht.
- Um sich die für die Chat-Funktion erforderlichen Einstellungen und die Erreichbarkeits-Einstellungen anzeigen zu lassen, wählen Sie *Verbindungseinst.*.

Sie können die Einstellungen unter Umständen als Konfigurationsmitteilung empfangen. Weitere Informationen finden Sie unter [Dienst für](#page-18-0)  [Konfigurationseinstellungen](#page-18-0) auf Seite [19](#page-18-0). Weitere Informationen zur manuellen Eingabe der Einstellungen finden Sie unter [Konfigurationseinstellungen](#page-111-0) auf Seite [112](#page-111-0).

Wählen Sie *Konfiguration* und *Standard* bzw. *Eigene Konfigurat.*, je nachdem welche der Konfigurationseinstellungen die Chat-Funktion unterstützt.

Wählen Sie *Account* und wählen den von Ihrem Diensteanbieter bereitgestellten Chat-Account.

Wählen Sie *Benutzerkennung*, um die von Ihrem Diensteanbieter erhaltene Benutzer-ID einzugeben.

Wählen Sie *Passwort*, um das von Ihrem Diensteanbieter erhaltene Passwort einzugeben.

### <span id="page-66-0"></span>**Herstellen und Trennen der Verbindung zum Chat-Dienst**

Um eine Verbindung zum Chat-Dienst herzustellen, rufen Sie das Menü *Chat* auf, wählen Sie den gewünschten Chat-Dienst und *Einloggen*. Wenn das Telefon die Verbindung erfolgreich hergestellt hat, wird *Einloggen fertig* angezeigt. Um die Verbindung zum Chat-Dienst zu trennen, wählen Sie *Ausloggen*.

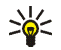

**Tipp:** Um einzustellen, dass das Telefon automatisch eine Verbindung zum Chat-Dienst herstellt, wenn Sie das Menü *Chat* aufrufen, stellen Sie eine Verbindung zum Chat-Dienst her, wählen Sie *Meine Einstell.*, *Automatisch einloggen* und *Bei Chat-Beginn*.

### **Starten eines Chats**

Öffnen Sie das Menü *Chat* und stellen Sie eine Verbindung zum Chat-Dienst her. Sie können den Chat auf verschiedene Arten beginnen.

• Wählen Sie *Gespräche*. Es werden die Liste der neuen und gelesenen Chats oder während des derzeit aktiven Chats eingehende Einladungen zu Chats angezeigt. Blättern Sie zu einer Chat-Mitteilung oder Einladung und drücken Sie **Öffnen**.

(**≡**) kennzeichnet neue und **□** gelesene Chat-Mitteilungen.

**B** kennzeichnet neue und **B** gelesene Gruppen-Mitteilungen.

**k**ennzeichnet Einladungen.

Die Symbole und Texte auf dem Display können je nach verwendetem Chat-Dienst unterschiedlich sein.

• Wählen Sie *Chat-Kontakte*. Die Namen, die Sie aus dem Adressbuch des Telefonspeichers hinzugefügt haben, werden angezeigt. Blättern Sie zu dem Namen einer Person, mit der Sie einen Chat führen möchten, und drücken Sie **Chat**.

 zeigt an, dass Sie von einem Teilnehmer eine neue Mitteilung erhalten haben.

Im Adressbuch weist  $\frac{1}{2}$  auf einen Chat-Partner hin, der gerade online ist, und auf einen Chat-Partner, der gerade offline ist.

% weist auf einen gesperrten Adressbucheintrag hin. Weitere Informationen finden Sie unter [Sperren und Freigeben von Mitteilungen](#page-71-0) auf Seite [72](#page-71-0).

Sie können Adressbucheinträge zur Liste hinzufügen. Weitere Informationen finden Sie unter [Chat-Kontakte](#page-70-0) auf Seite [71](#page-70-0).

- Wählen Sie *Gruppen* und *Öffentl. Gruppen* (abgeblendet, wenn die Gruppenfunktion vom Netz nicht unterstützt wird). Es wird eine Liste mit Lesezeichen für öffentliche Gruppen angezeigt, die vom Netzbetreiber oder Diensteanbieter bereitgestellt wird. Um einen Chat zu starten, blättern Sie zu einer Gruppe und drücken **Teilnhm.**. Geben Sie den Chat-Namen ein, den Sie im Chat als Spitznamen verwenden möchten. Wenn Sie dem Gruppen-Chat erfolgreich beigetreten sind, können Sie mit dem Chat beginnen. Sie können auch eine private Gruppe eröffnen. Weitere Informationen finden Sie unter [Gruppen](#page-71-1) auf Seite [72](#page-71-1).
- Wählen Sie *Suchen* und *Teilnehmer* oder *Gruppen*, um im Netz nach Telefonnummern, Chat-Namen, E-Mail-Adressen oder Namen von Teilnehmern oder öffentlichen Gruppen zu suchen. Wenn Sie *Gruppen* wählen,

können Sie eine Gruppe über ein Mitglied der Gruppe, über den Gruppennamen, das Thema oder die ID suchen.

Um einen Chat zu beginnen, nachdem Sie den gewünschten Benutzer bzw. die Gruppe gefunden haben, drücken Sie **Option.** und wählen Sie *Chat* oder *Gruppe beitreten*.

• Sie können einen Chat über das Adressbuch starten. Weitere Informationen finden Sie unter [Anzeigen der abonnierten Namen](#page-91-0) auf Seite [92](#page-91-0).

#### **Annehmen oder Ablehnen einer Chat-Einladung**

Wenn Sie eine Verbindung zum Chat-Dienst hergestellt und eine neue Einladung erhalten haben, wird in der Ausgangsanzeige *Neue Einladung empfangen* angezeigt. Drücken Sie **Lesen**, um die Einladung zu lesen. Wenn mehrere Einladungen eingegangen sind, blättern Sie zu einer Einladung und drücken Sie **Öffnen**.

- Um einem privaten Gruppen-Chat beizutreten, drücken Sie **OK**. Geben Sie den Chat-Namen ein, den Sie im Chat als Spitznamen verwenden möchten.
- Um eine Einladung abzulehnen oder zu löschen, drücken Sie **Option.** und wählen *Ablehnen* oder *Löschen*. Sie können einen Grund für die Ablehnung eingeben.

#### **Lesen einer empfangenen Chat-Mitteilung**

Wenn Sie eine Verbindung zum Chat-Dienst hergestellt und eine neue Chat-Mitteilung erhalten haben, die nicht einem aktiven Chat zugeordnet ist, wird in der Ausgangsanzeige *Neue Chat-Mitteilung* angezeigt. Drücken Sie **Lesen**, um die Einladung zu lesen.

Wenn Sie mehrere Mitteilungen erhalten haben, wird die Anzahl der Mitteilungen gefolgt von *neue Chat-Mitteilungen* angezeigt. Drücken Sie **Lesen**, blättern Sie zu einer Mitteilung und drücken Sie **Öffnen**.

Neue Mitteilungen, die während eines aktiven Chats eingehen, werden im Ordner *Gespräche* des Menüs *Chat* abgelegt. Wenn Sie eine Mitteilung von einem Absender erhalten, der nicht in *Chat-Kontakte* verzeichnet ist, wird die Absender-ID angezeigt. Wenn der Sender im Adressbuch gespeichert ist und das Telefon ihn erkennt, wird der Name angezeigt. Um einen neuen Namen, der nicht im Telefonspeicher enthalten ist, im Adressbuch zu speichern, drücken Sie **Option.** und wählen *Namen speichern*. Um ein neues Detail zu dem gewählten Eintrag hinzuzufügen, wählen Sie *Zu Eintrag hinzuf.*.

### **Teilnehmen an einem Chat**

Treten Sie einem Chat bei oder starten Sie einen Chat, indem Sie **Schreib.** drücken, oder beginnen Sie mit der Eingabe.

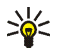

**Tipp:** Wenn Sie während eines Chats eine neue Mitteilung von einer Person erhalten, die nicht am aktuellen Chat teilnimmt, wird das Symbol ( $\equiv$ ) angezeigt und es ertönt ein Signal.

Geben Sie Ihre Mitteilung ein und drücken Sie Senden oder **,** um sie zu senden. Die Mitteilung wird weiterhin auf dem Display angezeigt, die Antwort wird darunter angezeigt.

### **Bearbeiten der eigenen Einstellungen**

1. Rufen Sie das Menü *Chat* auf und stellen Sie eine Verbindung zum Chat-Dienst her.

- 2. Wählen Sie *Meine Einstell.*, um sich Ihre Erreichbarkeitsinformationen oder Ihren Chat-Namen anzeigen zu lassen und zu bearbeiten.
	- Um allen Chat-Benutzern mitzuteilen, dass Sie online sind, wählen Sie *Verfügbarkeit* und *Verfügbar für alle*.
	- Um nur den Teilnehmern, die in der Liste der Chat-Partner aufgeführt sind, mitzuteilen, dass Sie online sind, wählen Sie *Verfügbarkeit* und *Verfügb. f. Kont.*.
	- Um als offline angezeigt zu werden, wählen Sie *Verfügbarkeit* und *Offlinestatus*.

Wenn Sie mit dem Chat-Dienst verbunden sind, weist  $\Box$  darauf hin, dass Sie online sind, und  $\blacksquare$ ; dass Sie für andere offline sind.

### <span id="page-70-0"></span>**Chat-Kontakte**

Sie können Adressbucheinträge zur Liste der Chat-Partner hinzufügen.

- 1. Um eine Verbindung zum Chat-Dienst herzustellen, wählen Sie *Chat-Kontakte*.
- 2. Drücken Sie **Option.** und wählen Sie *Namen hinzufüg.*. Sie können die Benutzer-ID eingeben, einen Kontakt aus dem Adressbuchspeicher des Telefons hinzufügen oder nach anderen Kontakten suchen bzw. einen Kontakt aus der Liste Ihrer Chat-Partner auf den Server Ihres Diensteanbieters kopieren.
- 3. Um einen Chat-Dienst zu starten, drücken Sie **Chat** oder, wenn eine neue Mitteilung eines Chat-Partners vorliegt, drücken Sie **Öffnen**,.
- 4. Drücken Sie **Option.** und wählen Sie die entsprechende Option, um z. B. Details zu einem ausgewählten Kontakt anzeigen zu lassen, Kontakte aus der Liste

Ihrer Chat-Partner auf den Server Ihres Diensteanbieters zu kopieren oder um Kontakte aus der Liste Ihrer Chat-Partner auszuwählen, von denen Sie Signaltöne, die den Erreichbarkeitsstatus angeben, erhalten möchten.

### <span id="page-71-0"></span>**Sperren und Freigeben von Mitteilungen**

Um Mitteilungen zu sperren, stellen Sie eine Verbindung zum Chat-Dienst her und wählen Sie *Gespräche*, *Chat-Kontakte* oder treten Sie einem Chat bei bzw. starten Sie einen Chat. Wählen Sie den Chat-Partner, dessen eingehende Mitteilungen Sie sperren möchten, und drücken Sie **Option.**. Wählen Sie *Namen sperren* und drücken Sie **OK**.

Um Mitteilungen freizugeben, stellen Sie eine Verbindung zum Chat-Dienst her und wählen Sie *Sperrliste*. Blättern Sie zu dem Chat-Partner, dessen Sperre für eingehende Mitteilungen Sie aufheben möchten, und drücken Sie **Freigeb.**.

Sie können die Sperre für eingehende Mitteilungen auch in der Liste der Chat-Partner aufheben.

#### <span id="page-71-1"></span>**Gruppen**

Wenn Gruppen vom Netz unterstützt werden, können Sie eigene private Gruppen starten, die nur während eines Chats bestehen, oder die vom Diensteanbieter bereitgestellten öffentlichen Gruppen nutzen.

Stellen Sie eine Verbindung zum Chat-Dienst her und wählen Sie *Gruppen*.

• Wählen Sie *Öffentl. Gruppen*, drücken Sie **Teilnhm.** und geben Sie Ihren Chat-Namen ein, wenn Sie kein Mitglied der Gruppe sind. Drücken Sie **Option.** und wählen Sie *Gruppe löschen*, um eine Gruppe aus der Gruppenliste zu löschen.
Wählen Sie *Gruppen suchen*, um nach einer Gruppe über ein Mitglied der Gruppe, über den Gruppenname, das Thema oder die ID zu suchen.

• Wählen Sie *Gruppe erstellen*. Geben Sie den Namen der Gruppe und Ihren eigenen Chat-Namen ein, den Sie als Spitznamen in dieser Gruppe verwenden möchten.

Markieren Sie die Namen in der Liste der Chat-Teilnehmer, um sie zur Liste der privaten Gruppe hinzuzufügen, oder heben Sie die Markierung auf, um sie aus der Liste zu entfernen. An neue Mitglieder der Gruppe müssen Sie eine Einladung senden.

Auf Chat-Partner, die online sind, wird durch  $\frac{1}{n}$  hingewiesen, auf Chat-Partner, die offline sind, durch  $\frac{m}{n}$  und auf gesperrte Chat-Teilnehmer wird durch  $\mathcal{Y}_n$  hingewiesen. Sie können keine Chat-Teilnehmer hinzufügen, die in der Liste abgeblendet sind.

Die Symbole können je nach Chat-Dienst unterschiedlich sein.

## **E-Mails**

Das E-Mail-Programm verwendet (E)GPRS (Netzwerkdienst) und ermöglicht Ihnen, über Telefon auf Ihr E-Mail-Konto zuzugreifen, wenn Sie z. B. nicht im Büro oder nicht zu Hause sind. Um die E-Mail-Funktion Ihres Telefons nutzen zu können, benötigen Sie ein kompatibles E-Mail-System.

Sie können mit dem Mobiltelefon E-Mails lesen, schreiben und senden. Sie können die E-Mails auch auf einem kompatiblen PC speichern und löschen. Ihr Mobiltelefon unterstützt E-Mail-Server mit POP3- und IMAP4-Protokollen.

Bevor Sie E-Mails senden und abrufen können, müssen Sie Folgendes ausführen:

- Fordern Sie ein neues E-Mail-Konto an oder verwenden Sie das aktuelle Konto. Informationen zur Verfügbarkeit Ihres E-Mail-Kontos erhalten Sie von Ihrem Diensteanbieter.
- Informationen zu den für E-Mail erforderlichen Einstellungen erhalten Sie vom Netzbetreiber oder E-Mail-Diensteanbieter. Informationen zum Empfangen der E-Mail-Einstellungen als Konfigurationsmitteilung finden Sie unter [Dienst](#page-18-0)  [für Konfigurationseinstellungen](#page-18-0) auf Seite [19](#page-18-0).
- Um die Einstellungen zu prüfen, drücken Sie **Menü** und wählen Sie *Mitteilungen*, *Mitt.einstellungen* und *E-Mail-Mitteil.*. Weitere Informationen finden Sie unter [Einstellungen für das E-Mail-Programm](#page-81-0) auf Seite [82](#page-81-0).

Diese Anwendung unterstützt keine Tastentöne.

#### <span id="page-73-0"></span>**Schreiben und Senden von E-Mails**

Sie können eine E-Mail schreiben, bevor Sie die Verbindung zum E-Mail-Dienst hergestellt haben. Sie können jedoch auch zuerst die Verbindung zu dem Dienst herstellen und dann die E-Mail schreiben und senden.

- 1. Drücken Sie **Menü**, wählen Sie *Mitteilungen*, *E-Mail* und *E-Mail verf.*.
- 2. Geben Sie die E-Mail-Adresse des Empfängers ein oder drücken Sie **Ändern** und geben die E-Mail-Adresse ein. Um nach der E-Mail-Adresse im *Adressbuch* zu suchen, drücken Sie **Ändern** und **Option.** und wählen Sie *Suchen*. Drücken Sie die Taste **OK**.

Wenn Sie **Option.** drücken, können Sie einen neuen Empfänger hinzufügen, einen Empfänger hinzufügen, an den eine Kopie gesandt werden soll, oder

einen Empfänger hinzufügen, an den eine verborgene Kopie gesandt werden soll.

- 3. Sie können einen Betreff für die E-Mail eingeben. Drücken Sie anschließend **OK**.
- 4. Drücken Sie **Option.**, wählen Sie den Mitteilungs-Editor aus, und geben Sie die E-Mail ein, siehe [Texteingabe](#page-42-0) auf Seite [43](#page-42-0). Die zulässige Zeichenanzahl, die Sie eingeben können, wird rechts oben im Display eingeblendet.
- 5. Um die E-Mail zu senden, drücken Sie **Senden**. Wählen Sie *Jetzt senden*, um die E-Mail sofort zu senden. Wenn Sie *Später senden* wählen, wird die E-Mail im Ordner *Ausgang* gespeichert.

 Wenn Sie die E-Mail bearbeiten oder später weiter schreiben möchten, können Sie sie im Ordner *Entwürfe* speichern, indem Sie *Entwurf speichern* wählen.

Wenn Sie die E-Mail später senden möchten, drücken Sie **Menü** und wählen *Mitteilungen*, *E-Mail*. Drücken Sie **Option.** und wählen Sie *Jetzt senden* oder *Abrufen senden*.

#### **Herunterladen von E-Mails**

Sie können E-Mails von Ihrem E-Mail-Konto herunterladen.

1. Drücken Sie **Menü**, wählen Sie *Mitteilungen*, *E-Mail* und *Abrufen*.

Oder drücken Sie **Menü** und wählen *Mitteilungen*, *E-Mail*, drücken Sie **Option.** und wählen *Abrufen senden*, um neue E-Mails herunterzuladen und die E-Mails zu versenden, die Sie im Ordner *Ausgang* gespeichert haben.

Wenn der Mitteilungsspeicher voll ist, löschen Sie ältere Mitteilungen, bevor Sie neue Mitteilungen herunterladen.

Das Mobiltelefon stellt die Verbindung zum E-Mail-Dienst her. Ein Statusbalken wird angezeigt, während das Mobiltelefon E-Mails herunterlädt.

2. Drücken Sie **Wählen**, um sich die neue im Ordner *Eingang* befindliche Mitteilung anzeigen zu lassen, oder **Zurück**, um sie zu einem späteren Zeitpunkt anzusehen.

Wenn Sie mehrere Mitteilungen erhalten haben, wählen Sie die gewünschte Mitteilung aus. Eine ungelesene Mitteilung ist mit  $\square$  gekennzeichnet.

#### **Lesen und Beantworten von E-Mails**

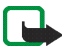

**Wichtig:** E-Mail-Mitteilungen können Viren enthalten oder auf andere Weise Schäden an Ihrem Gerät oder PC verursachen. Öffnen Sie keine Anhänge, wenn Sie nicht von der Vertrauenswürdigkeit des Absenders überzeugt sind.

- 1. Drücken Sie **Menü**, wählen Sie *Mitteilungen*, *E-Mail* und *Eingang*.
- 2. Nach dem Lesen der Mitteilung können Sie **Option.** drücken, um sich die Details der gewählten Mitteilung anzeigen zu lassen, die Mitteilung als ungelesen zu markieren, sie zu löschen, zu beantworten, weiterzuleiten oder in einen anderen Ordner zu verschieben.
- 3. Um eine E-Mail zu beantworten, drücken Sie **Antwort.**. Sie können die ursprüngliche Mitteilung in die Antwort einfügen.

Bestätigen oder bearbeiten Sie die E-Mail-Adresse und den Betreff, und geben Sie anschließend Ihre Antwort ein.

4. Um die E-Mail zu senden, drücken Sie **Senden** und wählen *Jetzt senden*.

### **Eingang und Andere Ordner**

Das Mobiltelefon verfügt im Menü *E-Mail* über folgende Ordner:

- *Eingang* zum Speichern von E-Mails, die Sie von Ihrem E-Mail-Konto heruntergeladen haben.
- *Andere Ordner* umfasst die folgenden Ordner: *Entwürfe* zum Speichern von unvollständigen E-Mails, *Archiv* zum Verwalten und Speichern von E-Mails, *Ausgang* zum Speichern von nicht gesendeten E-Mails, wenn Sie *Später senden* gewählt haben (siehe [Schreiben und Senden von E-Mails](#page-73-0) auf Seite [74](#page-73-0) und *Gesendete Obj.* für Informationen zum Speichern von gesendeten E-Mails).

#### **Löschen von E-Mails**

Um E-Mails zu löschen, drücken Sie **Menü** und wählen *Mitteilungen*, *E-Mail* Drücken Sie **Option.** und wählen Sie *Mitteil. löschen*.

- Um alle Mitteilungen aus einem Ordner zu löschen, wählen Sie den Ordner und drücken Sie **Ja**.
- Um alle Mitteilungen aus allen Ordnern zu löschen, wählen Sie *Alle Mitteilungen* und drücken Sie **Ja**.

Das Löschen von E-Mails auf dem Mobiltelefon bewirkt nicht, dass die E-Mails auch auf dem E-Mail-Server gelöscht werden.

### **Sprachmitteilungen**

Die Sprachmailbox ist ein Netzdienst. Weitere Informationen und die Nummer für Ihre Sprachmailbox erhalten Sie von Ihrem Diensteanbieter.

Drücken Sie **Menü** und wählen Sie *Mitteilungen*, *Sprachmitteil.* und *Sprachmitteilungen abhören*, um die Sprachmailbox unter der im Menü *Nummer der Sprachmailbox* gespeicherten Telefonnummer anzurufen.

## **Nachrichten**

Mit dem Netzdienst *Nachrichten* können Sie von Ihrem Diensteanbieter Mitteilungen zu verschiedenen Themen empfangen. Informationen zur Verfügbarkeit, zu Themen und relevanten Themennummern erhalten Sie von Ihrem Diensteanbieter.

## **Dienstanfragen**

In diesem Menü können Sie Dienstanfragen an Ihren Diensteanbieter senden (Netzdienst).

## **Löschen von Mitteilungen**

Um alle Mitteilungen aus einem Ordner zu löschen, drücken Sie **Menü** und wählen *Mitteilungen*, *Mitteil. löschen* und den Ordner, aus dem die Mitteilungen gelöscht werden sollen. Drücken Sie **Ja**. Wenn der Ordner noch nicht gelesene Mitteilungen enthält, werden Sie gefragt, ob Sie diese auch löschen möchten. Drücken Sie erneut **Ja**.

### **Mitteilungseinstellungen**

Die Mitteilungseinstellungen betreffen das Senden, Empfangen und Anzeigen von Mitteilungen.

### **Einstellungen für Kurzmitteilungen**

- 1. Drücken Sie **Menü**, wählen Sie *Mitteilungen*, *Mitt.einstellungen*, *Kurzmitteilungen* und *Sendeprofil*.
- 2. Wenn mehrere Sendevorgabesätze von der SIM-Karte unterstützt werden, wählen Sie das Profil, das geändert werden soll, und eine der folgenden Optionen:
	- *Nummer der Mitteilungszentrale*, um die Telefonnummer der Kurzmitteilungszentrale, die für das Senden von Kurzmitteilungen erforderlich ist, zu speichern. Sie erhalten diese Nummer von Ihrem Diensteanbieter.
	- *Mitteilung senden als*, um den Mitteilungstyp *Text*, *E-Mail*, *Pager-Ruf* oder *Fax* zu wählen.
	- *Sendeversuche*, um zu wählen, wie lange das Netz versuchen soll, Ihre Mitteilung zu senden.
	- *Standardempfänger-Nummer*, um eine Standardnummer für das Senden von Mitteilungen für dieses Profil zu speichern, wenn Sie den Mitteilungstyp *Text* gewählt haben. Wählen Sie *E-Mail-Server*, um die Nummer des E-Mail-Servers zu speichern, wenn Sie den Mitteilungstyp *E-Mail* gewählt haben.
	- *Sendeberichte*, um Sendeberichte für Ihre Mitteilungen von Ihrem Netz anzufordern (Netzdienst).
	- *GPRS verwenden* und *Ja*, um GPRS als bevorzugte Übertragungsart für Kurzmitteilungen anzugeben. Stellen Sie außerdem für *GPRS-Verbindung*

die Option *Immer online* ein. Weitere Informationen finden Sie unter [GPRS-Verbindung](#page-106-0) auf Seite [107](#page-106-0).

- *Antwort über selbe Zentrale*, um zu ermöglichen, dass der Empfänger Ihrer Mitteilung eine Antwort über Ihre Kurzmitteilungszentrale senden kann (Netzdienst).
- *Sendeprofil umbenennen*, um den Namen für die gewählte Sendevorgabe zu ändern. Die verschiedenen Sendevorgabesätze werden nur angezeigt, wenn mehrere Vorgabesätze von Ihrer SIM-Karte unterstützt werden. Das Standardprofil kann nicht umbenannt werden.
- 3. Wählen Sie *Gesendete Mitteilungen speichern* und *Ja*, um einzustellen, dass gesendete Kurzmitteilungen im Ordner *Gesendete Obj.* gespeichert werden.

#### **Einstellungen für Multimedia-Mitteilungen**

Sie können die Multimedia-Konfigurationseinstellungen als OTA-Mitteilung (Over-the-Air) vom Netzbetreiber oder Diensteanbieter erhalten. Weitere Informationen zum Empfang der Einstellungen als OTA-Mitteilung finden Sie unter [Dienst für Konfigurationseinstellungen](#page-18-0) auf Seite [19](#page-18-0).

Drücken Sie **Menü**, wählen Sie *Mitteilungen*, *Mitt.einstellungen* und *Multimedia-Mitteil.*. Wählen Sie eine der folgenden Einstellungen:

- *Speichern gesendeter Mitteilungen* und *Ja*, um einzustellen, dass gesendete Multimedia-Mitteilungen im Ordner *Gesendete Obj.* gespeichert werden.
- *Sendeberichte*, um Sendeberichte für Ihre Mitteilungen von Ihrem Netz anzufordern (Netzdienst).
- *Bild skalieren (kleiner)*, um die Größe eines Bildes festzulegen, wenn Sie ein Bild in eine Multimedia-Mitteilung einfügen.
- *Standard-Seitenlaufzeit*, um den Standardwert für die Seitenlaufzeit zu wählen.
- *MultimediaEmpfang zulassen* und *Nein* oder *Ja*, um den Empfang von Multimedia-Mitteilungen zuzulassen oder zu sperren. Um Multimedia-Mitteilungen nur in Ihrem Heimnetz zu empfangen, wählen Sie *Im Heimnetz* (Standardeinstellung).
- *Ankommende Multimedia-Mitt.* und *Abrufen*, um einzustellen, dass das Telefon neu empfangene Multimedia-Mitteilungen automatisch abruft, oder wählen Sie *Ablehnen*, wenn Sie keine Multimedia-Mitteilungen erhalten möchten. Diese Einstellung wird nicht angezeigt, wenn für *MultimediaEmpfang zulassen* die Option *Nein* gewählt ist.
- *Konfigurationseinstellungen* und *Konfiguration*. Nur die Konfigurationen, die Multimedia-Mitteilungen unterstützen, werden angezeigt. Wählen Sie einen Diensteanbieter oder *Standard* oder *Eigene Konfigurat.*. Sie können Multimedia-Mitteilungseinstellungen als Konfigurationsmitteilung empfangen. Weitere Informationen finden Sie unter [Dienst für](#page-18-0)  [Konfigurationseinstellungen](#page-18-0) auf Seite [19](#page-18-0). Weitere Informationen zur manuellen Eingabe der Konfigurationseinstellungen finden Sie unter [Konfigurationseinstellungen](#page-111-0) auf Seite [112](#page-111-0).

Wählen Sie *Account* und ein Dienstkonto für Multimedia-Mitteilungen, das in den aktiven Konfigurationseinstellungen enthalten ist.

• *Werbung zulassen*. Sie können Werbung zulassen oder zurückweisen. Diese Einstellung wird nicht angezeigt, wenn für *MultimediaEmpfang zulassen* die Option *Nein* oder für *Ankommende Multimedia-Mitt.* die Option *Ablehnen* gewählt ist.

#### <span id="page-81-0"></span>**Einstellungen für das E-Mail-Programm**

Sie können die E-Mail-Einstellungen als Konfigurationsmitteilung empfangen. Weitere Informationen hierzu finden Sie unter [Dienst für](#page-18-0) [Konfigurationseinstellungen](#page-18-0) auf Seite [19](#page-18-0). Informationen zur manuellen Eingabe der Einstellungen finden Sie unter [Konfigurationseinstellungen](#page-111-0) auf Seite [112](#page-111-0).

- 1. Drücken Sie **Menü**, wählen Sie *Mitteilungen*, *Mitt.einstellungen* und *E-Mail-Mitteil.*.
- 2. Wählen Sie eine der folgenden Optionen:
	- *Konfiguration* und wählen Sie den Einstellungssatz, der aktiviert werden soll.
	- *Account*, um sich die vom Diensteanbieter bereitgestellten Konten anzeigen zu lassen. Wenn mehr als ein Konto angezeigt wird, wählen Sie das gewünschte Konto.
	- *Mein Mail-Name*. Geben Sie Ihren Namen oder Ihren Spitznamen ein.
	- *E-Mail-Adresse*. Geben Sie Ihre E-Mail-Adresse ein.
	- *Signatur verwenden*. Sie können eine Signatur definieren, die automatisch am Ende der von Ihnen verfassten E-Mails eingefügt wird.
	- *Antwortadresse*. Geben Sie die E-Mail-Adresse ein, an die die Antworten gesendet werden sollen.
- *SMTP-Benutzername*. Geben Sie den Namen ein, den Sie für ausgehende Mails verwenden möchten.
- *SMTP-Passwort*. Geben Sie das Passwort ein, das Sie für ausgehende E-Mails verwenden möchten.
- *Terminal-Fenster zeigen*. Wählen Sie *Ja*, um eine manuelle Benutzerauthentifizierung für Intranetverbindungen vorzunehmen.
- *Posteingangsserver-Typ*. Wählen Sie entweder *POP3* oder *IMAP4* je nachdem, welches E-Mail-System von Ihnen verwendet wird. Wenn beide Typen unterstützt werden, wählen Sie *IMAP4*.
- *Einstellungen für Posteingang*

Wenn Sie *POP3* als Posteingangsserver-Typ gewählt haben, werden die folgenden Optionen angezeigt: *Mails abrufen*, *POP3-Benutzername*, *POP3-Passwort* und *Terminal-Fenster zeigen*.

Wenn Sie *IMAP4* als Posteingangsserver-Typ gewählt haben, werden die folgenden Optionen angezeigt: *Mails abrufen*, *Abrufmethode*, *IMAP4-Benutzername*, *IMAP4-Passwort* und *Terminal-Fenster zeigen*.

#### **Weitere Einstellungen**

Um weitere Einstellungen für Mitteilungen zu wählen, drücken Sie **Menü** und wählen Sie *Mitteilungen*, *Mitt.einstellungen*, *Andere Einstell.*. Um die Schriftgröße zum Lesen und Schreiben von Mitteilungen zu ändern, wählen Sie *Schriftgröße*.

## **Mitteilungszähler**

Um sich die Zahl der gesendeten und empfangenen Kurzmitteilungen und Multimedia-Mitteilungen anzeigen zu lassen, drücken Sie **Menü** und wählen Sie *Mitteilungen*, *Mitteilungszähler* und *Gesendete Mitteilungen* oder *Empfangene Mitteilungen*. Um die Zähler auf Null zu setzen, wählen Sie *Zähler zurücksetzen*.

## ■ **Adressbuch**

Sie können Namen und Telefonnummern im Telefonspeicher oder im Speicher der SIM-Karte speichern.

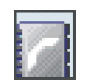

Das Mobiltelefon unterstützt Erreichbarkeitsinformationen (Netzdienst), die die Menüs *Erreichbarkeit* und *Abonnierte Namen* umfassen. Im Menü *Erreichbarkeit*können Sie Ihren aktuellen Erreichbarkeitsstatus veröffentlichen, um ihn allen mitzuteilen, die auf diesen Dienst zugreifen können und die diese Informationen benötigen. Im Menü *Abonnierte Namen* können Sie eine Teilnehmerliste erstellen, über deren Erreichbarkeit Sie informiert werden möchten. Sie können diese Liste außerdem verwenden, um sich schnell den Erreichbarkeitsstatus anzeigen zu lassen.

## <span id="page-83-0"></span>**Suche nach einem Eintrag**

Drücken Sie **Menü** und wählen Sie *Adressbuch* und *Suchen* oder drücken Sie in der Ausgangsanzeige die untere Pfeiltaste.

Blättern Sie aufwärts oder abwärts zu dem gewünschten Namen. Wenn der Adressbucheintrag im Speicher der SIM-Karte gespeichert ist, wird oben im

Display **B** angezeigt. Drücken Sie Details und blättern Sie, um sich die Details zu dem gewählten Adressbucheintrag anzeigen zu lassen.

Abonnierte Namen werden je nach Wahl der *Adressbuchansicht* unterschiedlich angezeigt. Weitere Informationen finden Sie unter [Einstellungen für](#page-92-0)  [Adressbucheinträge](#page-92-0) auf Seite [93](#page-92-0).

## **Speichern von Namen und Telefonnummern (Namen hinzufüg.)**

Drücken Sie **Menü**, wählen Sie *Adressbuch* und *Neuer Eintrag*. Geben Sie den Namen ein, drücken Sie **OK**, geben Sie dann die Telefonnummer ein und drücken Sie **OK**.

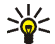

**Tipp: Schnellspeicherung** Geben Sie in der Ausgangsanzeige die Telefonnummer ein und drücken Sie **Speich.**. Geben Sie den Namen ein und drücken Sie **OK**.

### **Speichern mehrerer Telefonnummern und Textnotizen zu einem Namen**

Sie können verschiedene Telefonnummern sowie kurze Textnotizen zu einem Eintrag im internen Adressbuchspeicher des Telefons speichern. Eine Textnotiz kann z. B. eine Adresse sein.

Die zuerst gespeicherte Telefonnummer wird automatisch als Standardnummer gespeichert und um das Symbol für den Nummerntyp wird ein Rahmen gesetzt (z. B. **3.** Wenn Sie einen Namen aus dem Adressbuch wählen, um z. B. anzurufen, wird automatisch die Standardnummer verwendet, außer Sie wählen eine andere Nummer auswählen.

- 1. Stellen Sie sicher, dass als Speicher entweder *Telefon* oder *Tel. und SIM-Karte* verwendet wird. Weitere Informationen finden Sie unter [Einstellungen für](#page-92-0)  [Adressbucheinträge](#page-92-0) auf Seite [93](#page-92-0).
- 2. Um auf die Liste mit den Namen und Telefonnummern zuzugreifen, drücken Sie in der Ausgangsanzeige die untere Pfeiltaste.
- 3. Blättern Sie zu dem Namen, zu dem eine neue Nummer oder eine Textnotiz hinzugefügt werden soll.
- 4. Drücken Sie **Details** und **Option.**, wählen Sie *Nr. hinzufügen* oder *Detail hinzufügen*.
- 5. Um eine Nummer oder Notiz hinzuzufügen, wählen Sie den Nummern- oder Texttyp.

Wenn Sie eine Verbindung zum Erreichbarkeits-Infodienst hergestellt und den Texttyp *Benutzerkenn.* gewählt haben, wählen Sie *Suchen*, um auf dem Server des Netzbetreibers oder Diensteanbieters über eine Mobiltelefonnummer oder eine E-Mail-Adresse nach einer ID zu suchen. Weitere Informationen finden Sie unter [Erreichbarkeitsinformationen \(Option "Erreichbarkeit"\)](#page-87-0) auf Seite [88](#page-87-0). Wenn nur eine ID gefunden werden kann, wird diese automatisch gespeichert. Drücken Sie andernfalls zum Speichern der ID **Option.** und wählen Sie *Speichern*. Wählen Sie *Von Hand eingeb.*, geben Sie die ID ein und drücken Sie **OK**.

Um den Nummern- oder Texttyp zu ändern, drücken Sie **Option.** und wählen Sie *Typ ändern*. Sie können den Typ einer ID nicht ändern, wenn sie in der Liste *Chat-Kontakte* oder *Abonnierte Namen* gespeichert ist.

Um die gewählte Nummer als Standardnummer zu speichern, drücken Sie **Option.** und wählen *Als Standard*.

- 6. Geben Sie die Nummer oder den Text ein und drücken Sie **OK**, um den Eintrag zu speichern.
- 7. Drücken Sie **Zurück** und anschließend **Ende**, um zur Ausgangsanzeige zurückzukehren.

## **Hinzufügen eines Bildes zu einem Adressbucheintrag**

Sie können zu einer bestimmten Anzahl von Namen oder Telefonnummern, die im Speicher des Telefons abgelegt sind, Bilder in einem unterstützten Format hinzufügen.

Drücken Sie in der Ausgangsanzeige die untere Pfeiltaste, blättern Sie zu dem Namen, zu dem Sie ein Bild hinzufügen möchten, und drücken Sie **Details**. Drücken Sie **Option.** und wählen Sie *Bild hinzufügen*. Öffnen Sie den gewünschten Ordner in *Galerie*, blättern Sie zu dem Bild, das Sie hinzufügen möchten, drücken Sie **Option.** und wählen Sie *Im Adressb. spch.*. Eine Kopie des Bildes wird zu dem Eintrag im Adressbuch hinzugefügt.

## **Bearbeiten und Löschen von Details im Adressbuch**

Suchen Sie nach dem Adressbucheintrag und drücken Sie **Details**. Blättern Sie zu dem Namen, der Nummer, der Textnotiz oder dem Bild, das Sie bearbeiten oder löschen möchten.

- Drücken Sie zum Bearbeiten entweder **Ändern** oder **Ändern** bzw. drücken Sie **Option.** und wählen Sie *Namen ändern*, *Nummer ändern*, *Detail ändern* oder *Bild ändern*, je nach gewählter *Adressbuchansicht*. Sie können eine ID nicht bearbeiten oder löschen, wenn sie sich in der Liste *Chat-Kontakte* oder in der Liste *Abonnierte Namen* befindet.
- Um eine Nummer, eine Textnotiz oder ein Bild zu löschen, das einem Adressbucheintrag zugeordnet ist, drücken Sie **Option.** und wählen Sie *Nummer löschen*, *Detail löschen* oder *Bild löschen*. Wenn Sie ein Bild aus dem Adressbuch löschen, wird es nicht aus der *Galerie* gelöscht.

### **Löschen von Adressbucheinträgen**

Drücken Sie **Menü** und wählen Sie *Adressbuch* und *Löschen*, um Adressbucheinträge mit allen Details zu löschen. Um Adressbucheinträge einzeln oder insgesamt zu löschen, wählen Sie *Einzeln* oder *Alle löschen*.

## <span id="page-87-0"></span>**Erreichbarkeitsinformationen (Option "Erreichbarkeit")**

Mit dem Erreichbarkeits-Infodienst (Netzdienst) können Sie Informationen zu Ihrer Erreichbarkeit anderen Benutzern, z. B. Ihrer Familie, Ihren Freunden oder Ihren Kollegen, mitteilen. Der Erreichbarkeitsstatus enthält Ihre Erreichbarkeit, die Statusmitteilung und Ihr persönliches Logo. Andere Benutzer, die auf diesen Dienst zugreifen können und diese Information anfordern, können sich Ihren Status anzeigen lassen. Die gewünschten Informationen werden unter *Abonnierte Namen* im Menü *Adressbuch* angezeigt. Sie können die Informationen anpassen, die für andere angezeigt werden sollen, und festlegen, für welche Personen Ihr Status sichtbar sein soll.

Bevor Sie die Erreichbarkeitsinformationen mit anderen austauschen können, müssen Sie sich für den Dienst registrieren. Weitere Informationen zur Verfügbarkeit, den Kosten und zur Registrierung bei dem Dienst erhalten Sie von Ihrem Netzbetreiber oder Diensteanbieter, von dem Sie auch die eindeutige ID sowie die Einstellungen für den Dienst erhalten. Weitere Informationen finden Sie unter [Konfigurationseinstellungen](#page-111-0) auf Seite [112](#page-111-0).

Um die Erreichbarkeitsfunktion zu verwenden, stellen Sie eine Verbindung zum Dienst her. Während eine Verbindung zum Erreichbarkeits-Infodienst besteht, können Sie andere Funktionen des Telefons weiterhin nutzen. Der Erreichbarkeits-Infodienst bleibt im Hintergrund aktiv. Wenn Sie die Verbindung zum Dienst trennen, wird Ihr Erreichbarkeitsstatus für eine bestimmte, je nach Diensteanbieter unterschiedlich lange Zeit weiterhin angezeigt.

Drücken Sie **Menü**, wählen Sie *Adressbuch* und *Erreichbarkeit*. Wählen Sie eine der folgenden Optionen:

- *Mit Erreichb.-infodienst verbinden* oder *Verbindung trennen*, um eine Verbindung zu dem Dienst herzustellen oder eine bestehende Verbindung zu trennen.
- *Meine aktuelle Erreichbarkeit* und wählen Sie die jeweilige Option, um sich ihren aktuellen privaten bzw. öffentlichen Status anzeigen zu lassen, ihren Erreichbarkeitsstatus zu ändern oder die Gruppen zu wählen, mit denen Sie Ihre Erreichbarkeitsinformationen austauschen möchten.
- *Gäste* und wählen Sie die Option, dass alle Personen, die Ihre Erreichbarkeitsinformationen abonniert haben, oder alle Personen, die diese Informationen sehen dürfen bzw. wegen einer Sperre nicht sehen dürfen, angezeigt werden.

• *Einstellungen* und wählen Sie eine der folgenden Optionen:

*Aktuelle Erreichb. im Standby zeigen*, um sich den aktuellen Status in der Ausgangsanzeige anzeigen zu lassen.

*Mit Profilen synchronisieren*, um zu wählen, ob Sie *Meine Erreichbarkeitsmitteilung* und *Meine Verfügbarkeit* manuell oder automatisch aktualisieren möchten, indem Sie sie mit dem derzeit aktiven Profil verknüpfen. Weitere Informationen finden Sie unter [Profile](#page-99-0) auf Seite [100](#page-99-0). Sie können ein individuell angepasstes Statuslogo nicht mit einem Profil verknüpfen.

*Verbindungsart*, um festzulegen, wie das Telefon beim Einschalten mit dem Erreichbarkeits-Infodienst verbunden wird.

*Chat- u. Erreichbarkeitseinstell.* und wählen Sie eine der folgenden Optionen:

- *Konfiguration*. Nur die Konfigurationen, die den Erreichbarkeits-Infodienst unterstützen, werden angezeigt. Wählen Sie für den Erreichbarkeits-Infodienst einen Diensteanbieter, *Standard* oder *Eigene Konfigurat.*. Informationen zum Empfangen der Erreichbarkeits-Infodienst-Einstellungen als Konfigurationsmitteilung finden Sie unter [Dienst für Konfigurationseinstellungen](#page-18-0) auf Seite [19](#page-18-0). Weitere Informationen zur manuellen Eingabe der Konfigurationseinstellungen finden Sie unter [Konfigurationseinstellungen](#page-111-0) auf Seite [112.](#page-111-0)
- *Account* und wählen Sie ein Erreichbarkeits-Infodienst-Konto, das in den aktiven Konfigurationseinstellungen enthalten ist.
- *Benutzerkennung* zur Eingabe der von Ihrem Diensteanbieter erhaltenen Benutzer-ID.
- *Passwort* zur Eingabe des von Ihrem Diensteanbieter erhaltenen Passworts.

### **Erreichbarkeitsinformationen (Option "Abonnierte Namen")**

Sie können eine Liste der Adressbucheinträge erstellen, deren Erreichbarkeitsinformationen Sie mitgeteilt bekommen möchten. Diese Informationen können Sie nur anzeigen, wenn die Teilnehmer oder das Netz dies zulassen.

Stellen Sie sicher, dass als Speicher entweder *Telefon* oder *Tel. und SIM-Karte* verwendet wird. Weitere Informationen finden Sie unter [Einstellungen für](#page-92-0)  [Adressbucheinträge](#page-92-0) auf Seite [93](#page-92-0).

Wenn Sie eine Verbindung zum Erreichbarkeits-Infodienst herstellen möchten, drücken Sie **Menü** und wählen Sie *Adressbuch*, *Erreichbarkeit* und *Mit Erreichb. infodienst verbinden*. Sie können die abonnierten Namen auch anzeigen lassen, wenn keine Verbindung zum Erreichbarkeits-Infodienst besteht. Sie können in diesem Fall jedoch keine Erreichbarkeitsstatus-Informationen der Namen abrufen.

#### **Hinzufügen von Einträgen zur Liste der abonnierten Namen**

- 1. Drücken Sie **Menü**, wählen Sie *Adressbuch* und *Abonnierte Namen*.
- 2. Wenn die Liste der Adressbucheinträge leer ist, drücken Sie **Hinzuf.**. Drücken Sie andernfalls **Option.** und wählen Sie *Neu abonnieren*.
- 3. Wählen Sie einen Namen aus der Liste aus. Wenn zu dem Namen eine ID gespeichert ist, wird der Name zur Liste der abonnierten Namen hinzugefügt.

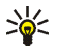

**Tipp:** Wenn Sie einen Namen aus der *Adressbuch*-Liste abonnieren möchten, suchen Sie den Adressbucheintrag, drücken Sie **Details** und **Option.**. Wählen Sie *Erreichb. erfragen* und *Als Abonnement*.

Um sich nur die Erreichbarkeitsinformationen anzeigen zu lassen, wählen Sie *Erreichb. erfragen* und *Nur einmal*.

#### **Anzeigen der abonnierten Namen**

Weitere Informationen finden Sie unter [Suche nach einem Eintrag](#page-83-0) auf Seite [84](#page-83-0).

1. Um sich die Erreichbarkeitsinformationen anzeigen zu lassen, drücken Sie **Menü**, wählen Sie *Adressbuch* und *Abonnierte Namen*.

Die Statusinformationen des ersten Namens in der Liste der abonnierten Namen werden angezeigt. Die Informationen, die eine Person anderen mitteilen möchte, können Text und ein Symbol enthalten. Die Symbole  $\Box$ ,  $\Box$ und **geben an, dass die Person erreichbar, nur bedingt erreichbar oder nicht** erreichbar ist.

gibt an, dass die Erreichbarkeitsinformationen der Person nicht verfügbar sind.

2. Drücken Sie **Option.** und wählen Sie eine der Optionen aus der Liste.

### **Beenden des Abonnements eines Namens**

Um das Abonnement eines Adressbucheintrags zu beenden, suchen Sie nach dem Adressbucheintrag in der Liste *Adressbuch* und drücken Sie **Details**. Wählen Sie die Benutzer-ID, drücken Sie **Option.**, wählen Sie *Stornieren* und drücken Sie **OK**.

## **Kopieren von Adressbucheinträgen**

Drücken Sie **Menü** und wählen Sie *Adressbuch* und *Kopieren*, um die Namen und Telefonnummern vom Telefonspeicher in den Speicher der SIM-Karte zu kopieren bzw. umgekehrt. Texteinträge, wie z. B. E-Mail-Adressen, die im Telefonspeicher abgelegt sind, werden nicht auf die SIM-Karte kopiert.

## <span id="page-92-0"></span>**Einstellungen für Adressbucheinträge**

Drücken Sie **Menü**, wählen Sie *Adressbuch* und anschließend *Einstellungen*, um eine der folgenden Optionen zu wählen:

- *Verwendeter Speicher*, um den Speicher zu wählen, der für das Adressbuch verwendet werden soll. Wenn Sie *Tel. und SIM-Karte* wählen, können Sie sich die Adressbucheinträge in beiden Speichern anzeigen lassen, die Namen und Telefonnummern werden jedoch im internen Speicher des Telefons gespeichert.
- *Adressbuchansicht*, um festzulegen, wie die Adressbucheinträge angezeigt werden sollen.
- *Speicherstatus*, um sich den Status der beiden für Adressbucheinträge belegten Speicher anzeigen zu lassen.

## **Senden und Empfangen von Visitenkarten**

Sie können die persönlichen Daten einer Person als Visitenkarte an ein kompatibles Gerät senden bzw. von einem kompatiblen Gerät empfangen, das den vCard-Standard unterstützt.

Wenn Sie eine Visitenkarte erhalten haben, drücken Sie **Zeigen** und **Speich.**, um die Visitenkarte im Telefonspeicher zu speichern.

Um eine Visitenkarte zu senden, suchen Sie im Adressbuch nach dem Namen und der Telefonnummer, an die sie gesendet werden soll. Drücken Sie **Details** und **Option.** und wählen Sie *Visitenk. senden*. Wählen Sie *Via Infrarot*, *Via SMS* (Netzdienst) oder *Via Multimedia* (Netzdienst).

## **Sprachanwahl**

Sie können eine Person aus dem Adressbuch anrufen, indem Sie einen Anrufnamen sprechen, den Sie für diese Person aufgezeichnet haben. Ein Anrufname kann ein beliebiges gesprochenes Wort sein, z. B. der Name der Person. Sie können eine bestimme Anzahl von Anrufnamen hinzufügen.

Beachten Sie vor der Verwendung von Sprachkennungen bitte folgende Hinweise:

- Sprachkennungen sind nicht sprachenabhängig. Sie hängen von der Stimme des Sprechers ab.
- Sie müssen den Namen genau so aussprechen, wie Sie dies bei der Aufnahme getan haben.
- Sprachkennungen sind anfällig gegenüber Beeinträchtigungen durch Hintergrundgeräusche. Sprachkennungen sollten in einer leisen Umgebung aufgenommen und verwendet werden.
- Sehr kurze Namen werden nicht akzeptiert. Verwenden Sie lange Namen und vermeiden Sie die Verwendung von ähnlich klingenden Namen für unterschiedliche Nummern.

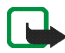

**Hinweis:** Die Verwendung von Sprachkennungen kann beispielsweise in einer lauten Umgebung oder in einem Notfall schwierig sein. Sie sollten sich daher nicht in allen Umständen einzig auf die Sprachanwahl verlassen.

#### <span id="page-94-0"></span>**Hinzufügen und Verwalten von Anrufnamen**

Kopieren Sie die Adressbucheinträge, zu denen Sie einen Anrufnamen hinzufügen möchten, in den Telefonspeicher oder speichern Sie diese dort.

- 1. Drücken Sie in der Ausgangsanzeige die untere Pfeiltaste und blättern Sie zu dem Adressbucheintrag, zu dem Sie einen Anrufnamen hinzufügen möchten.
- 2. Drücken Sie **Details**, blättern Sie zu der gewünschten Telefonnummer, drücken Sie **Option.** und wählen Sie *Anr.-namen hinzuf.*.
- 3. Drücken Sie **Start** und sprechen Sie das oder die Wörter, die als Anrufname aufgezeichnet werden sollen, deutlich aus. Nach der Aufnahme gibt das Mobiltelefon den aufgenommenen Anrufnamen wieder.

Das Symbol  $\mathfrak D$  wird hinter der Telefonnummer, zu der ein Anrufname aufgezeichnet wurde, im *Adressbuch* angezeigt.

#### <span id="page-94-1"></span>**Anrufen mit Hilfe eines Anrufnamens**

Wenn das Telefon ein Programm ausführt, bei dem Daten über die (E)GPRS-Verbindung gesendet oder empfangen werden, müssen Sie dieses Programm beenden, bevor Sie die Anrufnamen verwenden können.

1. Halten Sie in der Ausgangsanzeige die Lautstärketaste zum Reduzieren der Lautstärke gedrückt oder halten Sie die rechte Auswahltaste $\sum$  gedrückt. Ein kurzes Signal ertönt und die Meldung *Jetzt sprechen* wird angezeigt.

2. Sprechen Sie den Anrufnamen klar und deutlich aus. Das Mobiltelefon gibt den erkannten Anrufnamen wieder und wählt nach 1,5 Sekunden die zugehörige Telefonnummer.

Wenn Sie ein kompatibles Headset mit einer Rufannahme- / Beendigungstaste verwenden, halten Sie für die Sprachanwahl diese Taste gedrückt.

## **Weitere Adressbuchfunktionen**

Drücken Sie **Menü** und wählen Sie *Adressbuch*, um eine der folgenden Optionen zu wählen:

• *Kurzwahl*, um einer Kurzwahltaste eine Telefonnummer zuzuweisen. Blättern Sie zu der gewünschten Kurzwahltastennummer, drücken Sie **Zuweis.** oder **Option.**, wenn der Taste bereits eine Nummer zugewiesen ist, und wählen Sie *Ändern*. Drücken Sie **Suchen** und wählen Sie zuerst den Namen und dann die Nummer, die zugewiesen werden soll.

Weitere Informationen hierzu finden Sie bei *Kurzwahl* unter [Anrufeinstellungen](#page-108-0) auf Seite [109](#page-108-0) und unter [Kurzwahl](#page-38-0) auf Seite [39](#page-38-0).

- *Anrufnamen*, um die gespeicherten Anrufnamen anzuhören, zu löschen oder zu bearbeiten.
- *Infonummern* oder *Dienstnummern* (Netzdienst) sind Telefonnummern, die Ihr Diensteanbieter unter Umständen auf Ihrer SIM-Karte bereitgestellt hat.
- *Eigene Nummern*, um sich die der SIM-Karte zugeordneten Nummern anzeigen zu lassen, wenn dies von der Karte zugelassen wird.

• *Anrufergruppen*, um die im *Adressbuch* gespeicherten Namen und Telefonnummern in Anrufergruppen einzuteilen. Sie können für jede Gruppe z. B. einen bestimmten Rufton wählen und sich ein bestimmtes Symbol anzeigen lassen, wenn ein Anruf von einer Telefonnummer der Gruppe eingeht. Weitere Informationen dazu, wie Sie das Telefon einstellen, damit nur bei Anrufern einer bestimmten Gruppe ein Rufton ertönt, finden Sie unter *Anrufsignal für* im Abschnitt [Signaleinstellungen](#page-101-0) auf Seite [102](#page-101-0).

# ■ **Anruflisten**

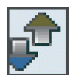

Das Telefon registriert die Telefonnummern von Sprachanrufen in Abwesenheit, von angenommenen und abgegangenen Sprachanrufen sowie Push-to-talk-Adressen von Einzelgesprächen und vermerkt die ungefähre Länge der Anrufe.

Anrufe in Abwesenheit und angenommene Anrufe werden nur registriert, wenn diese Funktionen vom Netz unterstützt werden, das Telefon eingeschaltet ist und sich im Versorgungsbereich des Netzes befindet.

Wenn Sie **Option.** in den Menüs *Anrufe in Abwesenheit*, *Angenommene Anrufe* und *Gewählte Rufnummern* drücken, können Sie sich das Datum und die Uhrzeit des Anrufs anzeigen lassen, die Telefonnummer in der Liste bearbeiten oder löschen, die Nummer im *Adressbuch* speichern oder eine Mitteilung an die Nummer senden.

## **Anruflisten**

Drücken Sie **Menü** und wählen Sie *Anruflisten*, um eine der folgenden Optionen zu wählen:

- *Anrufe in Abwesenheit*, um sich die Liste der letzten Telefonnummern von Anrufern, die versucht haben, bei Ihnen anzurufen (Netzdienst), anzeigen zu lassen.
- *Angenommene Anrufe*, um sich die Liste der letzten Telefonnummern von Anrufern, deren Anrufe Sie angenommen haben (Netzdienst), anzeigen zu lassen.
- *Gewählte Rufnummern*, um sich die Liste der letzten Telefonnummern anzeigen zu lassen, die Sie angerufen haben bzw. versucht haben, anzurufen.
- *Anruflisten löschen*, um die Anruflisten zu löschen.

## **Anrufzähler und Zeitmesser**

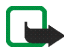

**Hinweis:** Je nach Netzmerkmalen, Rechnungsabrundung, Steuern usw. kann der tatsächlich von Ihrem Netzbetreiber in Rechnung gestellte Betrag für Anrufe und Dienstleistungen unterschiedlich ausfallen.

Drücken Sie **Menü** und wählen Sie *Anruflisten*, um eine der folgenden Optionen zu wählen:

• *Gesprächsdauer*. Blättern Sie, um sich die ungefähre Dauer der ankommenden und abgehenden Anrufe in Stunden, Minuten und Sekunden anzeigen zu lassen.

- *GPRSDatenzähler*. Blättern Sie, um die ungefähre Menge der während der letzten Sitzung gesendeten oder empfangenen Daten sowie die Gesamtmenge der gesendeten und empfangenen Daten zu prüfen und die Zähler zurückzusetzen.
- *GPRS-Zeitmesser*. Blättern Sie, um sich die ungefähre Dauer der letzten GPRS-Verbindung bzw. die Gesamtdauer der GPRS-Verbindungen anzeigen zu lassen.

## **Mitteilungszähler**

Um sich die Zahl der gesendeten und empfangenen Multimedia-Mitteilungen anzeigen zu lassen, drücken Sie **Menü** und wählen Sie *Anruflisten*, *Mitteilungszähler* und *Gesendete Mitteilungen* oder *Empfangene Mitteilungen*. Um die Zähler auf Null zu setzen, wählen Sie *Zähler zurücksetzen*.

### **Standortbestimmung**

Sie können vom Netz eine Standortanfrage erhalten. Sie können absichern, dass der Netzdienst Standortinformationen Ihres Mobiltelefons nur dann zur Verfügung stellt, wenn Sie zustimmen (Netzdienst). Wenden Sie sich an Ihren Netzbetreiber oder Diensteanbieter, um die Beantwortung von Standortanfragen zu aktivieren und diesem Dienst zuzustimmen.

• Um der Standortanfrage zuzustimmen oder sie abzulehnen, drücken Sie **OK** oder **Abweis.**. Wenn Sie die Anfrage verpassen, lässt sie das Mobiltelefon automatisch zu oder lehnt sie ab, je nachdem, was Sie mit Ihrem Netzbetreiber oder Diensteanbieter vereinbart haben. Auf dem Telefondisplay wird

*1 Standortanfrage in Abwesenheit* angezeigt. Um sich die verpasste Standortanfrage anzeigen zu lassen, drücken Sie **Zeigen**.

Um sich die Informationen über die 10 neuesten Datenschutzhinweise und -anfragen anzeigen zu lassen oder zu löschen, drücken Sie **Menü** und wählen Sie *Anruflisten*, *Standortbestimmung*, *Standortprotokoll* und *Ordner öffnen* oder *Alle löschen*.

# ■ **Einstellungen**

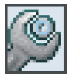

### <span id="page-99-0"></span>**Profile**

Sie können sich Töne mit voreingestellten Profilen für verschiedene Ereignisse, Umgebungen oder Anrufergruppen individuell einrichten.

Drücken Sie **Menü**, wählen Sie *Einstellungen* und *Profile*. Blättern Sie zu einem Profil und drücken Sie **Wählen**.

- Um das gewünschte Profil zu aktivieren, wählen Sie *Aktivieren*.
- Um das Profil für einen bestimmten Zeitraum (maximal 24 Stunden) zu aktivieren, wählen Sie *Zeiteinstellung* und geben die Uhrzeit an, bis zu der das Profil aktiv bleiben soll. Wenn die für das Profil angegebene Zeit abgelaufen ist, wird das vorherige Profil, für das keine Zeiteinstellung angegeben wurde, wieder aktiv.
- Um das Profil individuell zu gestalten, wählen Sie *Ändern*. Sie können die gleichen Einstellungen auch im Menü *Signaleinstellungen* ändern. Weitere Informationen finden Sie unter [Signaleinstellungen](#page-101-0) auf Seite [102](#page-101-0).

Um Ihren Erreichbarkeitsstatus zu ändern, wählen Sie *Meine Erreichbarkeit*. Dieses Menü ist verfügbar, wenn Sie für *Mit Profilen synchronisieren* die Option *Ein* gewählt haben. Weitere Informationen finden Sie unter [Erreichbarkeitsinformationen \(Option "Erreichbarkeit"\)](#page-87-0) auf Seite [88](#page-87-0).

Um ein Profil umzubenennen, wählen Sie *Profil umbenennen*. Das Profil *Allgemein* kann nicht umbenannt werden.

## **Themen**

Ein Thema enthält viele Elemente, mit denen Sie Ihr Telefon individuell gestalten können, wie z. B. Hintergrundbilder, Bildschirmschoner, Farbschemata und Klingeltöne.

Drücken Sie **Menü**, wählen Sie *Einstellungen* und *Themen*. Wählen Sie eine der folgenden Optionen:

- *Thema auswählen*, um die Ordnerliste in der *Galerie* zu öffnen. Um ein Thema in Ihrem Telefon einzurichten, öffnen Sie den Ordner *Themen* und wählen Sie ein Thema aus.
- *Themen-Downl.*, um eine Liste mit Download-Links zu öffnen und weitere Themen herunterzuladen. Weitere Informationen finden Sie unter [Herunterladen von Dateien](#page-155-0) auf Seite [156](#page-155-0).

## <span id="page-101-0"></span>**Signaleinstellungen**

Drücken Sie **Menü**, wählen Sie *Einstellungen* und *Signaleinstellungen*. Dieselben Einstellungen finden Sie im Menü *Profile*. Die Einstellungen, die Sie vornehmen, verändern auch die Einstellungen des derzeit aktiven Profils.

Sie können z. B. festlegen, wie das Telefon Sie bei einem eingehenden Anruf benachrichtigen soll, welcher Klingelton für eingehende Anrufe und Mitteilungen verwendet wird und welche Push-to-talk-Benachrichtigungstöne ertönen sollen. Sie können den Anrufstatus und die Lautstärke des Klingeltons einstellen und festlegen, dass das Telefon nur bei identifizierten Telefonnummern, die zu einer bestimmten Anrufergruppe gehören, ertönen soll.

## **Einstellungen für das große Display**

Drücken Sie **Menü**, wählen Sie *Einstellungen* und *Einstellungen für großes Display*. Sie können die folgenden Display-Einstellungen ändern:

• *Hintergrund*, um in der Ausgangsanzeige das Hintergrundbild auf dem großen Display Ihres Telefons anzuzeigen. Um das Hintergrundbild auszuwählen, zu aktivieren oder zu deaktivieren, wählen Sie *Hintergr. wählen*, *Ein* oder *Aus*. Wählen Sie *Folien-Set wählen* und einen Ordner in der *Galerie*, um die Bilder im Ordner als Folien-Set zu verwenden.

Um weitere Bilder für den Hintergrund herunterzuladen, wählen Sie *Bild-Downloads*.

• *Farbpalette*, um die Farbe einiger Display-Komponenten (z. B. Menühintergrundfarbe, Statusbalken und Ladekontrollanzeige) zu ändern. • *Betreiberlogo*, um das Betreiberlogo auf Ihrem Telefon ein- bzw. auszublenden. Wenn Sie kein Betreiberlogo gespeichert haben, ist das Menü *Betreiberlogo* deaktiviert.

Weitere Informationen über die Verfügbarkeit eines Betreiberlogos erhalten Sie bei Ihrem Netzbetreiber oder Diensteanbieter.

• *Menüansicht*, um zu wählen, wie das Hauptmenü angezeigt werden soll. Wählen Sie *Liste* oder *Gitter*.

## **Einstellungen für das kleine Display**

Drücken Sie **Menü**, wählen Sie *Einstellungen* und *Einstellungen für kleines Display*. Sie können die folgenden Display-Einstellungen ändern:

• *Hintergrund*, um in der Ausgangsanzeige das Hintergrundbild auf dem kleinen Display Ihres Telefons anzuzeigen. Das Hintergrundbild wird nicht angezeigt wird, wenn das Telefon den Bildschirmschoner aktiviert.

Um weitere Bilder für den Hintergrund herunterzuladen, wählen Sie *Bild-Downloads*.

- *Farbpalette*, um die Farbe einiger Display-Komponenten (z. B. Menühintergrundfarbe, Statusbalken und Ladekontrollanzeige) zu ändern.
- *Bildschirmschoner* und wählen Sie *Ein*, um den Bildschirmschoner für das kleine Display zu aktivieren. *Verzögerung*, um die Zeitdauer einzustellen, nach der der Bildschirmschoner auf dem kleinen Display aktiviert werden soll. Wählen Sie *Bild wählen* und öffnen Sie *Grafiken*, *B.-schoner*, um eine Grafik für den Bildschirmschoner auszuwählen. Um weitere Bilder für Bildschirmschoner herunterzuladen, wählen Sie *Bild-Downloads*.

## **Uhrzeit- und Datumseinstellungen**

Drücken Sie **Menü**, wählen Sie *Einstellungen* und *Uhrzeit- und Datumseinstellungen*. Wählen Sie *Uhr* und *Datum*, um Datum und Uhrzeit einzustellen, und um festzulegen, ob Datum und Uhrzeit in der Ausgangsanzeige angezeigt werden sollen. Wählen Sie *Datum / Uhrzeit automatisch* (Netzdienst), um das Telefon so einzustellen, dass Datum und Uhrzeit bei Wechsel der Zeitzone automatisch aktualisiert werden. Die automatische Aktualisierung kann zur Folge haben, dass einige festgelegte Erinnerungszeiten bereits verstrichen sind.

Wenn der Akku längere Zeit aus dem Telefon entfernt wird oder wenn er vollständig entladen ist, müssen Sie die Uhrzeit unter Umständen neu einstellen.

## **Persönliche Schnellzugriffe**

Um eine Funktion für die rechte Auswahltaste festzulegen und Sprachbefehle zu Funktionen hinzuzufügen, drücken Sie **Menü** und wählen Sie *Einstellungen* und *Persönliche Schnellzugriffe*.

- Wählen Sie *Rechte Auswahltaste*, um eine Funktion für die rechte Auswahltaste festzulegen. Blättern Sie zu einer Funktion und wählen Sie sie aus.
- Wählen Sie *Sprachbefehle* und einen Befehlsordner. Wählen Sie die Funktion, zu der Sie einen Sprachbefehl hinzufügen möchten, und drücken Sie **Hinzuf.**. Sie können Sprachbefehle zu einer bestimmten Anzahl von Funktionen hinzufügen.

Informationen zum Hinzufügen eines Sprachbefehls finden Sie unter [Hinzufügen und Verwalten von Anrufnamen](#page-94-0) auf Seite [95](#page-94-0).

Informationen zum Aktivieren eines Sprachbefehls finden Sie unter [Anrufen](#page-94-1)  [mit Hilfe eines Anrufnamens](#page-94-1) auf Seite [95](#page-94-1).

Während eines Anrufs oder wenn eine Anwendung Daten über eine (E)GPRS-Verbindung sendet oder empfängt, können Sprachbefehle nicht aktiviert oder hinzugefügt werden.

## **Verbindungen**

#### **Infrarot**

Richten Sie den IR-Strahl (Infrarotstrahl) nicht auf die Augen irgendeiner Person und verhindern Sie, dass der IR-Strahl Störungen bei anderen IR-Geräten verursacht. Das Gerät ist ein Laser-Produkt der Klasse 1.

Sie können das Telefon so einrichten, dass Daten über den Infrarotanschluss (IR) gesendet und empfangen werden können. Sie können verschiedene Daten (z. B. Visitenkarten) über den Infrarotanschluss Ihres Telefons an ein kompatibles Telefon oder Datengerät (z. B. einen Computer) senden bzw. empfangen.

Um eine Infrarotverbindung herzustellen, muss das Gerät, mit dem Sie eine Verbindung aufbauen möchten, IrDA-kompatibel sein.

Wenn Sie Daten über den Infrarotanschluss senden und empfangen, stellen Sie sicher, dass die Infrarotanschlüsse des sendenden und des empfangenden Geräts zueinander zeigen und keine Hindernisse zwischen den Geräten vorhanden sind. Die optimale Entfernung zwischen den beiden Geräten einer Infrarotverbindung beträgt maximal einen Meter.

Um den Infrarotanschluss Ihres Telefons für den Datenempfang zu aktivieren, drücken Sie **Menü** und wählen Sie *Einstellungen*, *Verbindungen* und *Infrarot*.

Um die Infrarotverbindung zu deaktivieren, drücken Sie **Menü** und wählen *Einstellungen*, *Verbindungen* und *Infrarot*. Drücken Sie **Ja**, wenn das Telefon *Infrarot deaktivieren?* anzeigt.

Wenn nicht innerhalb von zwei Minuten nach Aktivierung des Infrarotanschlusses mit der Datenübertragung begonnen wird, wird die Verbindung abgebrochen und muss neu gestartet werden.

#### **GPRS**

GPRS (General Packet Radio Service) ist ein Netzdienst, der es Mobiltelefonen ermöglicht, Daten über IP-Netze (z. B. das Internet) zu senden und zu empfangen. GPRS ist eine Datenübertragungsart, die den drahtlosen Zugang zu Datennetzen wie dem Internet ermöglicht.

Enhanced GPRS (EGPRS) verwendet Enhanced Data Rates for Global Evolution (EDGE), eine Funkschnittstellen-Modulationstechnik, die die GPRS-Datenübertragungsraten erhöht.

Funktionen Ihres Telefons, die (E)GPRS nutzen können, sind Mitteilungen, mobile Internetverbindungen, E-Mail, Remote-Synchronisation, Push-to-talk, das Herunterladen von Anwendungen und die PC-Einwahl (z. B. für Internet und E-Mail).

Vor dem Einsatz von (E)GPRS:

• Informationen zur Verfügbarkeit und zur Registrierung bei dem (E)GPRS-Dienst sowie Informationen zur Datenübertragungsrate und zu den Tarifen erhalten Sie von Ihrem Netzbetreiber oder Diensteanbieter.

• Speichern Sie die (E)GPRS-Einstellungen für jede Anwendung, die (E)GPRS verwendet.

Wenn Sie GPRS als Übertragungsart gewählt haben, verwendet das Telefon EGPRS anstelle von GRPS, wenn dies im Netz verfügbar ist. Sie können nicht zwischen EGPRS und GPRS wählen, aber für einige Anwendungen können Sie entweder GPRS oder *GSM-Daten* (CSD, Circuit Switched Data) wählen.

#### <span id="page-106-0"></span>**GPRS-Verbindung**

Um die Einstellungen für (E)GPRS-Verbindungen zu definieren, drücken Sie **Menü** und wählen Sie *Einstellungen*, *Verbindungen*, *GPRS* und *GPRS-Verbindung*.

• Wählen Sie *Immer online*, um das Mobiltelefon so einzustellen, dass es sich automatisch bei einem (E)GPRS-Netz registriert, wenn Sie das Mobiltelefon einschalten.

Wenn Sie ein Programm mit Hilfe von (E)GPRS starten, wird die (E)GPRS-Verbindung zwischen dem Telefon und dem Netz eingerichtet. Wenn Sie das Programm beenden, wird die (E)GPRS-Verbindung getrennt. Die Registrierung für das (E)GPRS-Netz bleibt allerdings bestehen.

Wenn Sie während der (E)GPRS-Verbindung einen Anruf oder eine Kurzmitteilung empfangen bzw. einen Anruf tätigen, wird die (E)GPRS-Verbindung vorübergehend gehalten.

Die Symbole für GPRS und (E)GPRS sind identisch.

• Wählen Sie *Bei Bedarf*, um das Mobiltelefon so einzustellen, dass es sich automatisch bei einem (E)GPRS-Netz registriert und eine (E)GPRS-Verbindung hergestellt wird, wenn dies für eine über (E)GPRS genutzte Anwendung

erforderlich ist. Die (E)GPRS-Verbindung wird getrennt, wenn Sie die Anwendung beenden.

Das Telefon unterstützt bis zu drei (E)GPRS-Verbindungen gleichzeitig. Sie können beispielsweise XHTML-Internetseiten durchblättern und Multimedia-Mitteilungen empfangen, während gleichzeitig eine PC-Einwählverbindung aktiv ist.

#### **GPRS-Modemeinstellungen**

Sie können das Telefon über eine Infrarotverbindung oder über eine Kabelverbindung mit einem kompatiblen Computer verbinden und das Telefon als Modem verwenden. Dadurch erhalten Sie eine (E)GPRS-Verbindung am Computer.

Um die Einstellungen für (E)GPRS-Verbindungen des Computers zu definieren, drücken Sie **Menü** und wählen Sie *Einstellungen*, *Verbindungen*, *GPRS* und *GPRS-Modemeinstellungen*.

- Wählen Sie *Aktiver Zugangspunkt*, um den gewünschten Zugangspunkt zu aktivieren.
- Wählen Sie *Aktiven Zugangspunkt ändern*, um die Einstellungen für den Zugangspunkt zu ändern. Den Namen des Zugriffspunktes erhalten Sie von Ihrem Netzbetreiber oder Diensteanbieter.

Sie können die (E)GPRS-Einwahlkonfiguration (Name des Zugangspunktes) auch mit Hilfe der Anwendung Nokia Modem Options auf dem Computer vornehmen. Wenn Sie die Einstellungen sowohl auf dem PC als auch auf dem Telefon eingerichtet haben, werden die PC-Einstellungen verwendet.
## **Anrufeinstellungen**

Drücken Sie **Menü**, wählen Sie *Einstellungen* und *Anrufeinstellungen*. Wählen Sie eine der folgenden Einstellungen:

- *Rufumleitung* (Netzdienst), um eingehende Anrufe an eine andere Telefonnummer umzuleiten, z. B. an die Sprachmailbox (Netzdienst). Nähere Einzelheiten erfahren Sie bei Ihrem Diensteanbieter.
- *Rufannahme mit jeder Taste*, wählen Sie *Ein*, damit Sie eingehende Anrufe durch kurzes Drücken einer beliebigen Taste, außer der Ein- / Aus-Taste, der Push-to-talk-Taste und den Auswahltasten  $\leq$ ,  $\geq$  und  $\leq$ , beantworten können.
- *Rufannahme beim Öffnen des Tel.*, um festzulegen, ob mit dem Öffnen der Klappe eingehende Anrufe automatisch angenommen werden sollen.
- *Autom. Wahlwiederholung*, um festzulegen, dass das Telefon nach einem erfolglosen Anrufversuch bis zu zehn Mal versuchen soll, eine Verbindung zur gewünschten Telefonnummer herzustellen.
- *Kurzwahl*, um festzulegen, dass das Telefon die den Kurzwahltasten **2 <sub>abc</sub> bis** wxvz 9 zugewiesenen Telefonnummern anrufen soll, wenn die entsprechende Zifferntaste gedrückt gehalten wird.
- *Anklopfen*, um vom Netz anzufordern, dass Sie während eines aktiven Anrufs über einen eingehenden Anruf informiert werden (Netzdienst).
- *Kosten / Dauer anzeigen*, um festzulegen, dass das Telefon nach jedem Anruf kurz ungefähre Dauer und Kosten (Netzdienst) des Anrufs anzeigt.
- *Eigene Nummer senden*, um festzulegen, dass der Teilnehmer, den Sie anrufen, Ihre Nummer auf dem Display sehen kann (Netzdienst). Wenn Sie *Netzabhängig* wählen, wird die mit Ihrem Diensteanbieter vereinbarte Einstellung verwendet.
- *Leitung für abgehende Anrufe* (Netzdienst), um festzulegen, dass über die Telefonleitungen 1 oder 2 Anrufe getätigt werden können. Weitere Informationen hierzu erhalten Sie von Ihrem Netzbetreiber oder Diensteanbieter.

Wenn Sie *Leitung 2* wählen und für diesen Netzdienst nicht angemeldet sind, können Sie keine Anrufe tätigen. Unabhängig von der gewählten Leitung können Anrufe jedoch auf beiden Leitungen entgegengenommen werden.

## **Telefoneinstellungen**

Drücken Sie **Menü**, wählen Sie *Einstellungen* und *Telefoneinstellungen*. Wählen Sie eine der folgenden Einstellungen:

• *Spracheinstellungen* und wählen Sie *Display-Sprache*, um die Sprache für die Displaytexte einzustellen. Wenn *Automatisch* gewählt ist, stellt das Telefon die Sprache gemäß den Informationen auf der SIM-Karte ein.

Um eine andere Sprache für die Texteingabe einzustellen, wählen Sie *Eingabesprache*. Sie können die Sprache für die Texteingab auch vorübergehend ändern. Weitere Informationen finden Sie unter [Texteingabe](#page-42-0) auf Seite [43](#page-42-0).

•*Speicherstatus*, um den freien und belegten Speicher anzuzeigen. • *Sicherheits-Tastensperre*, um das Telefon so einzustellen, dass Sie beim Aufheben der Tastensperre zur Eingabe des Sicherheitscodes aufgefordert werden.

Wenn die Tastatursperre aktiviert ist, können möglicherweise immer noch Notrufe an die in Ihrem Gerät programmierte offizielle Notrufnummer getätigt werden. Geben Sie die Notrufnummer ein und drücken Sie die Taste  $\left(\left.\right.^{\bullet}\right)$  .

- Wenn Sie *Netzinformation* aktivieren, können Sie abhängig von der derzeit verwendeten Funkzelle Informationen vom Netzbetreiber empfangen (Netzdienst).
- *Begrüßung*, um eine persönliche Notiz einzugeben und zu speichern, die kurz angezeigt wird, wenn Sie das Telefon einschalten.
- *Betreiberauswahl*, um festzulegen, dass das Telefon automatisch eines der an Ihrem Standort verfügbaren Netze wählt.

Wenn Sie *Manuell* wählen, können Sie ein Netz wählen, das über ein Roaming-Abkommen mit Ihrem örtlichen Diensteanbieter verfügt. Das Telefon bleibt so lange im manuellen Modus, bis Sie den automatischen Modus wählen oder eine andere SIM-Karte in das Telefon einsetzen.

• *Bestätigung bei SIM-Aktivität*, um eine Bestätigung einzugeben, wenn Mitteilungen zwischen Ihrem Telefon und Ihrem Diensteanbieter gesendet werden.

Der Zugriff auf diese Dienste kann das Senden einer Kurzmitteilung oder das Tätigen eines Telefonanrufs beinhalten. Für diese Dienste fallen unter Umständen Gebühren an.

- *Hilfetexte*, um festzulegen, dass das Mobiltelefon Hilfetexte anzeigt. Weitere Informationen finden Sie unter [Arbeiten mit Menüs](#page-47-0) auf Seite [48](#page-47-0).
- *Startmelodie*, um festzulegen, dass beim Einschalten des Telefons eine Startmelodie zu hören ist.

## **Zubehöreinstellungen**

Das Menü für die Zubehöreinstellungen wird nur dann angezeigt, wenn das Telefon an ein kompatibles Zubehör, z. B. eine Kfz-Freisprecheinrichtung, angeschlossen ist oder war.

Drücken Sie **Menü**, wählen Sie *Einstellungen* und *Zubehöreinstellungen*. Sie können ein Zubehörmenü wählen, wenn das entsprechende Zubehör mit dem Telefon verbunden ist oder war. Je nach Zubehör können Sie unterschiedliche Optionen wählen, z. B. ein Profil, das beim Anschließen des Zubehörs automatisch aktiviert werden kann.

Wenn Sie ein Texttelefon verwenden, wählen Sie *Texttelefon*, *Texttelefon verwenden*, *Ja*, um die Einstellungen für das Texttelefon statt der Einstellungen für ein Headset oder eine Schleifeneinheit zu verwenden. Wenn das Telefon Baudot und CTM unterstützt, wählen Sie Baudot. Verwenden Sie immer die Originalkabel, die zum Lieferumfang des Texttelefons gehören.

### <span id="page-111-0"></span>**Konfigurationseinstellungen**

Sie können Ihr Mobiltelefon mit Einstellungen konfigurieren, die für die richtige Ausführung mancher Dienste erforderlich sind. Die unterstützten Dienste sind Multimedia-Mitteilungen, Chat-Funktion, Synchronisation, E-Mail-Anwendung, Streaming, Push-to-talk und Browser. Ihr Diensteanbieter kann Ihnen diese Einstellungen ebenfalls senden. Weitere Informationen finden Sie unter [Dienst für](#page-18-0)  [Konfigurationseinstellungen](#page-18-0) auf Seite [19](#page-18-0).

Informationen zur Verfügbarkeit und zu den entsprechenden Konfigurationseinstellungen erhalten Sie von Ihrem Netzbetreiber oder Diensteanbieter.

Drücken Sie **Menü**, wählen Sie *Einstellungen* und *Konfigurationseinstellungen*. Wählen Sie eine der folgenden Optionen aus der Liste:

• *Standard-Konfig.- einstellungen*, um sich die Liste der im Mobiltelefon gespeicherten Diensteanbieter anzeigen zu lassen. Blättern Sie zu einem Diensteanbieter und drücken Sie **Details**, um die Anwendungen anzuzeigen, die die Konfigurationseinstellungen dieses Diensteanbieters unterstützen.

Drücken Sie **Option.** und wählen Sie *Als Standard*, um die Konfigurationseinstellungen des Diensteanbieters als Standardeinstellungen festzulegen. Um Konfigurationseinstellungen zu löschen, wählen Sie *Löschen*.

- *Standard in allen Progr. aktivieren*, um die Standardkonfigurationseinstellungen für unterstützte Anwendungen zu aktivieren.
- *Bevorzugter Zugangspunkt* beinhaltet Namen der gespeicherten Zugangspunkte. Blättern Sie zu einem Zugangspunkt, drücken Sie **Option.** und wählen Sie *Details*, um sich den Namen des Diensteanbieters, der Datenübertragungsart, des GPRS-Zugangspunktes oder der GSM-Einwählnummer anzeigen zu lassen.

• *Eigene Konfigurationseinstellungen*, um neue persönliche Konten für verschiedene Dienste hinzuzufügen bzw. zu aktivieren oder zu löschen.

Um neue persönliche Konten hinzuzufügen, falls Sie noch keine hinzugefügt haben, drücken Sie **Hinzuf.**. Drücken Sie andernfalls **Option.** und wählen Sie *Neu hinzufügen*. Wählen Sie den Dienstetyp, wählen Sie nacheinander alle erforderlichen Parameter und geben Sie sie ein. Die Parameter sind je nach gewähltem Dienstetyp unterschiedlich.

Um ein persönliches Konto zu löschen oder zu aktivieren, blättern Sie zu dem gewünschten Konto, drücken Sie **Option.** und wählen Sie *Löschen* oder *Aktivieren*.

### **Sicherheitseinstellungen**

Wenn Sicherheitsfunktionen (z.B. Anrufsperrung, Anrufe nur an geschlossene Benutzergruppen und Rufnummernbeschränkung), die Anrufe beschränken, verwendet werden, können möglicherweise noch Notrufe an die in Ihrem Gerät programmierte offizielle Notrufnummer getätigt werden.

Die Sicherheitseinstellungen beinhalten Einstellungen für Zugriffscodes und andere Sicherheitsfunktionen.

Drücken Sie **Menü**, wählen Sie *Einstellungen* und *Sicherheitseinstellungen*. Wählen Sie eine der folgenden Einstellungen:

- *PIN-Code-Abfrage*, um festzulegen, dass das Telefon bei jedem Einschalten den PIN-Code abfragen soll. Einige SIM-Karten lassen das Ausschalten der PIN-Abfrage nicht zu.
- *Anrufsperre* (Netzdienst), um Anrufe zu beschränken

• *Rufnummernbeschränkung*, um die abgehenden Anrufe und Kurzmitteilungen auf bestimmte Telefonnummern zu beschränken, wenn diese Funktion von Ihrer SIM-Karte unterstützt wird.

Wenn die Rufnummernbeschränkung aktiviert ist, können mit Ausnahme von Kurzmitteilungen, die über eine (E)GPRS-Verbindung gesendet werden können, keine (E)GPRS-Verbindungen hergestellt werden. In diesem Fall müssen die Telefonnummer des Empfängers und die der Kurzmitteilungszentrale in die Liste der Rufnummernbeschränkung aufgenommen werden.

- *Geschlossene Benutzergruppe* (Netzdienst), um die Gruppe von Personen festzulegen, die Sie anrufen und deren Anrufe Sie entgegennehmen können. Weitere Informationen hierzu erhalten Sie von Ihrem Netzbetreiber oder Diensteanbieter.
- *Sicherheitsstufe*. Geben Sie den Sicherheitscode ein und wählen Sie *Telefon*, um festzulegen, dass das Telefon den Sicherheitscode anfordert, sobald eine neue SIM-Karte in das Telefon eingesetzt wird.

Wählen Sie *Speicher*, um festzulegen, dass das Telefon den Sicherheitscode abfragt, wenn Sie den SIM-Kartenspeicher wählen, den verwendeten Speicher ändern oder von einem Speicher in einen anderen kopieren ([Kopieren von](#page-92-0)  [Adressbucheinträgen](#page-92-0) auf Seite [93](#page-92-0)).

• *Zugriffscodes*, um den Sicherheitscode, PIN-Code, PIN2-Code oder das Sperrkennwort zu ändern.

### **Wiederherstellen der Werkseinstellungen**

Um bestimmte Menüeinstellungen auf ihren ursprünglichen Wert zurückzusetzen, drücken Sie **Menü** und wählen Sie *Einstellungen* und *Werkseinstell. wiederherstellen*. Geben Sie den Sicherheitscode ein und drücken Sie **OK**.

Die von Ihnen eingegebenen oder heruntergeladenen Daten, z. B. die im *Adressbuch* gespeicherten Namen und Telefonnummern, werden nicht gelöscht.

# ■ **Galerie**

Sie können Bilder und Ruftöne, die Sie z. B. mit einer Multimedia-Mitteilung erhalten haben, in den Ordnern im Galerie-Menü speichern.

Das Telefon unterstützt die folgenden Dateiformate:

- Bilder: JPEG, GIF, WBMP, BMP, OTA-BMP und PNG.
- Klänge: Polyphone (mehrstimmige) Klingeltöne im Format SP-MIDI (Scalable Polyphonic - Musical Instrument Digital Interface), MP3, AAC AMR und einstimmige Ruftontypen
- Videoclips: 3GP-Format (H.263 Baseline und MPEG-4 Simple Profile).

Das Telefon unterstützt möglicherweise nicht alle Variationen der Dateiformate.

Ihr Telefon unterstützt ein Digital Rights Management-System (DRM), um empfangene Inhalte zu schützen. Ein Inhalt, wie z. B. ein Rufton, kann geschützt und bestimmten Verwendungsregeln unterworfen sein, wie z. B. Anzahl der Verwendungen und Verwendungsdauer. Die Regeln sind in den Aktivierungsschlüsseln des Inhalts definiert, die je nach Diensteanbieter

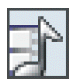

zusammen mit dem Inhalt oder unabhängig davon geliefert werden. Sie können diese Aktivierungsschlüssel unter Umständen aktualisieren. Prüfen Sie stets die Nutzungsrechte aller Inhalte und Aktivierungsschlüssel, bevor Sie diese empfangen, da für sie Gebühren erhoben werden können.

Das Kopieren, Ändern, Übertragen oder Weiterleiten bestimmter Bilder, Klingeltöne und anderer Inhalte kann aufgrund von Copyright-Rechten verboten sein.

- 1. Drücken Sie **Menü** und wählen Sie *Galerie*.
- 2. Blättern Sie zu dem gewünschten Ordner und drücken Sie **Öffnen**, um die Dateien im Ordner anzuzeigen, oder drücken Sie **Option.**, um eine Option für den Ordner zu wählen:
	- *Ordner hinzufügen*, *Ordner löschen*, *Verschieben*, *Umbenennen*, *Details*, *Art der Ansicht* oder *Ordnen*. Die ursprünglich auf dem Mobiltelefon verfügbaren Ordner können nicht gelöscht, umbenannt oder verschoben werden.
	- *Downloads*, um weitere Bilder und Klingeltöne herunterzuladen.

Informationen über die Verfügbarkeit der verschiedenen Dienste sowie Preise und Tarife erhalten Sie bei Ihrem Netzbetreiber oder Diensteanbieter. Laden Sie Dateninhalte nur von vertrauenswürdigen Quellen herunter.

- *Speicherstatus*, um sich Informationen zur Speicherauslastung des Telefons anzeigen zu lassen.
- *Aktivier.-schlüssel*, um sich die Liste aller verfügbaren Aktivierungsschlüssel anzeigen zu lassen. Abgelaufene Aktivierungsschlüssel können Sie z. B. löschen.

3. Wenn Sie einen Ordner geöffnet haben, blättern Sie zu der gewünschten Datei. Um sich die Datei anzeigen zu lassen, drücken Sie **Öffnen** oder, um sie über den Multimedia-Mitteilungsdienst zu senden, drücken Sie ... Das Telefon kann Videoclips im 3GP-Format wiedergeben (H.263 baseline und MPEG-4 simple profile) sowie kurze MP3- und AAC-Audioclips.

Drücken Sie **Option.** und wählen Sie die gewünschte Option aus der Liste.

# ■ **Medien**

#### **Kamera**

Mit der integrierten Kamera können Sie Fotos aufnehmen und Videoclips aufzeichnen. Die Linse der Kamera befindet sich auf der Klappe des Telefons, das große Display oder das kleine Display des Telefons fungieren als Sucher. Die Kamera erstellt Fotos im JPG-Format und Videoclips im H.263-Format (SubQCIF). Wenn nicht genügend Speicher zum Aufnehmen eines neuen Fotos vorhanden ist, müssen Sie Speicher frei machen, indem Sie alte Fotos oder andere Dateien aus

der Galerie löschen.

#### **Aufnehmen von Fotos**

1. Um den Kamerasucher zu öffnen, drücken Sie **Menü**, wählen Sie *Medien* und *Kamera*.

Um die Sucheroptionen zu öffnen, drücken Sie **Option.**. Sie können z. B. den Betriebsmodus ändern, das Bild vergrößern / verkleinern und auf die Galerie

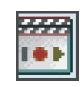

oder die Kameraeinstellungen zugreifen. Für jeweils ein Foto können Sie auch den Selbstauslöser aktivieren oder das kleine Display als Sucher verwenden.

- 2. Drücken Sie **Auslöser**, um ein Foto aufzunehmen. Das Mobiltelefon speichert das Foto im Ordner *Fotos* im Menü *Galerie*.
- 3. Drücken Sie **Zurück**, um ein weiteres Foto aufzunehmen, oder **Senden**, um das Foto zu senden. Drücken Sie **Option.** und wählen Sie eine der Optionen aus der Liste.

#### **Aufzeichnen von Videoclips**

- 1. Drücken Sie **Menü**, wählen Sie *Medien* und *Kamera*. Drücken Sie **Option.**, wählen Sie *Modus ändern* und *Video*.
- 2. Um die Aufzeichnung eines Videoclips zu starten, drücken Sie **Aufn.**. Um die Aufzeichnung zu unterbrechen, drücken Sie **Pause** und **Fortfahr.**, um die Aufzeichnung fortzusetzen.
- 3. Um die Aufzeichnung zu beenden, drücken Sie **Stopp**. Das Telefon speichert den aufgezeichneten Videoclip im Ordner *Videoclips* im Menü *Galerie*.

Drücken Sie **Wiederg.**, um die Aufzeichnung anzusehen, oder drücken Sie **Option.** und wählen Sie die jeweilige Option, um einen gespeicherten Videoclip zu löschen oder umzubenennen, ihn als Multimedia-Mitteilung oder über eine Infrarotverbindung zu senden, oder um auf die Galerie zuzugreifen.

#### **Kameraeinstellungen**

Drücken Sie **Menü**, wählen Sie *Medien* und *Kamera*. Drücken Sie **Option.**, wählen Sie *Einstellungen* und wählen Sie eine Option aus der Liste. Sie können den

Standardmodus, die Bildqualität, die Länge des Videoclips, die Kamera-Signaltöne und den Standardtitel festlegen.

## **Media-Player**

Mit dem Media-Player können Sie sich Dateien, z. B. Bilder, Audio-Dateien, Video-Dateien und animierte Bilder von unterschiedlichen Quellen, anzeigen lassen, abspielen und herunterladen. Außerdem können Sie sich kompatible Streaming-Videos von einem Netz-Server (Netzdienst) anzeigen lassen.

Drücken Sie **Menü**, wählen Sie *Medien* und *Media-Player*. Wählen Sie *Galerie öffnen*, *Lesezeichen*, *Zur Adresse* oder *Medien-Downlds.*.

### **Einrichten des Telefons für einen Streaming-Dienst**

Sie können die für das Streaming erforderlichen Konfigurationseinstellungen als Konfigurationsmitteilung vom Netzbetreiber oder Diensteanbieter erhalten. Weitere Informationen finden Sie unter [Dienst für Konfigurationseinstellungen](#page-18-0) auf Seite [19](#page-18-0).

Weitere Informationen zur manuellen Eingabe der Einstellungen finden Sie unter [Konfigurationseinstellungen](#page-111-0) auf Seite [112](#page-111-0).

Drücken Sie **Menü**, wählen Sie *Medien*, *Media-Player* und *Streaming-Einstell.*.

• Wählen Sie *Konfiguration*. Nur die Konfigurationen, die Streaming unterstützen, werden angezeigt. Wählen Sie für Streaming einen Diensteanbieter, *Standard* oder *Eigene Konfigurat.*. Informationen zum Empfangen der Streaming-Einstellungen als Konfigurationsmitteilung finden Sie unter [Dienst für Konfigurationseinstellungen](#page-18-0) auf Seite [19](#page-18-0). Weitere

Informationen zur manuellen Eingabe der Konfigurationseinstellungen finden Sie unter [Konfigurationseinstellungen](#page-111-0) auf Seite [112](#page-111-0).

• Wählen Sie *Account* und ein in den aktiven Konfigurationseinstellungen enthaltenes Streaming-Dienstkonto.

## **Sprachaufzeichnung**

Sie können bis zu 3 Minuten lang gesprochene Wörter und Sätze, Töne und aktive Anrufe aufzeichnen. Eine Aufnahme kann auch als Rufton eingerichtet werden.

Die Aufnahmefunktion kann nicht verwendet werden, wenn eine Datenanruf- oder eine GPRS-Verbindung aktiv ist.

### **Sprachaufnahme**

- 1. Drücken Sie **Menü**, wählen Sie *Medien* und *Sprachaufzeichn.*.
- 2. Um die Aufnahme zu starten, wählen Sie *Aufnehmen*. Um mit dem Aufzeichnen eines Anrufs zu beginnen, drücken Sie **Option.** und wählen Sie *Aufnehmen*. Halten Sie das Telefon während der Aufnahme ganz normal am Ohr. Alle Gesprächsteilnehmer hören ca. alle 5 Sekunden einen leisen Signalton.
- 3. Um die Aufnahme zu beenden, drücken Sie **Stopp**. Das Mobiltelefon speichert den aufgezeichneten Anruf im Ordner *Aufnahmen* im Menü *Galerie*.

Um die Liste der gespeicherten Aufnahmen zu öffnen, wählen Sie *Alle Aufnahmen*. Öffnen Sie den Ordner *Aufnahmen*. Öffnen Sie dann die Aufnahme, die Sie anhören möchten.

Um die letzte Aufnahme anzuhören, wählen Sie *Letzte Aufn. wdh.*.

Um die letzte Aufnahme über Mulitmedia oder Infrarot zu senden, wählen Sie *Letzte Aufn. send.*.

# ■ **Push-to-talk-Funktion**

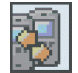

Push-to-talk (PTT) über das Mobilfunknetz ist ein Zwei-Wege-Datendienst, der über ein GSM / GPRS-Mobilfunknetz verfügbar ist (Netzdienst). Durch Push-to-talk wird die Verbindung für eine direkte Sprachkommunikation durch Drücken der PTT-Taste ermöglicht.

Sie können mit Push-to-talk mit einem Gesprächspartner oder mit einer Gruppe von Gesprächspartnern, die über kompatible Geräte verfügen, Gespräche führen. Wenn die Verbindung hergestellt ist, müssen der / die Gesprächspartner den Anruf nicht zusätzlich annehmen. Die GPRS-Zähler registrieren das Datenvolumen aller Push-to-talk-Gespräche, in *Anruflisten* werden nur Einzelgespräche registriert. Die Teilnehmer sollten sich, wenn nötig, den Empfang von Gesprächen bestätigen, da es keine Bestätigung gibt, dass der / die Gesprächsteilnehmer den Anruf gehört haben.

Informationen zur Verfügbarkeit, den Kosten und zur Registrierung bei dem Dienst erhalten Sie von Ihrem Netzbetreiber oder Diensteanbieter. Für Roaming-Dienste können mehr Einschränkungen gelten als für normale Anrufe.

Bevor Sie den Push-to-talk-Dienst verwenden können, müssen Sie die erforderlichen Einstellungen für diesen Dienst definieren.

Während Sie mit dem Push-to-talk-Dienst verbunden sind, können Sie andere Funktionen des Mobiltelefons verwenden. Gespräche über den Push-to-talk-Dienst sind keine herkömmlichen Sprachverbindungen. Daher sind viele der Dienste, die für herhömmliche Sprachverbindungen verfügbar sind (z. B. Sprachmailbox), für Push-to-talk über Mobilfunkverbindungen nicht verfügbar.

## **Öffnen des Push-to-talk-Menüs**

Drücken Sie **Menü** und wählen Sie *Push-to-talk*.

- Um sich beim Push-to-talk-Dienst an- oder abzumelden, wählen Sie *PTT aktivieren* oder *PTT deaktivieren*.
- Um sich die erhaltenen Rückrufbitten anzeigen zu lassen, wählen Sie *Rückr.-bitten-Eing.*.
- Um sich die Liste der Push-to-talk-Gruppen anzeigen zu lassen, wählen Sie *Gruppenliste*.
- Um sich die Liste der Namen anzeigen zu lassen, zu denen Sie die Push-to-talk-Adresse hinzugefügt haben, wählen Sie *Teilnehmerliste*.
- Um eine neue Push-to-talk-Gruppe zum Mobiltelefon hinzuzufügen, wählen Sie *Gruppe hinzufüg.*.
- Um die Push-to-talk-Einstellungen festzulegen, wählen Sie *PTT-Einstellungen*.
- Um die erforderlichen Einstellungen für die Push-to-talk-Verbindung festzulegen, wählen Sie *Konfigurationseinstellungen*.
- Um den Browser zu öffnen und eine Verbindung zum Push-to-talk-Portal des Diensteanbieters herzustellen, wählen Sie *Dienste*.

## **Herstellen und Trennen der Verbindung zum Push-to-talk-Dienst**

Um eine Verbindung zum Push-to-talk-Dienst herzustellen, drücken Sie **Menü**, wählen Sie *Push-to-talk* und *PTT aktivieren*. ■ weist auf die Push-to-talk-Verbindung hin.  $\Box$  zeigt an, dass der Dienst vorübergehend nicht verfügbar ist. Das Telefon versucht automatisch, die Verbindung zum Dienst wiederherzustellen, bis Sie die Verbindung zum Push-to-talk-Dienst trennen. Wenn Sie eine oder mehrere Gruppen zum Telefon hinzugefügt haben, werden Sie automatisch zu den aktiven Gruppen (*Standard* oder *Mithören*) hinzugefügt und der Name der Standardgruppe wird in der Ausgangsanzeige angezeigt.

Um die Verbindung zum Push-to-talk-Dienst zu trennen, wählen Sie *PTT deaktivieren*.

## **Rückrufbitten**

Wenn Sie ein Einzelgespräch führen und keine Antwort erhalten, können Sie dem entsprechenden Teilnehmer eine Rückrufbitte senden.

Wenn Ihnen ein Anrufer eine Rückrufbitte sendet, wird *Rückrufbitte empfangen* in der Ausgangsanzeige angezeigt. Wenn Sie eine Rückrufbitte von einem Anrufer erhalten, der nicht in Ihrer Teilnehmerliste enthalten ist, können Sie diesen Namen dort speichern.

#### **Senden von Rückrufbitten**

- Um eine Rückrufbitte aus der Teilnehmerliste im Menü *Push-to-talk* zu senden, wählen Sie *Teilnehmerliste*. Blättern Sie zu einem Namen, drücken Sie **Option.** und wählen Sie *Rückrufbitte send.*.
- Um eine Rückrufbitte vom *Adressbuch* zu senden, drücken Sie in der Ausgangsanzeige die untere Pfeiltaste und blättern Sie zu dem gewünschten Eintrag. Drücken Sie **Details**, blättern Sie zur Push-to-talk-Adresse, drücken Sie **Option.** und wählen Sie *Rückrufbitte send.*.
- Um eine Rückrufbitte aus der Gruppenliste im Menü *Push-to-talk* zu senden, drücken Sie *Gruppenliste* und blättern Sie zu der gewünschten Gruppe. Drücken Sie **Option.**, wählen Sie *Aktive Teilnehmer* und blättern Sie zu dem gewünschten Namen. Drücken Sie **Option.** und wählen Sie *Rückrufbitte send.*.
- Um eine Rückrufbitte aus der Liste der Rückrufbitten im Menü *Push-to-talk* zu senden, wählen Sie *Rückr.-bitten-Eing.*. Blättern Sie zu einem Namen, drücken Sie **Option.** und wählen Sie *Rückrufbitte send.*.

#### **Antworten auf Rückrufbitten**

- 1. Um das Menü *Rückr.-bitten-Eing.* zu öffnen, drücken Sie **Zeigen**. Die Liste der PPT-Namen der Personen, die Rückrufbitten gesendet haben, wird angezeigt.
- 2. Um ein Einzelgespräch zu führen, drücken Sie die PTT-Taste.
- 3. Um die Rückrufbitte zum Absender zurückzusenden, drücken Sie **Option.** und wählen Sie *Rückrufbitte send.*.

Um die Bitte zu löschen, drücken Sie **Löschen**.

### **Speichern des Absenders der Rückrufbitte**

- 1. Um das Menü *Rückr.-bitten-Eing.* zu öffnen, drücken Sie **Zeigen**. Die Liste der PPT-Namen der Personen, die Rückrufbitten gesendet haben, wird angezeigt.
- 2. Um sich die Push-to-talk-Adresse des Absenders anzeigen zu lassen, drücken Sie **Option.** und wählen Sie *PTT-Adr. zeigen*.

Um einen neuen Namen zu speichern oder um die Push-to-talk-Adresse zu einem Namen hinzuzufügen, drücken Sie **Option.** und wählen Sie *Speichern unter* oder *Zu Eintrag hinzuf.*.

## **Führen von Push-to-talk-Gesprächen**

Stellen Sie das Telefon so ein, dass entweder der Lautsprecher oder Hörer für die Push-to-talk-Kommunikation verwendet wird. Wenn der Hörer gewählt ist, können Sie das Telefon normal an das Ohr halten.

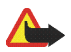

**Warnung:** Halten Sie das Gerät nicht an Ihr Ohr, wenn der Lautsprecher verwendet wird, da die Lautstärke sehr hoch werden kann.

Wenn eine Verbindung zum Push-to-talk-Dienst hergestellt ist, können Sie Gruppengespräche oder Einzelgespräche führen oder empfangen. Einzelgespräche sind Gespräche, die Sie mit einer einzelnen Person (und nicht mit einer Gruppe) führen.

## **Führen eines Gruppengesprächs**

Um die Standardgruppe anzurufen, drücken Sie die PTT-Taste. Ein Ton zeigt an, dass der Zugriff gewährt wird. Das Telefon zeigt den PTT-Namen und den Gruppennamen an.

Wenn Sie keine Standardgruppe anrufen, wählen Sie *Gruppenliste* im Push-to-talk-Menü, blättern bis zur gewünschten Gruppe und drücken die PTT-Taste.

Halten Sie die PTT-Taste gedrückt, während Sie sprechen, und halten Sie das Telefon so, dass Sie das Display sehen können. Wenn Sie nicht weiter sprechen möchten, lassen Sie die PTT-Taste los. Bei den Gesprächen gilt das Prinzip, dass derjenige Teilnehmer zuerst sprechen kann, der als Erster die PTT-Taste gedrückt hat. Wenn jemand seine PTT-Taste loslässt, kann anschließend der Teilnehmer sprechen, der zuerst seine PTT-Taste drückt.

### **Führen eines Einzelgesprächs**

• Um ein Einzelgespräch mit einer Person aus der Namensliste, zu der Sie die vom Diensteanbieter erhaltene Push-to-talk-Adresse hinzugefügt haben, zu beginnen, wählen Sie *Teilnehmerliste*. Blättern Sie zu einem Namen und drücken Sie die PTT-Taste.

Sie können den Namen auch aus der Liste *Adressbuch* wählen.

- Um ein Einzelgespräch mit einer Person aus der Liste der Push-to-talk-Gruppen zu beginnen, wählen Sie *Gruppenliste* und blättern zu der gewünschten Gruppe. Drücken Sie **Option.**, wählen Sie *Aktive Teilnehmer* und blättern Sie zu dem entsprechenden Namen. Drücken Sie die PTT-Taste.
- Um ein Einzelgespräch mit einer Person aus der Liste der Rückrufbitten zu beginnen, wählen Sie *Rückr.-bitten-Eing.*. Blättern Sie zu dem entsprechenden PTT-Namen und drücken Sie die PTT-Taste.

# **Empfangen eines Gruppen- oder Einzelgesprächs**

Ein kurzer Ton weist Sie auf ein eingehendes Gruppen- oder Einzelgespräch hin. Wenn ein Gruppengespräch eingeht, werden der Gruppenname und der PTT-Name des Anrufers angezeigt. Wenn Sie ein Einzelgespräch von einer Person empfangen, deren Daten Sie im *Adressbuch* gespeichert haben, wird der gespeicherte Name, wenn erkannt, angezeigt. Andernfalls wird der Push-to-talk-Name des Anrufers angezeigt.

Sie können ein eingehendes Einzelgespräch annehmen oder ablehnen, wenn Sie das Mobiltelefon so eingestellt haben, dass Sie bei Einzelgespräche zunächst benachrichtigt werden.

Wenn Sie die PTT-Taste drücken und versuchen, einer Gruppe zu antworten, während ein anderer Teilnehmer gerade spricht, ertönt ein Signal für die Warteschlange und es wird *Warteschlang.* angezeigt, so lange Sie die PTT-Taste gedrückt halten. Halten Sie die PTT-Taste gedrückt und warten Sie, bis die andere Person das Gespräch beendet hat. Danach können Sie sprechen.

# **Hinzufügen eines Namens für ein Einzelgespräch**

Sie können die Namen von Personen speichern, mit denen Sie häufig Einzelgespräche führen.

• So fügen Sie ein Push-to-talk-Adresse zu einem Namen im *Adressbuch* hinzu:

Drücken Sie die Pfeiltaste in der Ausgangsanzeige, blättern Sie zu dem gewünschten Eintrag und drücken Sie **Details**. Drücken Sie **Option.**, wählen Sie *Detail hinzufügen* und *PTT-Adresse*.

- So fügen Sie einen Namen zur Push-to-talk-Teilnehmerliste hinzu: Um den Push-to-talk-Teilnehmer hinzuzufügen, öffnen Sie das Push-to-talk-Menü und wählen Sie *Teilnehmerliste*. Drücken Sie **Option.** und wählen Sie *Kontakt hinzuf.*.
- Um einen Teilnehmers aus der Gruppenliste hinzuzufügen:

Wenn die Verbindung zum Push-to-talk-Dienst besteht, wählen Sie *Gruppenliste*, blättern Sie zur gewünschten Gruppe und drücken Sie **Option.**. Wählen Sie *Aktive Teilnehmer*, blättern Sie zu dem Teilnehmer, dessen Daten Sie speichern möchten, und drücken Sie **Option.**. Wählen Sie *Speichern unter*, um einen neuen Eintrag hinzuzufügen, oder *Zu Eintrag hinzuf.*, um eine Push-to-talk-Adresse zu einem Namen im *Adressbuch* hinzuzufügen.

### **Erstellen und Einrichten von Gruppen**

Wenn Sie eine Gruppe anrufen, hören alle Mitglieder dieser Gruppe den Anruf gleichzeitig.

Jeder Name in der Gruppe wird durch einen PPT-Namen gekennzeichnet, der als Anrufer-Kennung angezeigt wird. Gruppenmitglieder können sich selbst einen PPT-Namen für jede Gruppe geben.

Gruppen werden durch eine Internetadresse registriert. Ein Benutzer registriert die Gruppen-Internetadresse im Netz, wenn er zum ersten Mal am Gruppengespräch teilnimmt.

Es gibt drei Arten von Push-to-talk-Gruppen:

- Geschlossene Gruppen stehen nur ausgewählten Teilnehmern zur Verfügung. Diese Teilnehmer erhalten die Zugangsberechtigung zur Gruppe vom Diensteanbieter.
- Ad-hoc-Gruppen sind Gruppen, die von den Benutzern erstellt werden können. Sie können Ihre eigene Gruppe erstellen und Mitglieder in diese Gruppe einladen.
- Ad-hoc-Gruppen sind Gruppen, die Sie mit Mitgliedern einer geschlossenen Gruppe erstellen können. Ein Unternehmen kann z. B. eine geschlossene Gruppe sowie zusätzliche Untergruppen haben, die für bestimmte Unternehmenseinheiten erstellt werden.

#### **Hinzufügen einer Gruppe**

- 1. Drücken Sie **Menü**, wählen Sie *Push-to-talk*, *Gruppe hinzufüg.* und *Geführt*.
- 2. Um die Sicherheitsstufe für die Gruppe festzulegen, wählen Sie *Offene Gruppe* oder *Sichere Gruppe*.

Wenn Sie *Sichere Gruppe* wählen, erstellt das Mobiltelefon automatisch einen verschlüsselten Teil der Gruppenadresse, den die Mitglieder nicht sehen können, wenn sie die Einladung in die Gruppe erhalten. Nur die Person, die die geschützte Gruppe erstellt, kann weitere Mitglieder in die Gruppe einladen.

- 3. Geben Sie den Namen für die Gruppe ein und drücken Sie **OK**.
- 4. Wählen Sie den Status der Gruppe: *Standard*, *Mithören* oder *Inaktiv*. Das Telefon zeigt an, dass die Gruppe und ihr Status gespeichert wurden. *Standard* und *Mithören* sind aktive Gruppen. Wenn Sie die PTT-Taste drücken, um ein

Gruppengespräch zu führen, wird die Standardgruppe angerufen, falls Sie nicht zu einer anderen Gruppe oder einem anderen Namen geblättert haben.

5. Um der Gruppe eine Einladung zu senden, drücken Sie **Ja**, wenn das Telefon das Senden einer Einladung anfordert. Sie können die Einladung mit Hilfe einer Kurzmitteilung oder über Infrarot senden.

Die Mitglieder, die Sie in die offenen Gruppen einladen, können ebenfalls weitere Mitglieder in die Gruppe einladen.

#### **Empfangen einer Einladung**

- 1. Wenn Sie eine Einladung zu einer Gruppe als Kurzmitteilung erhalten, wird *Gruppeneinladung empfang.:* angezeigt.
- 2. Um sich den PTT-Namen der Person, die die Einladung gesendet hat, und die Gruppenadresse anzeigen zu lassen, wenn es sich bei der Gruppe nicht um eine geschützte Gruppe handelt, drücken Sie **Zeigen**.
- 3. Um die Gruppe zu Ihrem Telefon hinzuzufügen, drücken Sie **Speich.**. Um den Status für die Gruppe festzulegen, wählen Sie *Standard*, *Mithören* oder *Inaktiv*.

Um die Einladung abzulehnen, drücken Sie **Ende** und **Ja** oder drücken Sie **Zeigen**, **Löschen** und **Ja**.

### **Einstellungen für Push-to-talk**

Es gibt zwei Arten von Push-to-talk-Einstellungen: Einstellungen für die Verwendung und Einstellungen für das Herstellen der Verbindung zum Dienst. Sie können die Einstellungen für das Herstellen der Verbindung zum Dienst als Konfigurationsmitteilung vom Netzbetreiber oder Diensteanbieter erhalten.

Weitere Informationen erhalten Sie unter [Dienst für Konfigurationseinstellungen](#page-18-0) auf Seite [19](#page-18-0). Weitere Informationen zur manuellen Eingabe der Einstellungen finden Sie unter [Konfigurationseinstellungen](#page-111-0) auf Seite [112](#page-111-0).

Wenn Sie auf die Einstellungen für das Herstellen der Verbindung zum Dienst zugreifen möchten, drücken Sie **Menü**, wählen Sie *Push-to-talk*, und anschließend *Konfigurationseinstellungen*. Wählen Sie eine der folgenden Optionen:

- *Konfiguration*. Nur die Konfigurationen, die den Push-to-talk-Dienst unterstützen, werden angezeigt. Wählen Sie für den Push-to-talk-Dienst einen Diensteanbieter, *Standard* oder *Eigene Konfigurat.*. Informationen zum Empfang der Push-to-talk-Einstellungen als Konfigurationsmitteilung erhalten Sie unter [Dienst für Konfigurationseinstellungen](#page-18-0) auf Seite [19](#page-18-0). Weitere Informationen zur manuellen Eingabe der Konfigurationseinstellungen finden Sie unter [Konfigurationseinstellungen](#page-111-0) auf Seite [112](#page-111-0).
- *Account* und wählen Sie ein Push-to-talk-Dienst-Konto, das in den aktiven Konfigurationseinstellungen enthalten ist.
- Wählen Sie nacheinander die Optionen, um Folgendes festzulegen: *PTT-Benutzername*, *Standard-PTT-Name*, *PTT-Passwort*, *Domäne* und *Serveradresse*.

Um auf die Push-to-talk-Einstellungen zuzugreifen, drücken Sie **Menü**, wählen Sie *Push-to-talk* und anschließend *PTT-Einstellungen*. Wählen Sie eine der folgenden Optionen:

• *Zweiergespräche* und *Ein*, um festzulegen, dass das Telefon eingehende Einzelgespräche annehmen kann. Wenn Sie *Aus* wählen, können Sie Einzelgespräche zwar tätigen, aber nicht empfangen. Ihr Diensteanbieter bietet möglicherweise Dienste an, die diese Einstellungen verdrängen.

*Zweiergespräche* und *Benachrichtigen*, um das Telefon so einzustellen, dass Sie bei eingehenden Einzelgesprächen zuerst über einen Klingelton benachrichtigt werden.

- *Mitgehörte Gruppen* und *Ein*, um die aufgelisteten Gruppen zu aktivieren.
- *PTT-Status beim Einschalten* und *Ja*, um das Mobiltelefon so einzustellen, dass automatisch beim Einschalten eine Verbindung zum Push-to-talk-Dienst hergestellt wird.
- *Eigene PTT-Adresse senden* und *Nein*, um Ihre Push-to-talk-Adresse bei Gruppen- und Einzelgesprächen zu verbergen.

# ■ **Organizer**

#### **Wecker**

Der Wecker funktioniert auch bei geschlossener Klappe oder bei ausgeschaltetem Telefon, sofern der Akku noch ausreichend geladen ist.

Drücken Sie **Menü**, wählen Sie *Organizer* und *Wecker*.

• Wählen Sie *Weckzeit*. Wenn die Weckzeit nicht festgelegt ist, geben Sie sie ein, und drücken Sie **OK**. Um die Weckzeit zu ändern, wählen Sie *Ein*.

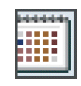

- Wählen Sie *Weckwiederholung* und *Wiederhol.-tage*. Heben Sie die Tage hervor, an denen das Wecksignal wiederholt werden soll, und drücken Sie **Fertig**.
- Wählen Sie *Weckton*, um den Weckton für das Wecksignal festzulegen.

#### **Wenn der festgesetzte Zeitpunkt erreicht ist:**

Wenn die Weckzeit erreicht wird, während das Gerät ausgeschaltet ist, schaltet es sich selbsttätig ein und lässt den Weckton erklingen. Wenn Sie **Stopp** drücken, werden Sie von dem Gerät gefragt, ob Sie das Gerät für Anrufe aktivieren möchten. Drücken Sie **Nein**, wenn Sie das Gerät ausschalten wollen, oder **Ja**, damit Sie Anrufe tätigen und entgegennehmen können. Drücken Sie nicht **Ja**wenn der Einsatz von Mobiltelefonen zu Störungen oder Gefahr führen kann.

Wenn die Weckzeit erreicht ist, während das Telefon eingeschaltet ist, gibt das Telefon einen Alarmton aus und auf dem Display blinkt die Meldung *Weckzeit!* . Es wird die aktuelle Uhrzeit angezeigt. Um das Wecksignal auszuschalten, drücken Sie **Stopp**. Um das Wecksignal für 10 Minuten auszusetzen, drücken Sie **Später** oder eine beliebige Taste außer **Stopp**.

Drücken Sie bei geschlossener Klappe eine der Lautstärketasten, um das Wecksignal für 10 Minuten auszusetzen.

### **Kalender**

Sie können Termine, Besprechungen, Geburtstage, Jubiläen und andere Ereignisse nachverfolgen und ein Erinnerungssignal für Kalendereinträge festlegen.

Drücken Sie **Menü**, wählen Sie *Organizer* und *Kalender*. Blättern Sie zu dem gewünschten Tag. Der aktuelle Tag ist durch einen Rahmen gekennzeichnet. Wenn Einträge für diesen Tag vorliegen, wird der Tag in Fettdruck angezeigt.

- Wenn Sie **Zeigen** drücken, können Sie sich die Tageseinträge anzeigen lassen.
	- Um einen einzelnen Eintrag anzusehen, blättern Sie zu dem gewünschten Eintrag und drücken Sie **Zeigen**. In der Eintragsansicht sehen Sie Einzelheiten des gewählten Eintrags. Sie können durch den Eintrag blättern. Wenn Sie festgelegt haben, dass zu dem Eintrag das Erinnerungssignal ertönen soll, wird das Symbol  $\clubsuit$  angezeigt.
	- Drücken Sie **Option.**. Es stehen z. B. Optionen zur Verfügung, die das Erstellen oder Senden eines Eintrags über den Infrarotanschluss oder als Notiz, Kurzmitteilung oder Multimedia-Mitteilung direkt an den Kalender eines anderen kompatiblen Telefons ermöglichen.

Mit der Option *Einstellungen* können Sie das Datum, die Uhrzeit, das Datums- und Uhrzeitformat oder den ersten Tag der Woche festlegen. Mit der Option *Autom. löschen* können Sie festlegen, dass alte Einträge nach Ablauf einer bestimmten Zeit automatisch gelöscht werden. Sich wiederholende Einträge, z. B. Geburtstagseinträge, werden jedoch nicht gelöscht.

• Wenn Sie **Option.** drücken, können Sie *Wochenansicht* wählen, um sich den Kalender in der Wochenansicht anzeigen zu lassen. Es gibt außerdem die Optionen, einen Eintrag zu erstellen, auf die Aufgabenliste zuzugreifen, alle Einträge im Kalender zu löschen oder die Einstellungen zu wählen.

### **Erinnerungssignal**

Ein Signal ertönt und der Eintrag wird angezeigt. Wenn ein Symbol für einen Anrufeintrag  $\mathbf{\Omega}$  angezeigt wird, können Sie die angezeigte Nummer anrufen,  $index{new}$  drücken.

- Um das Signal auszuschalten und sich den Eintrag anzeigen zu lassen, drücken Sie **Zeigen**. Drücken Sie **Später**, damit das Telefon in die Ausgangsanzeige zurückkehrt.
- Um das Signal auszuschalten, ohne sich den Eintrag anzeigen zu lassen, drücken Sie **Ende**.

Drücken Sie bei geschlossener Klappe eine der Lautstärketasten, um das Erinnerungssignal stummzuschalten.

## **Aufgabenliste**

Sie können einen Eintrag für eine Aufgabe speichern, für die Aufgabe eine Priorität wählen und sie als erledigt markieren, wenn Sie die Aufgabe erledigt haben. Sie können die Aufgaben nach Priorität oder Datum sortieren.

Drücken Sie **Menü**, wählen Sie *Organizer* und *Aufgabenliste*.

Um bei leerer Aufgabenliste eine neue Aufgabe hinzuzufügen, drücken Sie **Neue**. Wenn bereits Aufgaben in der Liste gespeichert sind, drücken Sie **Option.** und wählen Sie *Hinzufügen*. Geben Sie die Notiz ein und drücken Sie **Speich.**. Wählen Sie die Priorität für die Aufgabe. Das Telefon stellt den Termin automatisch ohne Signal zur Erinnerung an die Aufgabe ein. Lassen Sie sich zur Änderung des Termins die Aufgabe anzeigen und wählen Sie für den Termin eine Option.

## **Notizen**

Sie können Notizen schreiben und über Infrarot, als Kurzmitteilung oder Multimedia-Mitteilung an kompatible Geräte senden.

Um die Anwendung *Notizen* aufzurufen, drücken Sie **Menü**, wählen Sie *Organizer* und *Notizen*. Um eine Notiz hinzuzufügen, wenn die Notizenliste leer ist, drücken Sie **Notieren**. Drücken Sie andernfalls **Option.** und wählen Sie *Neue Notiz*. Geben Sie die Notiz ein und drücken Sie **Speich.**.

• Um sich eine Notiz anzeigen zu lassen, blättern Sie zu der Notiz und drücken Sie **Zeigen**.

Um die Notiz zu bearbeiten, drücken Sie **Ändern**. Drücken Sie beim Bearbeiten einer Notiz **Option.**. Sie können zu der Notiz z. B. Datum und Uhrzeit hinzufügen. Wählen Sie *Schließen*, um den Texteditor ohne Speichern der Änderungen zu beenden.

• Drücken Sie **Option.** und Sie können die Notiz z. B. über IR, als Kurzmitteilung oder als Multimedia-Mitteilung an ein kompatibles Gerät senden. Wenn die Notiz zu lang ist, um sie als Mitteilung zu senden, werden Sie vom Telefon aufgefordert, die entsprechende Anzahl an Zeichen aus der Notiz zu löschen.

# **Synchronisation**

Die Synchronisation ermöglicht Ihnen, Ihre Daten aus dem Kalender und dem Adressbuch auf einem entfernten Internet-Server (Netzdienst) oder einem kompatiblen PC zu speichern. Wenn Sie Daten auf dem entfernten Internet-Server gespeichert haben, können Sie die Synchronisation mit Ihrem Telefon vom Telefon aus starten. Bei der Synchronisation mit dem entfernten Internet-Server handelt

es sich um einen Netzdienst. Sie können die Daten im Adressbuch und Kalender des Telefons mit den entsprechenden Daten in einem kompatiblen PC auch synchronisieren, indem Sie die Synchronisation vom PC aus starten. Die Daten des Adressbuchs auf Ihrer SIM-Karte werden nicht synchronisiert.

Wenn Sie während der Synchronisation einen eingehenden Anruf entgegennehmen, wird die Synchronisation abgebrochen und muss erneut gestartet werden.

### **Synchronisation über das Telefon**

Bevor Sie die Synchronisation auf dem Telefon starten, müssen Sie folgendermaßen vorgehen:

- Registrieren Sie sich bei einem Synchronisationsdienst. Weitere Informationen zur Verfügbarkeit und den Einstellungen des Synchronisationsdienstes erhalten Sie von Ihrem Netzbetreiber oder Diensteanbieter.
- Sie erhalten die Synchronisationseinstellungen von Ihrem Netzbetreiber oder Diensteanbieter (siehe [Einstellungen für die Synchronisation](#page-138-0) auf Seite [139](#page-138-0)).

So starten Sie die Synchronisation vom Telefon aus:

- 1. Wählen Sie die Konfigurationseinstellungen, die Sie für die Synchronisation benötigen. Weitere Informationen finden Sie unter [Einstellungen für die](#page-138-0)  [Synchronisation](#page-138-0) auf Seite [139](#page-138-0).
- 2. Drücken Sie **Menü**, wählen Sie *Organizer*, *Synchronisation*, *Server-Synchronisation* und *Daten synchronisieren*. Markieren Sie die zu synchronisierenden Daten.

3. Drücken Sie **Menü**, wählen Sie *Organizer*, *Synchronisation*, *Server-Synchronisation* und *Synchronisieren*. Die markierten Daten des aktiven Satzes werden nach der Bestätigung synchronisiert.

Die erste Synchronisation oder eine Synchronisation nach einer unterbrochenen Synchronisation kann bis zu 30 Minuten dauern, wenn Sie sehr viele Adressbuch- oder Kalendereinträge gespeichert haben.

### <span id="page-138-0"></span>**Einstellungen für die Synchronisation**

Sie können die für die Synchronisation erforderlichen Konfigurationseinstellungen als Konfigurationsmitteilung vom Netzbetreiber oder Diensteanbieter erhalten. Weitere Informationen zur Verwaltung der Konfigurationseinstellungen finden Sie unter [Konfigurationseinstellungen](#page-111-0) auf Seite [112](#page-111-0).

- 1. Drücken Sie **Menü**, wählen Sie *Organizer* und *Synchronisation*.
- 2. Wählen Sie *Server-Synchronisation* und *Synchronisationseinstellungen*.
	- Wählen Sie *Konfiguration*. Nur die Konfigurationen, die die Synchronisation unterstützen, werden angezeigt. Wählen Sie für Synchronisation einen Diensteanbieter, *Standard* oder *Eigene Konfigurat.*. Informationen zum Empfang der Synchronisationseinstellungen als Konfigurationsmitteilung finden Sie unter [Dienst für Konfigurationseinstellungen](#page-18-0) auf Seite [19](#page-18-0). Weitere Informationen zur manuellen Eingabe der Konfigurationseinstellungen finden Sie unter [Konfigurationseinstellungen](#page-111-0) auf Seite [112.](#page-111-0)

Wählen Sie *Account* und ein Synchronisations-Dienstkonto, das in den aktiven Konfigurationseinstellungen enthalten ist.

3. Wählen Sie *PC-Synchronisationseinstellungen*, um die Einstellungen für die vom Server angestoßene Synchronisation einzugeben. Wählen Sie zum Einstellen die Optionen *Benutzername* und *Passwort*.

Der Benutzername und das Passwort müssen bei Telefon und PC identisch sein.

#### **Synchronisation von einem kompatiblen PC aus**

Verwenden Sie für die Synchronisation des Adressbuchs und Kalenders vom PC aus eine Infrarotverbindung oder ein Datenkabel. Außerdem muss die PC Suite (PC-Software) für Ihr Telefon auf dem PC installiert sein (siehe [PC-Verbindung](#page-162-0) auf Seite [163\)](#page-162-0). Starten Sie die Synchronisation auf dem PC über die PC Suite.

## **Brieftasche**

Unter *Brieftasche* können Sie persönliche Informationen wie Kreditkartennummern und Adressen, Benutzernamen oder Passwörter speichern. Sie können ganz einfach Daten abrufen und automatisch Datenfelder ausfüllen, während Sie Online-Einkäufe durchführen.

Die in der Brieftasche gespeicherten Daten sind durch einen Brieftaschencode geschützt, den Sie definieren können, wenn Sie zum ersten Mal auf die Brieftasche zugreifen. Geben Sie unter *Brieftaschen-Code erstellen:* den Code ein und drücken Sie **OK**. Geben Sie unter *Brieftaschen-Code bestätigen:* den Code erneut ein und drücken Sie **OK**.

Um den Inhalt der Brieftasche und den Brieftaschen-Code zu löschen, geben Sie in der Ausgangsanzeige \*#7370925538# (in Buchstaben \*#res wallet#) ein. Dafür benötigen Sie auch den Sicherheitscode des Telefons.

Um den Inhalt der Brieftasche zu bearbeiten oder etwas hinzufügen, greifen Sie auf das Menü "Brieftasche" zu. Damit Sie den Inhalt der Brieftasche für einen mobilen Dienst nutzen können, rufen Sie die Brieftasche im Browser auf (siehe [Internet](#page-149-0) auf Seite [150](#page-149-0)).

#### **Zugreifen auf die Brieftasche**

Um auf das Menü "Brieftasche" zuzugreifen, drücken Sie **Menü**, wählen Sie *Organizer* und *Brieftasche*. Geben Sie den Brieftaschencode ein und drücken Sie **OK**. Wählen Sie eine der folgenden Optionen:

- *Brieft.-profile*, um Kartenkombinationen für verschiedene Dienste zu erstellen. Sie können das entsprechende Brieftaschenprofil wählen, wenn der Dienst Sie zur Eingabe vieler Daten auffordert.
- *Karten*, um persönliche Karteninformationen zu speichern.
- *Tickets*, um die Benachrichtigungen für E-Tickets zu speichern, die Sie erworben haben. Um sich die Tickets anzeigen zu lassen, drücken Sie **Option.** und wählen Sie *Zeigen*.
- *Quittungen*, um Einkaufsquittungen zu speichern.
- *Persönl. Notizen*, um persönliche Informationen zu speichern, die Sie mit Hilfe des PIN-Codes für die Brieftasche schützen möchten.
- *Einstellungen*, um den Brieftaschencode zu ändern und den RFID-Code einzurichten.

### **Speichern von Kartendetails**

1. Rufen Sie die Brieftasche auf, wählen Sie *Karten* und den Kartentyp, um Details zu speichern.

2. Wenn keine Karte hinzugefügt ist, drücken Sie **Neue**. Drücken Sie andernfalls **Option.** und wählen Sie *Neue hinzufügen*. Geben Sie die Informationen in die Felder ein.

Wenn OTA-Dienste von Ihrem Diensteanbieter unterstützt werden, können Sie Kartenangaben auch "Over-the-Air" auf Ihrem Telefon empfangen. Sie werden darüber informiert, zu welcher Kategorie die Karte gehört. Speichern oder löschen Sie die erhaltene Karte. Sie können sich die Karte anzeigen lassen und umbenennen, aber nicht bearbeiten. Informationen über die Verfügbarkeit des OTA-Dienstes für den Empfang von entsprechenden Informationen erhalten Sie vom Ausgeber der Karte oder vom Diensteanbieter.

#### **Persönliche Notizen**

Sie können persönliche Notizen hinzufügen, wie z. B. Kontonummern, Codes oder andere Zugangsdaten.

Rufen Sie die Brieftasche auf und wählen Sie *Persönl. Notizen*.

- Um eine persönliche Notiz zu erstellen, wenn keine Notiz hinzugefügt ist, drücken Sie **Neue**. Drücken Sie andernfalls **Option.** und wählen Sie *Neue hinzufügen*.
- Um sich eine Notiz anzeigen zu lassen, blättern Sie zu der gewünschten Notiz und drücken Sie **Zeigen**.
- Um die angezeigte Notiz zu bearbeiten, drücken Sie **Option.** und wählen Sie **Ändern**.

Drücken Sie bei Anzeige der Notiz **Option.**. Wählen Sie *Löschen*, um die Notiz zu löschen, *Als Text senden*, um die Notiz als Kurzmitteilung zu kopieren und *In Kal.* 

*kopieren*, um die Notiz als Erinnerung in den Kalender zu kopieren. Mit *Detail verwenden* extrahieren Sie die Nummern, E-Mail-Adressen und Internetadressen aus einer Notiz.

### **Einrichten eines Brieftaschenprofils**

Nachdem Sie Ihre persönlichen Kartendetails gespeichert haben, können Sie sie zu einem Brieftaschenprofil kombinieren. Sie können diese Profile verwenden, um während einer Verbindung zum Internet die Brieftaschendaten von verschiedenen Karten abzurufen.

- 1. Rufen Sie die Brieftasche auf und wählen Sie *Brieft.-profile*.
- 2. Um ein neues Brieftaschenprofil zu erstellen, wenn noch kein Profil hinzugefügt ist, drücken Sie **Neue**. Drücken Sie andernfalls **Option.** und wählen Sie *Neue hinzufügen*.
- 3. Wählen Sie die gewünschten Informationen nacheinander aus den Brieftaschenkarten und geben Sie einen Namen für das neue Profil ein, wenn *Brieftaschenprofilname:* angezeigt wird.

#### **Brieftaschen-Einstellungen**

Rufen Sie die Brieftasche auf und wählen Sie *Einstellungen*. Wählen Sie *Code ändern*, um den Brieftaschencode zu ändern, und *RFID*, um den RFID-Code einzurichten.

### **Rechner**

Drücken Sie **Menü**, wählen Sie *Organizer* und *Rechner*.

Wenn "0" angezeigt wird, geben Sie die erste Zahl der Berechnung ein. Drücken Sie , um ein Dezimalkomma einzugeben. Drücken Sie **Option.** und wählen Sie *Addieren*, *Subtrahieren*, *Multiplizieren*, *Dividieren*, *Zum Quadrat*, *Quadratwurzel* oder *Vorzeichen ändern*. Sie können zum Addieren, Subtrahieren, Multiplizieren oder Dividieren auch mehrmals die Taste  $\star$  + drücken. Geben Sie ggf. die zweite Zahl ein. Um das Ergebnis anzuzeigen, drücken Sie **Ergebnis**.

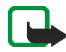

**Hinweis:** Dieser Rechner verfügt nur über eine begrenzte Genauigkeit und ist für einfache Berechnungen bestimmt.

Um eine neue Berechnung zu starten, halten Sie zunächst **Löschen** gedrückt.

#### **Währungsumrechnungen**

Drücken Sie **Menü**, wählen Sie *Organizer* und *Rechner*. Um den Wechselkurs zu speichern, drücken Sie **Option.** und wählen Sie *Kurs angeben*. Wählen Sie eine der angezeigten Optionen, geben Sie den Wechselkurs ein und drücken Sie **OK**. Der Wechselkurs bleibt so lange gespeichert, bis Sie einen anderen Kurs eingeben. Geben Sie dazu den umzurechnenden Betrag ein, drücken Sie **Option.** und wählen Sie *In eigene Währung* oder *In Fremdwährung*.

Sie können Währungsumrechnungen auch in der Ausgangsanzeige vornehmen.

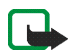

**Hinweis:** Wenn Sie die Basiswährung ändern, müssen Sie die neuen Kurse eingeben, weil alle vorher angegebenen Umtauschkurse auf null gesetzt werden.

# **Stoppuhr**

Mit der Stoppuhr können Sie die Zeit messen sowie Zwischenzeiten und Rundenzeiten nehmen. Während die Zeit genommen wird, stehen die anderen
Telefonfunktionen weiterhin zur Verfügung. Wenn die Zeitmessung mit der Stoppuhr im Hintergrund ablaufen soll, drücken Sie  $\sqrt{\cdot}$ .

Die Verwendung der Stoppuhrfunktion, auch im Hintergrund bei der Verwendung anderer Funktionen, erhöht den Akkuverbrauch und verkürzt die Betriebsdauer des Akkus.

Drücken Sie **Menü**, wählen Sie *Organizer* und *Stoppuhr*.

- Um Zwischenzeiten zu stoppen, wählen Sie *Zwischenzeiten*. Um die Zeitüberwachung zu starten, drücken Sie **Start**. Drücken Sie für jede Zwischenzeit, die genommen werden soll, **Zwzeit.**. Zum Stoppen der Zeitüberwachung drücken Sie **Stopp**. Wenn die Zeitmessung mit der Stoppuhr im Hintergrund ablaufen soll, drücken Sie  $\sqrt{\cdot}$ .
- Um Rundenzeiten zu stoppen, wählen Sie *Rundenzeiten*. Wenn die Zeitmessung mit der Stoppuhr im Hintergrund ablaufen soll, drücken Sie  $\sqrt{\,}$ .
- Um sich die Zeitmessung anzeigen zu lassen, die im Hintergrund stattfindet, wählen Sie *Fortsetzen*.
- Um die zuletzt gemessene Zeit anzusehen, wenn die Stoppuhr nicht zurückgesetzt wurde, wählen Sie *Letzte Zeit zeigen*.
- Um sich die gespeicherten Zeiten anzeigen zu lassen oder zu löschen, wählen Sie *Zeiten zeigen* oder *Zeiten löschen*.

# **Countdown-Zähler**

Sie können den Zähler einstellen, um die Countdown-Zeit zu messen.

Drücken Sie **Menü**, wählen Sie *Organizer* und *Countdown-Zähler*.

Um die Uhrzeit einzustellen, geben Sie die Weckzeit in Stunden, Minuten und Sekunden ein und drücken Sie **OK**. Schreiben Sie, wenn gewünscht, eine Notiz, die bei Ablauf der Uhrzeit angezeigt wird. Drücken Sie **Start**, um den Countdown-Zähler zu starten.

Um die Countdown-Zeit zu ändern, wählen Sie *Zeit ändern*. Um den Zähler anzuhalten, wählen Sie *Anhalten*.

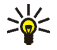

**Tipp:** Um den Countdown-Zähler zu starten oder die Uhrzeit in der Ausgangsanzeige zu ändern, geben Sie die Uhrzeit in Stunden, Minuten und Sekunden ein, drücken Sie **Option.** und wählen Sie *Countdown*. Wenn die Uhrzeit richtig ist, drücken Sie **Start**.

Wenn die Erinnerungszeit erreicht ist und das Telefon in der Ausgangsanzeige ist, ertönt ein Tonsignal und die entsprechende Notiz blinkt. Andernfalls wird *Countdown abgelaufen* angezeigt. Sie können das Tonsignal durch Drücken einer beliebigen Taste stoppen. Wenn keine Taste gedrückt wird, hört das Tonsignal nach 30 Sekunden automatisch auf. Um das Signal auszuschalten und die Notiz auszublenden, drücken Sie **Ende**. Um den Countdown-Zähler neu zu starten, drücken Sie **Neustart**.

Drücken Sie bei geschlossener Klappe eine der Lautstärketasten, um das Signal stummzuschalten.

# ■ **Programme**

In den Ordnern *Spiele* und *Sammlung* können Sie die im Telefon installierten Java-Spiele und -Programme verwenden und verwalten.

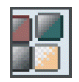

# **Spiele**

Drücken Sie **Menü**, wählen Sie *Programme* und *Spiele*.

- Um ein Spiel zu wählen und zu öffnen, blättern Sie zu dem Spiel und drücken Sie Öffnen oder **.** Drücken Sie Option., um sich die Optionen anzeigen zu lassen (siehe auch [Für ein Programm verfügbare Optionen](#page-147-0) auf Seite [148\)](#page-147-0).
- Drücken Sie **Option.** und, um ein Spiel auf das Telefon herunterzuladen, wählen Sie *Downloads* und *Spiel-Downloads*. Sie müssen die Konfigurationseinstellungen für den Browser in Ihrem Telefon festgelegt haben, damit Sie die Download-Funktion verwenden können. Weitere Informationen finden Sie unter [Konfigurationseinstellungen](#page-111-0) auf Seite [112](#page-111-0).

Wählen Sie *Progr.-einstell.*, um Töne, Beleuchtung und Vibrationen für das Spiel einzustellen.

Bei manchen Spielen wird der Akku schneller entladen (Sie müssen das Telefon also unter Umständen nach kürzerer Zeit als gewohnt an das Ladegerät anschließen).

# **Sammlung**

Drücken Sie **Menü**, wählen Sie *Programme* und *Sammlung*.

• Um ein Programm zu wählen und zu öffnen, blättern Sie zu dem Programm und drücken Sie Öffnen oder . Drücken Sie Option., um sich die Optionen anzeigen zu lassen (siehe auch [Für ein Programm verfügbare Optionen](#page-147-0) auf Seite [148](#page-147-0)).

• Drücken Sie **Option.**. Um ein Programm auf das Telefon herunterzuladen, wählen Sie *Downloads* und *Progr.-Downloads*. Sie müssen die Konfigurationseinstellungen für den Browser in Ihrem Telefon festgelegt haben, damit Sie die Download-Funktion verwenden können. Weitere Informationen finden Sie unter [Konfigurationseinstellungen](#page-111-0) auf Seite [112](#page-111-0).

Wählen Sie *Progr.-einstell.*, um Töne, Beleuchtung und Vibrationen für das Programm einzustellen.

Bei manchen Programmen wird der Akku schneller entladen (Sie müssen das Telefon also unter Umständen nach kürzerer Zeit als gewohnt an das Ladegerät anschließen).

#### <span id="page-147-0"></span>**Für ein Programm verfügbare Optionen**

- *Löschen*, um das Programm oder die Programmgruppe aus dem Telefon zu löschen.
- *Details*, um sich zusätzliche Informationen zu dem Programm anzeigen zu lassen.
- *Version prüfen*, um zu prüfen, ob eine neue Version der Anwendung zum Herunterladen über die Dienste verfügbar ist (Netzdienst).
- *Webpage*, um weitere Informationen oder zusätzliche Daten für die Anwendung über eine Internetseite zu erhalten. Diese Funktion muss vom Netz unterstützt werden. Sie wird nur dann angezeigt, wenn eine Internetadresse für das Programm verfügbar ist.
- *Programmzugang*, um den Zugriff eines Programms auf Funktionen zu kontrollieren, die möglicherweise Ihre Bestätigung erfordern, z. B. Netzzugriff.

## **Herunterladen eines Spiels oder eines Programms**

Ihr Telefon unterstützt J2METM Java-Programme. Während des Herunterladens wird die Kompatibilität überprüft und das Herunterladen unterbrochen, wenn z. B. das Telefon das Programm nicht unterstützt.

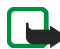

**Wichtig:** Installieren Sie nur Anwendungen von Quellen, die ausreichenden Schutz gegen schädliche Software bieten.

Es stehen verschiedene Möglichkeiten zur Verfügung, um ein neues Java-Programm herunterzuladen:

• Drücken Sie **Menü** und wählen Sie *Programme*. Drücken Sie **Option.**, wählen Sie *Downloads* und *Spiel-Downloads* oder *Progr.-Downloads*.

Die Liste der verfügbaren Lesezeichen wird angezeigt. Wählen Sie *Mehr Lesezeichen*, um auf die Liste der Lesezeichen im Menü *Dienste* zuzugreifen (siehe [Lesezeichen](#page-154-0) auf Seite [155](#page-154-0)).

Wählen Sie das gewünschte Lesezeichen, um eine Verbindung zur gewünschten Seite herzustellen.

Informationen über die Verfügbarkeit der verschiedenen Dienste sowie Preise und Tarife erhalten Sie bei Ihrem Netzbetreiber oder Diensteanbieter.

• Drücken Sie **Menü**, wählen Sie *Dienste* und *Download-Links*. Weitere Informationen finden Sie unter [Herunterladen von Dateien](#page-155-0) auf Seite [156](#page-155-0).

Ihr Gerät kann vorinstallierte Lesezeichen für Internetseiten haben, die in keiner Verbindung zu Nokia stehen. Nokia übernimmt keine Gewähr oder Verantwortung für den Inhalt dieser Internetseiten oder unterstützt diese. Wenn Sie darauf zugreifen wollen, sollten Sie dieselben Vorsichtsmaßnahmen bezüglich Sicherheit und Inhalt treffen wie bei jeder anderen Internetseite.

# ■ **Internet**

Sie können mit dem Browser des Telefons auf verschiedene Dienste zugreifen. Diese Dienste können z. B. Wetterberichte, Nachrichten, Flugzeiten und Börseninformationen bereitstellen.

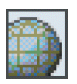

Informationen zur Verfügbarkeit dieser Dienste sowie zu Preisen und Tarifen erhalten Sie von Ihrem Netzbetreiber oder dem Diensteanbieter, dessen Dienst Sie nutzen möchten. Von den Diensteanbietern erhalten Sie auch die Anleitungen zur Verwendung ihrer Dienste.

Mit Hilfe des Browsers Ihres Telefons können Sie sich die Dienste, die Wireless Mark-Up Language (WML) oder erweiterbare HyperText Markup Language (XHTML, extensible HyperText Markup Language) auf ihren Seiten verwenden, anzeigen lassen. Die Anzeige der Seiten kann aufgrund der begrenzten Größe des Telefondisplays variieren. Sie können möglicherweise nicht alle Details einer Seite sehen.

## **Grundlegende Schritte zum Aufrufen und Verwenden von Diensten**

- 1. Speichern Sie die Konfigurationseinstellungen, die Sie für den Zugriff auf den gewünschten Dienst benötigen.
- 2. Stellen Sie eine Verbindung zu dem gewünschten Dienst her.
- 3. Blättern Sie durch die Seiten des Dienstes.
- 4. Wenn Sie die Internetseiten verlassen möchten, trennen Sie die Verbindung zu dem Dienst.

# **Einrichten der Nutzung von Internetseiten**

Sie können die für das Internet erforderlichen Konfigurationseinstellungen als Konfigurationsmitteilung vom Netzbetreiber oder Diensteanbieter erhalten, der den von Ihnen gewünschten Dienst anbietet. Weitere Informationen finden Sie unter [Dienst für Konfigurationseinstellungen](#page-18-0) auf Seite [19](#page-18-0).

Weitere Informationen zur Verwaltung der Konfigurationseinstellungen finden Sie unter [Konfigurationseinstellungen](#page-111-0) auf Seite [112](#page-111-0).

# **Herstellen einer Verbindung zu einem Dienst**

Stellen Sie zuerst sicher, dass die richtigen Konfigurationseinstellungen für den gewünschten Dienst aktiviert sind.

- Drücken Sie **Menü**, wählen Sie *Dienste*, *Einstellungen* und *Konfigurationseinstellungen*.
	- Wählen Sie *Konfiguration*. Nur die Konfigurationen, die den Internetdienst unterstützen, werden angezeigt. Wählen Sie für das Nutzen von Internetseiten einen Diensteanbieter, *Standard* oder *Eigene Konfigurat.*. Informationen zum Empfang der Interneteinstellungen als Konfigurationsmitteilung finden Sie unter [Dienst für](#page-18-0)  [Konfigurationseinstellungen](#page-18-0) auf Seite [19](#page-18-0). Weitere Informationen zur manuellen Eingabe der Konfigurationseinstellungen finden Sie unter [Konfigurationseinstellungen](#page-111-0) auf Seite [112](#page-111-0).

Wählen Sie *Account* und dann ein Dienstkonto für das Nutzen von Internetseiten, das in den aktiven Konfigurationseinstellungen enthalten ist.

• Wählen Sie *Terminal-Fenster zeigen* und *Ja*, um eine manuelle Benutzerauthentifizierung für Intranetverbindungen vorzunehmen.

Stellen Sie anschließend eine Verbindung zu dem Dienst her. Drücken Sie **Menü** und wählen Sie *Dienste* und *Startseite* oder halten Sie in der Ausgangsanzeige gedrückt.

## **Durchblättern der Seiten**

Nach dem Herstellen einer Verbindung zu einem Dienst können Sie durch die Seiten des Dienstes blättern. Welche Funktion die Telefontasten haben, kann bei den unterschiedlichen Diensten variieren. Folgen Sie den Anleitungen im Display. Weitere Informationen erhalten Sie bei Ihrem Diensteanbieter.

Wenn GPRS als Übertragungsart gewählt ist, sehen Sie beim Durchblättern oben links im Display das Symbol  $\boxed{G}$ . Wenn Sie während der (E)GPRS-Verbindung einen Anruf oder eine Kurzmitteilung empfangen bzw. einen Anruf tätigen, wird das Symbol  $\sum$  oben rechts im Display angezeigt, um anzugeben, dass die (E)GPRS-Verbindung vorübergehend gehalten wird. Nach einem Anruf versucht das Telefon, die (E)GPRS-Verbindung wiederherzustellen.

### **Nutzung von Internetseiten mithilfe der Telefontasten**

- Verwenden Sie eine der Pfeiltasten, um durch die Seite zu blättern.
- Um ein markiertes Element zu wählen, drücken Sie  $\left\{\right.\right\}$  oder drücken Sie **Wählen**, um die Verknüpfung zu öffnen.
- Zur Eingabe von Zeichen und Ziffern im Texteditor drücken Sie  $\Box$  bis  $wxyz$  9. Um Sonderzeichen einzugeben, drücken Sie  $\ast$  +.

### **Optionen während der Nutzung von Internetseiten**

Drücken Sie **Option.**. Die folgenden Optionen sind unter Umständen verfügbar. Der Diensteanbieter kann auch andere Optionen anbieten.

- *Ausfüllen*, um die Brieftascheninformationen aus der Anwendung *Brieftasche* zu verwenden, wenn die Dienstseite die Brieftasche unterstützt. Weitere Informationen finden Sie unter [Brieftasche](#page-139-0) auf Seite [140](#page-139-0).
- *Schnellzugriffe*, um eine neue Liste von Optionen zu öffnen, die speziell für diese Seite gelten.
- *Startseite*, um zur Startseite des Diensteanbieters zurückzukehren.
- *Lesez. hinzufügen*, um die Seite als Lesezeichen zu speichern.
- *Lesezeichen*. Weitere Informationen finden Sie unter [Lesezeichen](#page-154-0) auf Seite [155](#page-154-0).
- *Verlauf*, um eine Liste der besuchten Seiten anzuzeigen.
- *Download-Links*, um sich die Liste der Lesezeichen für das Herunterladen anzeigen zu lassen.
- *In Ordner speich.*, um die Seite als Download-Link zu speichern.
- *Andere Optionen*, um sich eine Liste anderer Optionen anzeigen zu lassen, z. B. Brieftaschen-Optionen und bestimmte Sicherheitsoptionen.
- *Neu laden*, um die aktuelle Seite neu zu laden und zu aktualisieren.
- *Beenden*. Weitere Informationen finden Sie unter [Beenden der Nutzung von](#page-153-0)  [Internetseiten](#page-153-0) auf Seite [154](#page-153-0).

## **Direkte Anwahl**

Der mobile Internetdienst unterstützt Funktionen, auf die Sie während der Nutzung von Internetseiten zugreifen können. Sie können einen Sprachanruf tätigen, DTMF-Töne während eines Sprachanrufs senden und einen Namen sowie eine Telefonnummer von einer Seite speichern.

# <span id="page-153-0"></span>**Beenden der Nutzung von Internetseiten**

Um die Internetseiten zu verlassen und die Verbindung zu trennen, drücken Sie **Option.** und wählen Sie *Beenden*. Wenn die Meldung *Dienste verlassen?* angezeigt wird, drücken Sie **Ja**.

Sie können auch zweimal  $\sqrt{\sqrt{d}}$  drücken oder  $\sqrt{\sqrt{d}}$  gedrückt halten.

## **Browser-Einstellungen**

Drücken Sie während der Nutzung von Internetseiten **Option.** und wählen Sie *Andere Optionen* und *Browser-Einstell.* oder drücken Sie in der Ausgangsanzeige **Menü** und wählen Sie *Dienste*, *Einstellungen* und *BrowserEinstellungen*. Wählen Sie

- *Textumbruch* und *Ein*, damit der Text auf der nächsten Zeile fortgesetzt wird. Wählen Sie *Aus*, damit der Text abgekürzt wird.
- *Schriftgröße* und wählen Sie *Extra kleine Schr.*, *Klein* oder *Mittel*.
- *Bilder zeigen* und wählen Sie *Nein*, wenn die Bilder auf der Seite nicht angezeigt werden sollen. Mit dieser Einstellung können Sie schneller durch Seiten navigieren, die viele Bilder enthalten.
- *Alarmsignale* und wählen Sie *Alarmsignal für unsichere Verbind.* und *Ja*, um das Mobiltelefon so einzustellen, dass ein Signal ertönen soll, wenn eine sichere Verbindung während der Nutzung von Internetseiten zu einer unsicheren Verbindung wird. Wählen Sie *Alarmsignal für unsichere Objekte* und *Ja*, damit ein Signal ertönt, wenn eine gesicherte Seite ein unsicheres Objekt enthält.
- *Zeichenkodierung* und *Inhaltskodierung*, um die Codierung für den Inhalt der Internetseite zu wählen.

Wählen Sie *Unicode (UTF-8) Web-Adressen* und *Ein*, wenn das Telefon eine Internetadresse als UTF8-Codierung senden soll.

# <span id="page-154-0"></span>**Lesezeichen**

Sie können die Seitenadressen als Lesezeichen im Telefon speichern.

1. Drücken Sie während des Navigierens im Internet **Option.** und wählen Sie *Lesezeichen*,

in der Ausgangsanzeige drücken Sie **Menü** und wählen *Dienste* und *Lesezeichen*.

2. Blättern Sie zu einem Lesezeichen und drücken Sie Wählen oder  $\sim$ , um eine Verbindung zu der mit dem Lesezeichen verknüpften Seite herzustellen.

Drücken Sie **Option.**, um sich das Lesezeichen anzeigen zu lassen, zu bearbeiten, zu löschen oder zu senden.

Ihr Gerät kann vorinstallierte Lesezeichen für Internetseiten haben, die in keiner Verbindung zu Nokia stehen. Nokia übernimmt keine Gewähr oder Verantwortung für den Inhalt dieser

Internetseiten oder unterstützt diese. Wenn Sie darauf zugreifen wollen, sollten Sie dieselben Vorsichtsmaßnahmen bezüglich Sicherheit und Inhalt treffen wie bei jeder anderen Internetseite.

#### **Empfangen eines Lesezeichens**

Wenn Sie ein Lesezeichen erhalten haben, das als solches gesendet wurde, wird die Meldung *1 Lesezeichen empfangen* angezeigt. Drücken Sie **Zeigen** und **Speich.**, um das Lesezeichen zu speichern, oder drücken Sie **Option.** und wählen Sie *Zeigen* oder *Löschen*, um es sich anzeigen zu lassen oder zu bearbeiten.

#### <span id="page-155-0"></span>**Herunterladen von Dateien**

Um während der Nutzung von Internetseiten weitere Töne, Bilder, Spiele oder Programme auf Ihr Telefon herunterzuladen, drücken Sie **Option.** und wählen Sie *Download-Links* oder drücken Sie in der Ausgangsanzeige **Menü** und wählen Sie *Dienste* und *Download-Links*. Wählen Sie die Töne, Bilder, Spiele, Videoclips, Themen oder Programme, die Sie herunterladen möchten.

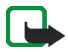

**Hinweis:** Installieren Sie nur Software von Quellen, die hinreichenden Schutz gegen Viren und andere schädliche Software bieten.

# **Dienstmitteilung**

Das Mobiltelefon kann Dienstmitteilungen von Ihrem Diensteanbieter empfangen. Dienstmitteilungen, wie z. B. aktuelle Nachrichten, werden als Mitteilung gesendet, die die Adresse einer Seite enthält.

• Drücken Sie zum Anzeigen einer empfangenen Dienstmitteilung **Zeigen**. Wenn Sie **Ende** drücken, wird die Mitteilung in den Ordner *Dienstmitteilung*

verschoben. Um später auf den Ordner *Dienstmitteilung* zuzugreifen, drücken Sie **Menü**, wählen Sie *Dienste* und *Dienstmitteilung*.

• Um während der Nutzung von Internetseiten eine Dienstmitteilung zu verwalten, drücken Sie **Option.**, wählen Sie *Andere Optionen* und *Dienstmitteilung*. Blättern Sie zu der gewünschten Mitteilung und drücken Sie **Abrufen**, um den markierten Inhalt der Seite herunterzuladen, oder drücken Sie **Option.** und wählen Sie *Details* oder *Löschen*.

#### **Einstellungen für Dienstmitteilungen**

Drücken Sie **Menü**, wählen Sie *Dienste*, *Einstellungen* und *Einstellungen für Dienstmitteil.*.

- Um das Telefon auf den Empfang von Dienstmitteilungen einzustellen (oder diesen zu deaktivieren), wählen Sie *Mitteilungsempfang* und *Ein* (oder *Aus*).
- Um das Telefon so einzustellen, dass der Empfang von Mitteilungen auf solche beschränkt wird, deren Ersteller vom Diensteanbieter zugelassen wurden, wählen Sie *Mitteilungsfilter* und *Ein*. Um eine Liste der zugelassenen Inhalte-Ersteller anzusehen, wählen Sie *Beglaub. Kanäle*.
- Um den mobilen Internetdienst automatisch zu aktivieren, wenn das Mobiltelefon eine Dienstmitteilung in der Ausgangsanzeige empfangen hat und das Mobiltelefon auf den Empfang von Dienstmitteilungen eingestellt ist, wählen Sie *Automatische Verbindung* und *Ein*.

Wenn Sie *Aus* wählen, aktiviert das Telefon den Internetdienst erst, nachdem Sie *Abrufen* gewählt haben, wenn das Telefon eine Dienstmitteilung empfangen hat.

# <span id="page-157-0"></span>**Der Cache-Speicher**

Ein Cache ist ein Speicher für die temporäre Speicherung von Daten. Wenn Sie mit Kennwörtern auf vertrauliche Informationen zugegriffen haben oder dies versucht haben, leeren Sie den Cache des Telefons nach jeder Verwendung. Die Informationen oder Dienste, auf die Sie zugegriffen haben, werden im Cache gespeichert.

So leeren Sie den Cache-Speicher:

- Drücken Sie während der Nutzung von Internetseiten **Option.** und wählen Sie *Andere Optionen* und *Cache leeren*.
- Drücken Sie in der Ausgangsanzeige **Menü**, wählen Sie *Dienste* und *Cache leeren*.

# **Cookie-Einstellungen**

Als "Cookie" werden Daten bezeichnet, die ein Dienst im Browser-Cache des Mobiltelefons speichert. Bei diesen Daten kann es sich beispielsweise um Ihre Benutzerinformationen oder Browser-Einstellungen handeln. Cookies bleiben so lange gespeichert, bis Sie den Cache-Speicher leeren. Weitere Informationen finden Sie unter [Der Cache-Speicher](#page-157-0) auf Seite [158](#page-157-0).

1. Drücken Sie während der Nutzung von Internetseiten **Option.** und wählen Sie *Andere Optionen*, *Sicherheit* und *Cookie-Einstell.*

Drücken Sie in der Ausgangsanzeige **Menü**, wählen Sie *Dienste*, *Einstellungen*, *Sicherheitseinstellungen* und *Cookies*.

2. Um den Empfang von Cookies zuzulassen bzw. zu verhindern, wählen Sie *Zulassen* oder *Nicht zulassen*.

# **Skripts über eine sichere Verbindung**

Sie können wählen, ob die Skripts von einer sicheren Seite ausgeführt werden dürfen.

1. Drücken Sie während der Nutzung von Internetseiten **Option.**, wählen Sie *Andere Optionen*, *Sicherheit* und *Scripteinstell.*.

Drücken Sie in der Ausgangsanzeige **Menü** und wählen Sie *Dienste*, *Einstellungen*, *Sicherheitseinstellungen* und *Scripts über sichere Verbindung*.

2. Um die Skripts zuzulassen, wählen Sie *Zulassen*.

# **Browser-Sicherheit**

Die Sicherheitsfunktionen können für einige Dienste wie etwa Bank-Dienste oder das Einkaufen auf einer Internetseite erforderlich sein. Für derartige Verbindungen benötigen Sie Sicherheitszertifikate und möglichst ein Sicherheitsmodul, das eventuell auf Ihrer SIM-Karte verfügbar ist. Wenden Sie sich an Ihren Diensteanbieter, um weitere Einzelheiten zu erfahren.

#### **Sicherheitsmodul**

Das Sicherheitsmodul kann Zertifikate sowie private und öffentliche Schlüssel enthalten. Das Sicherheitsmodul soll die Sicherheitsdienste für Programme verbessern, die eine Verbindung zum Internet erfordern, und ermöglicht Ihnen die Verwendung einer digitalen Signatur. Die Zertifikate werden vom Diensteanbieter im Sicherheitsmodul gespeichert.

Drücken Sie **Menü**, wählen Sie *Dienste*, *Einstellungen*, *Sicherheitseinstellungen* und *Einstellungen für Sicherheitsmodul*. Wählen Sie

- *Details zum Sicherheitsmodul*, um sich die Bezeichnung, den Status, den Hersteller und die Seriennummer des Sicherheitsmoduls anzeigen zu lassen.
- *Modul-PINAbfrage*, wenn das Telefon bei der Nutzung von Diensten des Sicherheitsmoduls zur Eingabe des Modul-PINs auffordern soll.
- *Modul-PIN ändern*, um den Modul-PIN-Code zu ändern, sofern dies durch das Sicherheitsmodul zugelassen wird.
- *Signatur-PIN ändern*, um eine Signatur-PIN zu wählen und zu ändern.

Weitere Informationen finden Sie unter [Zugriffscodes](#page-16-0) auf Seite [17](#page-16-0).

#### **Zertifikate**

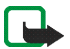

**Wichtig:** Beachten Sie bitte, dass auch wenn die Risiken, die mit Fern-Verbindungen und der Installation von Software verbunden sind, durch die Verwendung von Zertifikaten erheblich verringert werden, es notwendig ist, dass diese ordnungsgemäß verwendet werden, um von der erhöhten Sicherheit zu profitieren. Das Vorhandensein eines Zertifikats an sich bietet noch keinen Schutz. Der Zertifikats-Manager muss korrekte, authentische oder vertrauenswürdige Zertifikate enthalten, damit die Sicherheit erhöht werden kann. Die Lebensdauer von Zertifikaten ist begrenzt. Wenn bei einem Zertifikat, das gültig sein sollte, eine Meldung angezeigt wird, die besagt, dass es ausgelaufen oder noch nicht gültig ist, prüfen Sie, ob die Einstellungen Ihres Geräts für Datum und Uhrzeit richtig sind.

Bevor Sie Zertifikatseinstellungen ändern, müssen Sie dafür sorgen, dass Sie dem Eigentümer des Zertifikats wirklich vertrauen und dass das Zertifikat wirklich zu dem aufgeführten Eigentümer gehört.

Es gibt drei Arten von Zertifikaten: Server-Zertifikate, Autorisierungszertifikate und Benutzer-Zertifikate. Sie erhalten diese Zertifikate unter Umständen von Ihrem Diensteanbieter. Autorisierungszertifikate und Benutzer-Zertifikate können auch vom Diensteanbieter in dem Sicherheitsmodul gespeichert werden.

Wenn das Sicherheitssymbol  $\bullet \bullet$  während einer Verbindung angezeigt wird, ist die Datenübertragung zwischen dem Telefon und dem Inhalteserver verschlüsselt.

Das Sicherheitssymbol weist nicht darauf hin, dass die Datenübertragung zwischen dem Gateway und dem Content-Server (oder dem Ort, an dem die angeforderte Ressource gespeichert wird) sicher ist. Der Diensteanbieter stellt die Sicherheit der Datenübertragung zwischen dem Gateway und dem Content-Server sicher.

## **Digitale Signatur**

Sie können mit Ihrem Telefon digitale Signaturen erstellen. Das Verwenden der digitalen Signatur kann einer tatsächlichen Unterschrift auf einer Rechnung, einem Vertrag oder einem anderen Dokument gleichkommen.

Um die digitale Signatur zu erstellen, wählen Sie einen Link auf einer Seite, z. B. den Titel und den Preis eines Buches, das Sie kaufen möchten. Der zu unterzeichnende Text (einschließlich z. B. Summe, Datum etc.) wird angezeigt.

Stellen Sie sicher, dass die Überschrift *Lesen* und das Symbol **für die digitale** Signatur angezeigt werden.

Wenn das Symbol für die digitale Signatur nicht angezeigt wird, deutet dies auf eine Sicherheitslücke hin. Sie sollten in diesem Fall keine persönlichen Daten wie etwa Ihre Signatur-PIN eingeben.

Um den Text zu signieren, lesen Sie zuerst den gesamten Text und wählen Sie dann **Signieren**.

Der Text passt unter Umständen nicht ganz auf das Display. Blättern Sie deshalb weiter und lesen Sie den gesamten Text, bevor Sie signieren.

Wählen Sie das Benutzerzertifikat aus, das verwendet werden soll. Geben Sie die Signatur-PIN ein (siehe [Zugriffscodes](#page-16-0) auf Seite [17\)](#page-16-1) und drücken Sie **OK**. Das Symbol für die digitale Signatur wird ausgeblendet, und der Dienst kann eine Bestätigung Ihres Einkaufs anzeigen.

# ■ **SIM-Dienste**

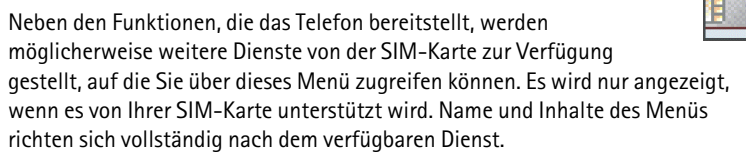

Um das Telefon so einzustellen, dass es die zwischen Ihrem Telefon und dem Netz gesendeten Bestätigungsmitteilungen während der Verwendung der SIM-Dienste anzeigt, drücken Sie **Menü**, wählen Sie *Einstellungen*, *Telefoneinstellungen*, *Bestätigung bei SIM-Aktivität* und *Ja*.

Wenn Sie auf diese Dienste zugreifen möchten, müssen Sie unter Umständen eine Kurzmitteilung (SMS) senden oder einen Anruf tätigen, wofür eine Gebühr erhoben werden kann.

# **7. PC-Verbindung**

Sie können E-Mails senden und empfangen und auf das Internet zugreifen, wenn das Telefon über eine Infrarotverbindung oder ein Datenkabel mit einem kompatiblen Computer verbunden ist. Sie können das Telefon mit verschiedenen Anwendungen zur PC-Verbindung und Datenkommunikation verwenden. Mit der PC Suite können Sie beispielsweise Adressbuch-, Kalender- und Aufgabeneinträge zwischen Ihrem Telefon und einem kompatiblen PC synchronisieren.

Weitere Informationen und Dateien zum Herunterladen finden Sie auf den Nokia Internetseiten unter www.nokia.com/pcsuite.

# ■ **Verwenden von Programmen zur Datenkommunikation**

Informationen zur Verwendung von Programmen zur Datenkommunikation finden Sie in der Dokumentation des jeweiligen Programms.

Während eine Verbindung zu einem Computer hergestellt ist, sollten Sie keine Anrufe tätigen oder entgegennehmen. Dadurch könnte die Operation gestört werden.

# ■ **Laden und Entladen**

Ihr Gerät wird von einem aufladbaren Akku gespeist. Ein neuer Akku erreicht seine volle Leistung erst, nachdem er zwei- oder dreimal vollständig ge- und entladen wurde. Der Akku kann zwar mehrere hundert Mal ge- und entladen werden, entleert sich aber schließlich. Wenn die Sprech- und Standby-Zeiten deutlich kürzer als normal sind, kaufen Sie einen neuen Akku. Verwenden Sie ausschließlich von Nokia zugelassene Akkus und laden Sie Akkus nur mit von Nokia zugelassenen Ladegeräten, die speziell für diesen Zweck vorgesehen sind.

Trennen Sie das Ladegerät vom Netzstecker und vom Gerät, wenn es nicht mehr benötigt wird. Lassen Sie den Akku nicht zu lange mit dem Ladegerät verbunden. Durch Überladen kann seine Lebensdauer verringert werden. Bei Nichtgebrauch entlädt sich ein voll aufgeladener Akku mit der Zeit. Extreme Temperaturen haben einen nachteiligen Einfluss auf die Aufladbarkeit Ihres Akkus.

Benutzen Sie den Akku nur für den vorgesehenen Zweck. Benutzen Sie keine beschädigten Ladegeräte oder Akkus.

Schließen Sie den Akku nicht kurz. Ein unbeabsichtigter Kurzschluss kann auftreten, wenn durch einen metallischen Gegenstand wie z. B. ein Geldstück, eine Büroklammer oder einen Stift der Plus- und Minuspol des Akkus direkt miteinander verbunden werden. (Die Pole sind die Metallstreifen auf dem Akku.) Dies kann auftreten, wenn Sie beispielsweise einen Ersatzakku in Ihrer Tasche oder Ihrem Portemonnaie aufbewahren. Durch Kurzschließen der Pole kann der Akku oder der verbindende Gegenstand beschädigt werden.

Die Kapazität und Lebensdauer des Akkus wird reduziert, wenn er an kalten oder warmen Orten, wie z. B. in einem geschlossenen Auto bei sommerlichen oder winterlichen

Bedingungen, liegen gelassen wird. Versuchen Sie daher immer, den Akku bei Temperaturen zwischen 15°C and 25°C aufzubewahren. Ein Gerät mit einem kalten oder warmen Akku funktioniert unter Umständen zeitweilig nicht, selbst wenn der Akku vollständig geladen ist. Die Leistung von Akkus ist insbesondere bei Temperaturen deutlich unter dem Gefrierpunkt eingeschränkt.

Werfen Sie Akkus nicht ins Feuer! Akkus müssen ordnungsgemäß entsorgt werden. Führen Sie sie der Wiederverwertung zu, soweit dies möglich ist. Entsorgen Sie diese nicht über den Hausmüll.

# **9. Zubehör**

#### **Einige praktische Regeln für den Umgang mit Zubehör.**

- Bewahren Sie Zubehör außerhalb der Reichweite von kleinen Kindern auf.
- Ziehen Sie beim Trennen des Netzkabels von Zubehörteilen am Stecker und nicht am Kabel.
- Prüfen Sie regelmäßig, ob das Zubehör in Ihrem Fahrzeug ordnungsgemäß installiert ist und einwandfrei funktioniert.
- Die Installation von komplexem Fahrzeugzubehör darf nur durch geschultes Fachpersonal erfolgen.

# **PFLEGE UND WARTUNG**

Ihr Gerät ist ein technisch und handwerklich hochwertiges Produkt und sollte mit Sorgfalt behandelt werden. Die nachstehenden Empfehlungen werden Ihnen helfen, Ihre Gewährleistungs- bzw. Garantieansprüche zu bewahren.

- Bewahren Sie das Gerät trocken auf. In Niederschlägen, Feuchtigkeit und allen Arten von Flüssigkeiten und Nässe sind Mineralien enthalten, die elektronische Schaltkreise angreifen. Wenn das Gerät nass wird, nehmen Sie den Akku heraus und lassen Sie das Gerät vollständig trocknen, bevor Sie den Akku wieder einlegen.
- Verwenden Sie das Gerät nicht in staubigen oder schmutzigen Umgebungen oder bewahren Sie es dort auf. Die beweglichen Teile und elektronischen Komponenten können beschädigt werden.
- Bewahren Sie das Gerät nicht in heißen Umgebungen auf. Hohe Temperaturen können die Lebensdauer elektronischer Geräte verkürzen, Akkus beschädigen und bestimmte Kunststoffe verformen oder zum Schmelzen bringen.
- Bewahren Sie das Gerät nicht in kalten Umgebungen auf. Wenn das Gerät anschließend wieder zu seiner normalen Temperatur zurückkehrt, kann sich in seinem Innern Feuchtigkeit niederschlagen und die elektronischen Schaltkreise beschädigen
- Versuchen Sie nicht, das Gerät anders als in dieser Anleitung beschrieben zu öffnen.
- Lassen Sie das Gerät nicht fallen, setzen Sie es keinen Schlägen oder Stößen aus und schütteln Sie es nicht. Eine grobe Behandlung kann im Gerät befindliche elektronische Schaltkreise und mechanische Feinteile zerbrechen.
- Verwenden Sie keine scharfe Chemikalien, Reinigungslösungen oder starke Reinigungsmittel zur Reinigung des Geräts.
- Malen Sie das Gerät nicht an. Durch die Farbe können die beweglichen Teile verkleben und so den ordnungsgemäßen Betrieb verhindern.
- Reinigen Sie Linsen (z. B. von Kameras, Abstandssensoren und Lichtsensoren) mit einem weichen, sauberen und trockenen Tuch.
- Verwenden Sie nur die mitgelieferte Antenne oder eine zugelassene Ersatzantenne. Nicht zugelassene Antennen, unbefugte Änderungen oder unbefugte Zusätze könnten das Gerät beschädigen und gegen die für Funkgeräte geltenden Vorschriften verstoßen.

Alle obigen Hinweise gelten in gleicher Weise für Ihr Gerät, Akku, Ladegerät sowie sämtliche Zubehörteile. Wenn ein Gerät nicht ordnungsgemäß funktioniert, bringen Sie es zum nächsten Fachhändler.

# **ZUSÄTZLICHE SICHERHEITSHINWEISE**

# ■ **Betriebsumgebung**

Vergessen Sie nicht, die in bestimmten Bereichen gültigen besonderen Vorschriften zu beachten und immer dann das Gerät auszuschalten, wenn sein Einsatz verboten ist oder wenn durch das Gerät Störungen oder Gefahren entstehen können. Halten Sie das Gerät stets in seiner gewöhnlichen Bedienungsposition. Um die Einhaltung der Richtlinien zur Abgabe von elektromagnetischen Strahlungen sicherzustellen, verwenden Sie ausschließlich von Nokia für dieses Gerät zugelassenes Zubehör. Wenn das Gerät eingeschaltet ist und am Körper getragen wird, verwenden Sie stets eine zugelassene Halterung oder Tasche.

Teile des Geräts sind magnetisch. Metallteile können vom Gerät angezogen werden und Personen mit Hörgeräten sollten das Gerät nicht an das Ohr mit dem Hörgerät halten. Befestigen Sie das Gerät stets in seiner Halterung, da Metallteile vom Hörer angezogen werden können. Bringen Sie keine Kreditkarten oder andere magnetische Datenträger in die Nähe des Geräts, da auf diesen enthaltene Daten hierdurch gelöscht werden können.

## ■ **Medizinische Geräte**

Der Betrieb von Funkgeräten, einschließlich Mobiltelefonen, kann unter Umständen die Funktionalität von nicht ausreichend abgeschirmten medizinischen Geräten stören. Wenden Sie sich an einen Arzt oder den Hersteller des medizinischen Geräts, um festzustellen, ob diese ausreichend gegen externe Hochfrequenz-Energie abgeschirmt sind oder Fragen zu anderen Themen haben. Schalten Sie Ihr Gerät in Gesundheitseinrichtungen aus, wenn Sie durch in diesen Bereichen aufgestellte Vorschriften, dazu aufgefordert werden. Krankenhäuser oder Gesundheitseinrichtungen können unter Umständen Geräte verwenden, die auf externe Hochfrequenz-Energie sensibel reagieren können.

#### **Herzschrittmacher**

Hersteller von Herzschrittmachern empfehlen, einen Mindestabstand von 15,3 cm zwischen einem Mobiltelefon und einem Herzschrittmacher einzuhalten, um potenzielle Störungen des Herzschrittmachers zu vermeiden. Diese Empfehlungen stimmen mit der unabhängigen Forschung und den Empfehlungen von Wireless Technology Research überein. Personen mit einem Herzschrittmacher sollten:

- immer einen Mindestabstand von 15,3 cm zwischen Gerät und Herzschrittmacher einhalten, wenn das Gerät eingeschaltet ist,
- das Gerät nicht in der Brusttasche aufbewahren und
- das Gerät an das dem Herzschrittmacher entferntere Ohr halten, um die Gefahr möglicher Störungen zu verringern.

Wenn Sie Grund zu der Vermutung haben, dass es zu einer Störung gekommen ist, schalten Sie sofort Ihr Gerät aus.

#### **Hörgeräte**

Einige digitale mobile Geräte können unter Umständen Störungen bei einigen Hörgeräten verursachen. Wenn Störungen auftreten, wenden Sie sich an Ihren Diensteanbieter.

# ■ **Fahrzeuge**

HF-Signale können unter Umständen die Funktion nicht ordnungsgemäß installierter oder nicht ausreichend abgeschirmter elektronischer Systeme in Kraftfahrzeugen, z. B. elektronisch gesteuerte Benzineinspritzungen, elektronische ABS-Systeme (Anti-Blockier-Systeme), elektronische Fahrtgeschwindigkeitsregler, Airbagsysteme, beeinträchtigen. Für weitere Informationen über Ihr Fahrzeug oder etwaiges Zubehör setzen Sie sich mit dem betreffenden Hersteller oder seiner Vertretung in Verbindung. Das Gerät sollte nur von Fachpersonal gewartet oder in das Fahrzeug eingebaut werden.

Fehlerhafte Montage oder Wartung kann gefährliche Folgen haben und zum Erlöschen der

für das Gerät gültigen Garantie bzw. Gewährleistung führen. Prüfen Sie regelmäßig, ob die Ausrüstung für das Mobilfunkgerät in Ihrem Fahrzeug ordnungsgemäß installiert ist und einwandfrei funktioniert. Bewahren Sie keine brennbaren Flüssigkeiten, Gase oder Explosivstoffe im selben Raum wie das Gerät, seine Teile oder das Zubehör auf oder führen dies mit sich. Bedenken Sie bei Fahrzeugen, die mit einem Airbag ausgestattet sind, dass der Airbag mit großer Wucht gefüllt wird. Platzieren Sie Objektive einschließlich fest installierter oder beweglicher Ausrüstung für Mobilfunkgeräte weder oberhalb des Airbags noch in dem vom gefüllten Airbag belegten Bereich an. Wenn die Mobiltelefonausrüstung innerhalb des Fahrzeugs nicht ordnungsgemäß installiert ist und der Airbag gefüllt wird, kann es zu ernsthaften Verletzungen kommen.

Das Gerät darf beim Fliegen in einem Flugzeug nicht verwendet werden. Schalten Sie das Gerät aus, bevor Sie in ein Flugzeug steigen. Der Einsatz eines mobilen Telekommunikationsgeräts an Bord eines Flugzeugs kann für den Betrieb des Flugzeugs gefährlich sein, das Mobiltelefonnetz stören und illegal sein.

### ■ **Explosionsgefährdete Orte**

Schalten Sie Ihr Gerät an Orten mit einer explosionsgefährdeten Atmosphäre aus und handeln Sie entsprechend den Schildern und Anweisungen. Zu den Orten mit einer explosionsgefährdeten Atmosphäre zählen Orte, an denen Ihnen normalerweise empfohlen wird, den Fahrzeugmotor abzustellen. An solchen Orten kann ein Funke eine Explosion auslösen oder einen Brand mit körperlichen Schäden oder Todesfolge verursachen. Schalten Sie das Gerät an Tankstellen und in der Nähe von Benzinpumpen aus. Beachten Sie die Einschränkungen in Bezug auf den Einsatz von Funkgeräten in Kraftstoffdepots, -lagern und -verkaufsbereichen, chemischen Anlagen oder Sprenggebieten. Orte mit einer explosionsgefährdeten Atmosphäre sind zwar häufig, aber nicht immer deutlich gekennzeichnet. Hierzu gehören beispielsweise das Unterdeck auf Schiffen, Umgebungen von Leitungen und Tanks, in denen sich Chemikalien befinden, Fahrzeuge, die mit Flüssiggas (wie z. B. Propan oder Butan) betrieben werden, sowie Orte, an denen sich Chemikalien oder Partikel wie Mehl, Staub oder Metallpulver in der Luft befinden.

#### ■ **Sicherheitshinweise zu Videospielen**

#### **Über fotosensitive Anfälle**

Bei einer sehr kleinen Prozentzahl von Personen können bestimmte visuelle Einflüsse, die in Videospielen vorkommen können (z. B. aufflackernde Lichter oder Muster) zu Anfällen führen. Auch bei Personen, bei denen bisher keine Anzeichen für Anfälle oder Epilepsie beobachtet wurde, kann unter Umständen eine nicht diagnostizierte medizinische Vorkonditionierung vorliegen, die während des Sehens von Videospielen zu fotosensitiven epileptischen Anfällen führen kann. Diese Anfälle können verschiedenen Symptome haben, z. B. Schwindel, Sehstörungen, Zuckungen in Auge oder Gesicht, Zuckungen oder Zittern der Arme und Beine, Orientierungsverlust, Verwirrung oder vorübergehender Bewusstseinsverlust. Anfälle können auch Bewusstseinsverlust oder Krämpfe verursachen, die zu Verletzungen führen können, wenn die betreffende Person fällt oder gegen nahegelegene Gegenstände schlägt.

**Brechen Sie das Spiel sofort ab und suchen Sie einen Arzt auf**, wenn solche Symptome auftreten. Erwachsene, die Jugendlichen (oder Kindern) die Benutzung der Spiele erlauben, sollten auf diese Symptome achten oder ihre Kinder nach den genannten Symptomen fragen, da bei diesen die Wahrscheinlichkeit für solche Anfälle höher ist als bei Erwachsenen. Die Gefahr fotosensitiver epileptischer Anfälle kann verringert werden, wenn das Zimmer gut beleuchtet ist und bei Schläfrigkeit oder Müdigkeit nicht gespielt wird. Wenn Sie oder ein Familienmitglied in der Vergangenheit unter epileptischen oder anderen Anfällen gelitten haben, sollten Sie vor dem Spielen einen Arzt konsultieren.

#### **Sicher spielen**

Legen Sie beim Spielen mindestens jede halbe Stunde eine Pause ein. Beenden Sie das Spiel sofort, wenn Sie beginnen, sich müde zu fühlen oder ein unangenehmes Gefühl oder Schmerz in Händen und / oder Armen spüren. Suchen Sie einen Arzt auf, wenn dieser Zustand anhält.

Die Verwendung von Vibrationseffekten kann bestehende Erkrankungen verstärken. Schalten Sie keine Vibrationseffekte ein, wenn Sie an Erkrankungen der Finger-, Hand- oder Armgelenke bzw. -knochen leiden.

#### ■ **Notrufe**

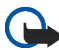

**Wichtig:** Mobiltelefone einschließlich dieses Gerätes arbeiten mit Funksignalen, Mobilfunk- und Festnetzen sowie vom Benutzer programmierten Funktionen. Daher kann der Verbindungsaufbau nicht in allen Situationen gewährleistet werden. Sie sollten sich nicht ausschließlich auf ein mobiles Gerät verlassen, wenn es um lebenswichtige Kommunikation wie medizinische Notfälle geht.

#### **Tätigen Sie einen Notruf wie folgt:**

1. Schalten Sie das Gerät ein, falls es nicht schon eingeschaltet ist. Überprüfen Sie, dass die Signalstärke ausreichend ist.

In einigen Netzen kann es erforderlich sein, dass eine gültige SIM-Karte ordnungsgemäß in das Gerät gesteckt wird.

- 2. Drücken Sie so oft wie notwendig, um die Anzeige zu löschen und das Telefon für Anrufe vorzubereiten.
- 3. Geben Sie die offizielle Notrufnummer für Ihren Standort ein. Notrufnummern sind je nach Standort unterschiedlich.
- 4. Drücken Sie $\sim$

Falls bestimmte Funktionen aktiviert sind, müssen Sie diese Funktionen eventuell zuerst ausschalten, bevor Sie einen Notruf tätigen können. Wenn das Gerät im Offline- oder Flight-Modus ist, müssen Sie durch Wechseln des Profils die Telefonfunktion aktivieren, damit Sie einen Notruf tätigen können. Konsultieren diese Anleitung oder Ihren Diensteanbieter für weitere Informationen hierzu.

Wenn Sie einen Notruf tätigen, geben Sie alle nötigen Informationen so genau wie möglich an. Ihr mobiles Gerät könnte das einzige Kommunikationsmittel sein, das sich am Unfallort befindet. Beenden Sie das Gespräch nicht bevor Sie die Erlaubnis dazu erhalten haben.

### ■ **Informationen zur Zertifizierung (SAR)**

DIESES GERÄT ENTSPRICHT DEN INTERNATIONALEN RICHTLINIEN ZUR ABSCHIRMUNG VON ELEKTROMAGNETISCHER STRAHLUNG.

Ihr mobiles Gerät ist ein Funkempfangs- und -sendegerät. Es wurde so konstruiert und hergestellt, dass es die von internationalen Regelwerken (ICNIRP) empfohlenen Grenzwerte für die Abgabe von Hochfrequenzen nicht überschreitet. Diese Grenzwerte sind Bestandteil umfassender Richtlinien und legen die Grenzwerte für die erlaubte Belastung der allgemeinen Bevölkerung durch Hochfrequenz-Energie fest. Diese Richtlinien wurde von unabhängigen Wissenschaftsinstituten durch regelmäßige und gründliche Auswertung wissenschaftlicher Studien entwickelt. Diese Richtlinien beinhalten einen großen Sicherheitsspielraum, um eine die Sicherheit aller Personen unabhängig vom Alter und allgemeinen Gesundheitszustand zu gewährleisten.

Die Grenzwerte für die Belastung durch mobile Geräte basieren auf einer Maßeinheit, die als Spezifische Absorptionsrate (SAR) bezeichnet wird. Der in den internationalen Richtlinien dokumentierte SAR-Grenzwert beträgt 2,0 W/kg\*. SAR-Tests werden auf der Basis von Standardbedienungspositionen durchgeführt, wobei das Gerät in allen getesteten Frequenzbändern mit der höchsten zulässigen Sendeleistung betrieben wird. Obwohl die SAR bei der höchsten zulässigen Sendeleistung ermittelt wird, können die tatsächlichen

SAR-Werte beim Bedienen des Geräts deutlich unter dem Maximalwert liegen. Dies ist der Fall, weil das Gerät so konstruiert ist, dass es mit verschiedenen Sendeleistungen arbeiten kann, um jeweils nur die Sendeleistung zu nutzen, die zum Zugriff auf das Netz erforderlich ist. Allgemein gesagt ist die benötigte Sendeleistung des Geräts umso niedriger, je näher Sie der Funkfeststation sind.

Der höchste SAR-Wert für dieses Gerätemodell beim Test für die Verwendung am Ohr ist 0,34 W/kg.

Dieses Gerät erfüllt bei Einsatz in der normalen Haltung am Ohr oder in einer Position von mindestens 1,5 cm vom Körper entfernt die Richtlinien zur Freisetzung hochfrequenter Schwingungen. Wenn eine Gürteltasche, ein Gürtelclip oder eine Halterung verwendet wird, um das Produkt am Körper einzusetzen, sollte diese Vorrichtung kein Metall enthalten, und das Produkt sollte sich mindestens 1,5 cm vom Körper entfernt befinden.

Um Dateien oder Mitteilungen zu übertragen, benötigt dieses Gerät eine gute Verbindung zum Netz. In einigen Fällen kann die Übertragung von Dateien oder Mitteilungen verzögert werden, bis eine derartige Verbindung verfügbar ist. Stellen Sie sicher, dass die oben angegebenen Anweisungen bezüglich Abständen eingehalten werden, bis die Übertragung beendet ist.

\* Der SAR-Grenzwert für von der Allgemeinheit verwendete mobile Geräte beträgt 2,0 Watt/ Kilogramm (W/kg) als Durchschnittswert pro 10 Gramm Körpergewebe. Die Richtlinien enthalten einen großen Sicherheitsspielraum für den zusätzlichen Schutz der Personen und zur Berücksichtigung etwaiger Messabweichungen. Die SAR-Grenzwerte können abhängig von den nationalen Richtlinien und dem Frequenzband variieren. SAR-Informationen über andere Regionen finden Sie bei den Produktinformationen unter www.nokia.com.